Panduan Untuk Kurikulum 2013 Sekolah Penyelenggara Sistem Paket

## Panduan Singkat<br>Aplikasi e-Rapor SMP Versi 2.2

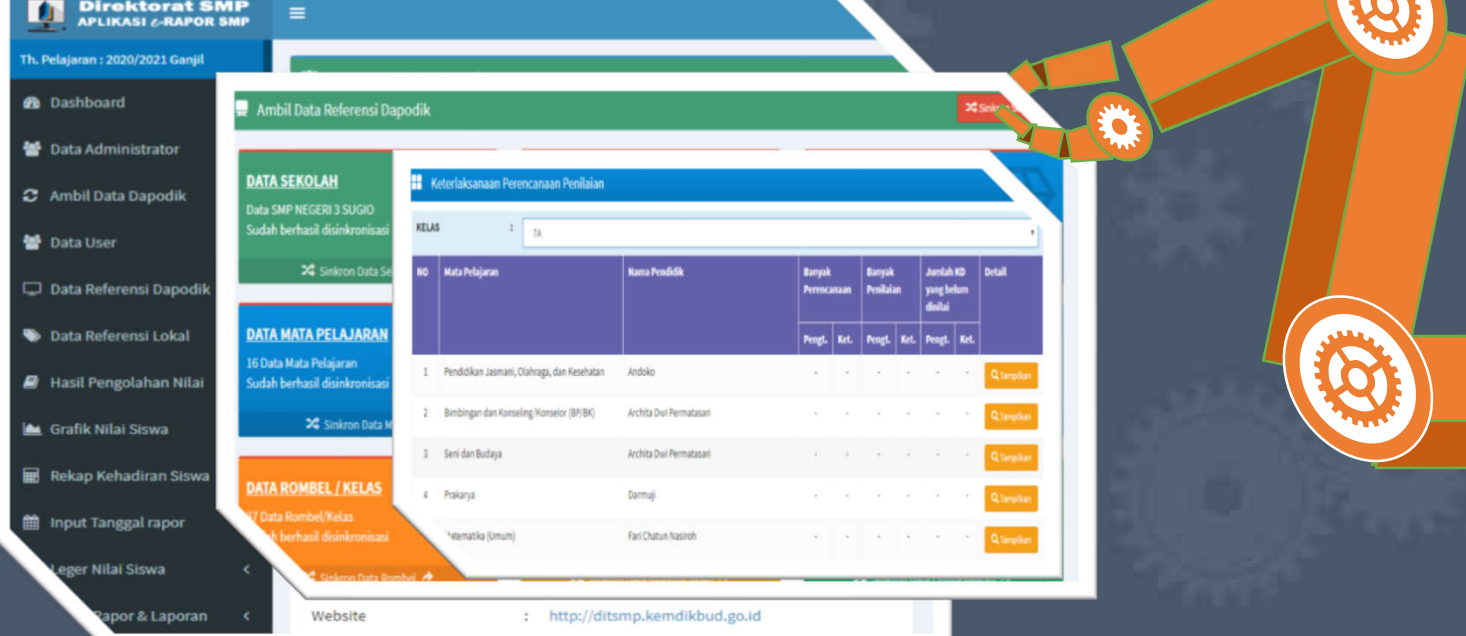

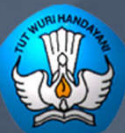

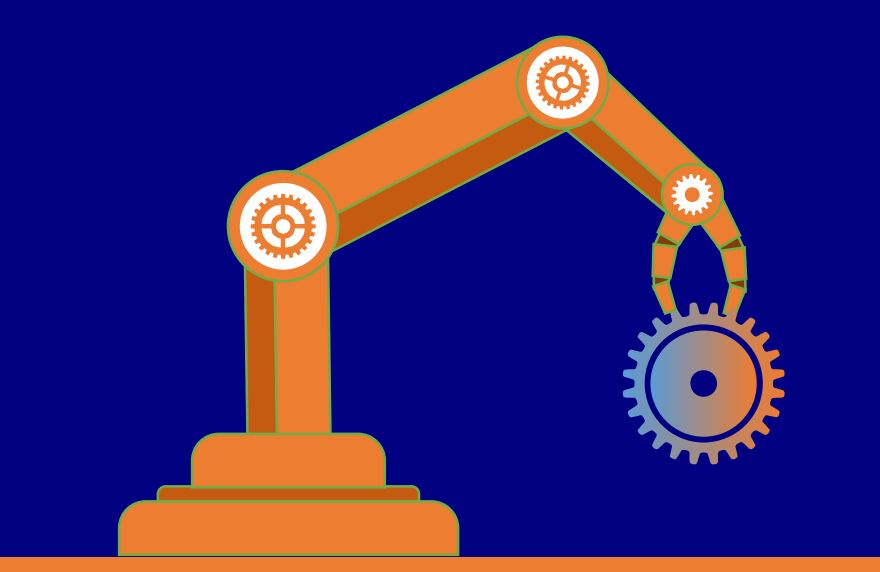

# Sekilas e-Rapor SMP<br>Versi 2.2

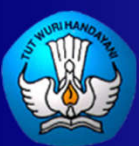

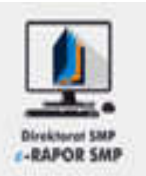

- e-Rapor SMP adalah aplikasi/perangkat lunak berbasis web yang berfungsi untuk manajemen penilaian dan menyusun laporan capaian kompetensi peserta didik (Rapor) pada satuan pendidikan di tingkat Sekolah Menengah Pertama (SMP).
- Aplikasi e-Rapor SMP dikembangkan dengan mengacu pada kaidahkaidah sistem penilaian pada SMP yang dikeluarkan oleh Direktorat PSMP dan dapat diimplementasikan pada satuan pendidikan pelaksana Kurikulum 2006 dan Kurikulum 2013 maupun Sekolah Pelaksana SKS

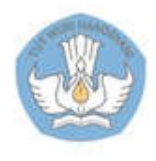

### Daftar Perubahan pada e-Rapor SMP versi 2.2

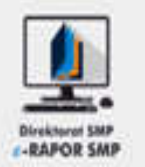

- **[Pembaharuan]** Penambahan sub menu Data Kompetensi Dasar pada menu Data Referensi Lokal (admin sistem paket)
- **[Perbaikan]** Perbaikan tampilan Data Kompetensi Dasar dikelompokkan berdasarkan KD dari Permen 37, Balitbang, atau Mandiri (admin sistem paket)
- **[Pembaharuan]** Penambahan menu Import Kompetensi Dasar (admin sistem paket)
- **[Pembaharuan]** Penambahan menu Download Format Import Kompetensi Dasar (admin sistem paket)
- **[Pembaharuan]** Penambahan menu Upload Kompetensi Dasar (admin sistem paket)
- **[Pembaharuan]** Penambahan menu aktif/non aktifkan Kompetensi Dasar secara bersamaan (Guru)
- **[Pembaharuan]** Penambahan Data Kompetensi Dasar sesuai permendikbud 37
- **[Perbaikan]** Perbaikan pengambilan data sekolah
- **[Perbaikan]** Perbaikan referensi Agama Khonghucu
- **[Perbaikan]** Perbaikan pengecekan nilai yang dikirim ke dapodik
- **[Perbaikan]** Nonaktif Tombol "Tanpa Setting Kertas" pada cetak rapor

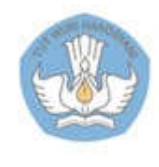

#### Alur Data e-Rapor SMP

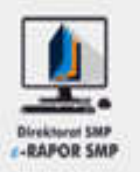

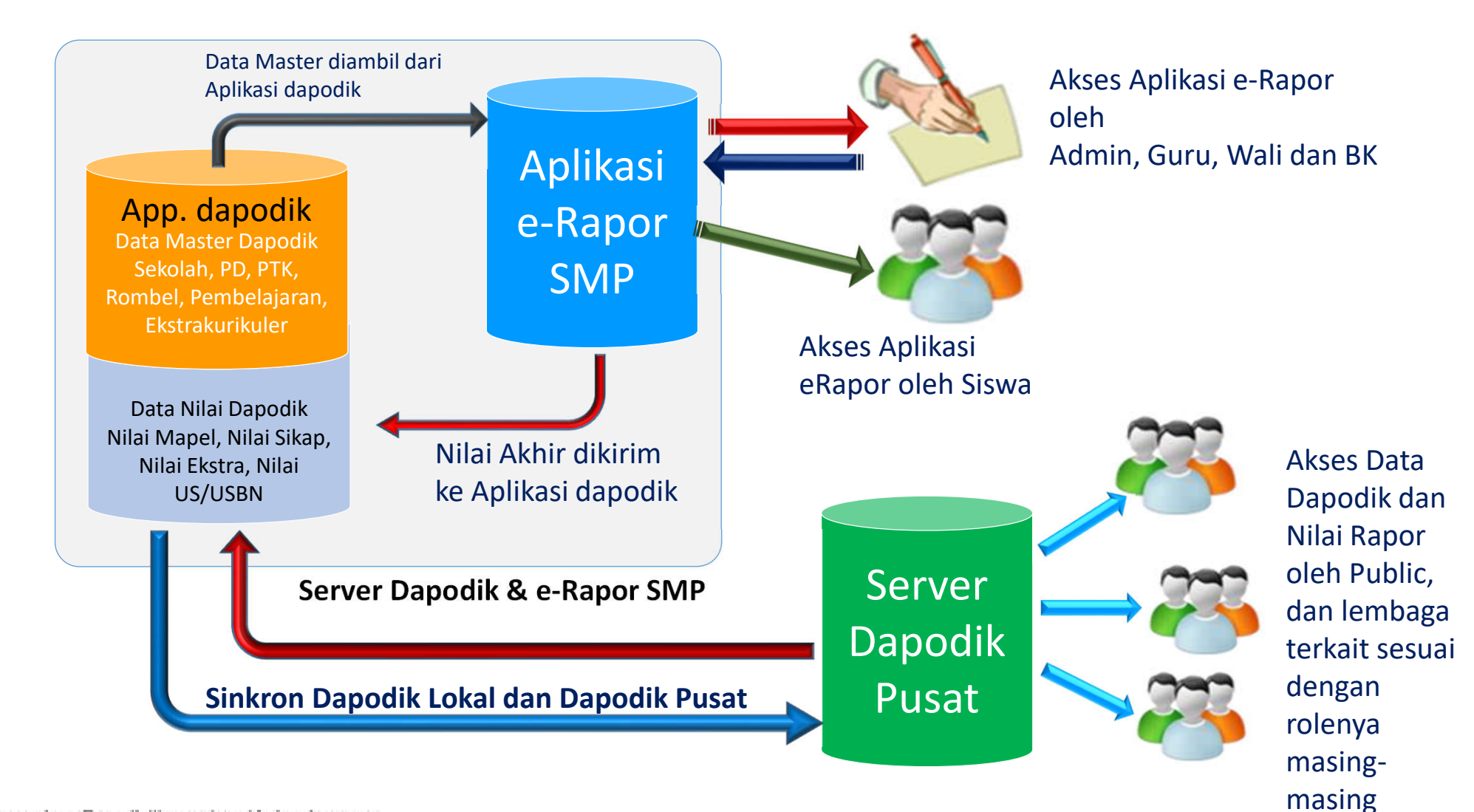

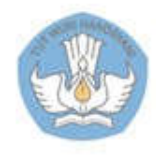

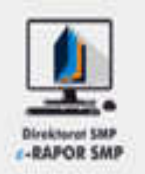

Untuk mendukung instalasi e-Rapor SMP versi 2.0 diperlukan server atau komputer yang difungsikan sebagai server dengan spesifikasi minimal:

- 1) Prosesor minimal setara dual core.
- 2) OS windows XP/7/ 8/ 10, (32/64 bit) disarankan windows 7 ke atas atau win server 2012.
- 3) RAM minimal 2 GB, disarankan 4 GB.
- 4) Ruang kosong pada drive C minimal 1 GB.
- 5) Disarankan menggunakan browser "Chrome"

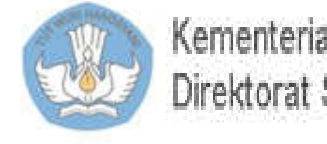

#### Konfigurasi Jaringan e-Rapor SMP

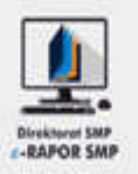

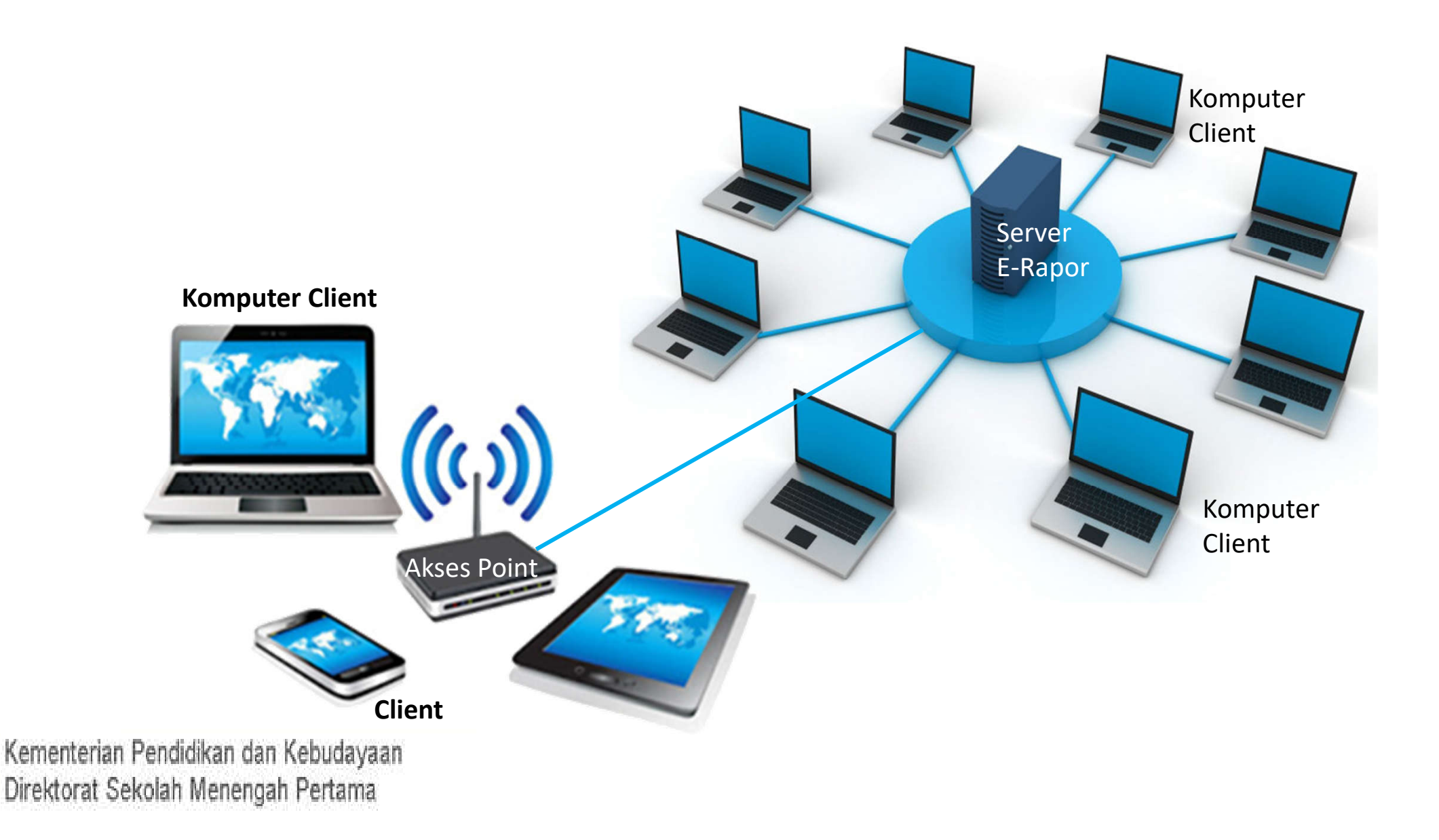

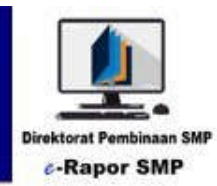

## PANDUAN UNTUK ADMIN

**e-Rapor Versi 2.2**

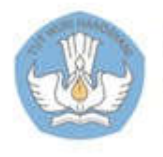

Kementerian Pendidikan dan Kebudayaan Direktorat Jenderal Pendidikan Dasar dan Menengah Direktorat Pembinaan SMP

### 1. Alur Kerja Admin

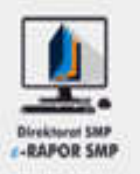

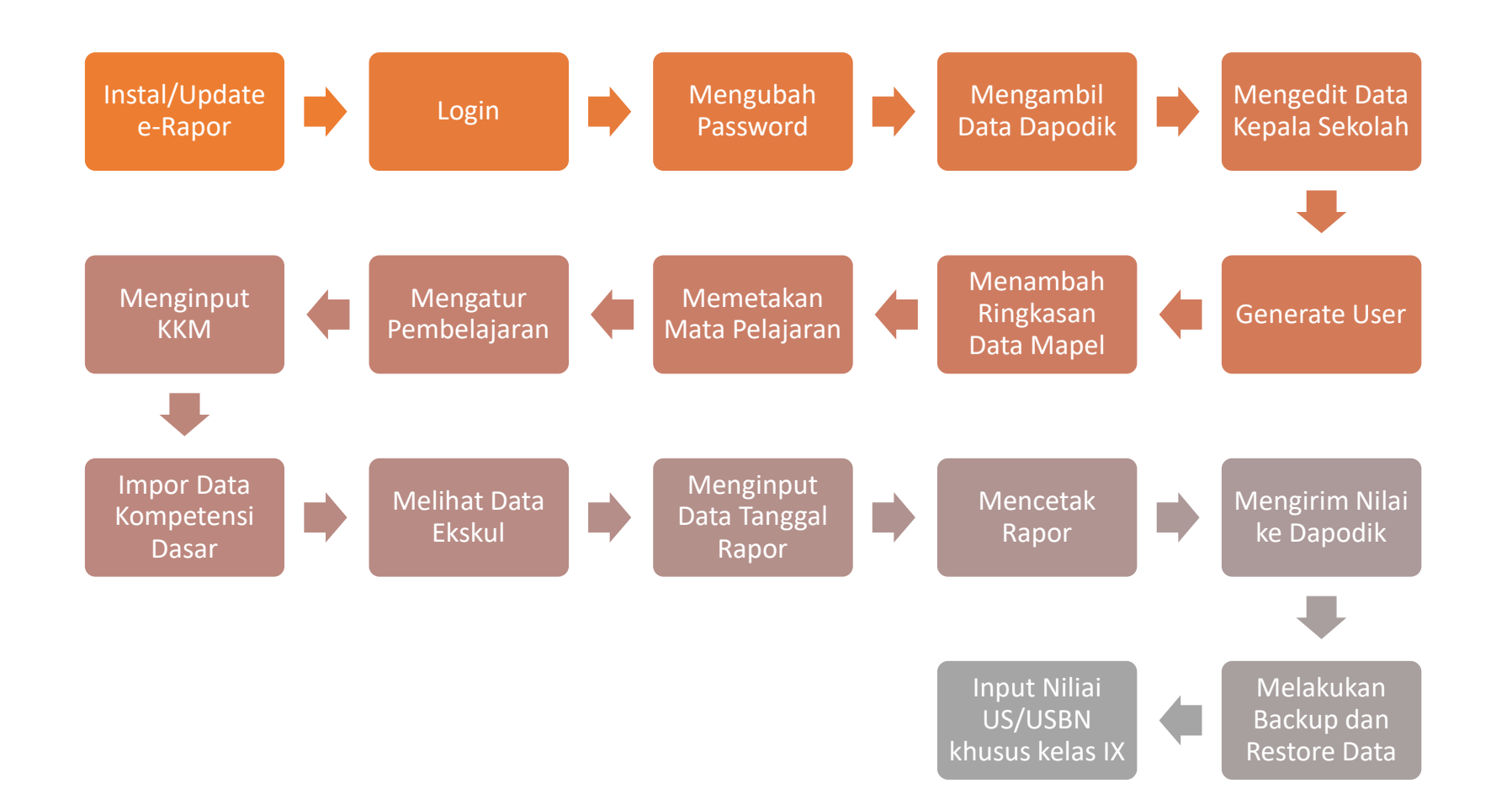

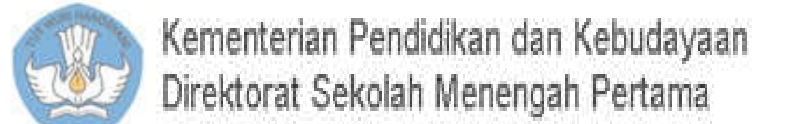

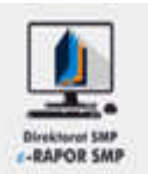

- 1.Aplikasi e-Rapor SMP dapat di unduh di laman *http://ditsmp.kemdikbud.go.id/erapor*
- 2.Bagi pengguna e-Rapor SMP Versi 1.2 gunakan updater 1.2 ke 2.0, kemudian 2.0 ke updater 2.1.1, dan terakhir updater 2.2
- 3.Bagi pengguna baru gunakan installer e-Rapor SMP versi 2.0, kemudian updater 2.1.1, dan terakhir updater 2.2

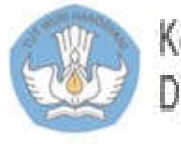

#### 2. Instalasi

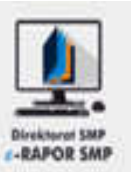

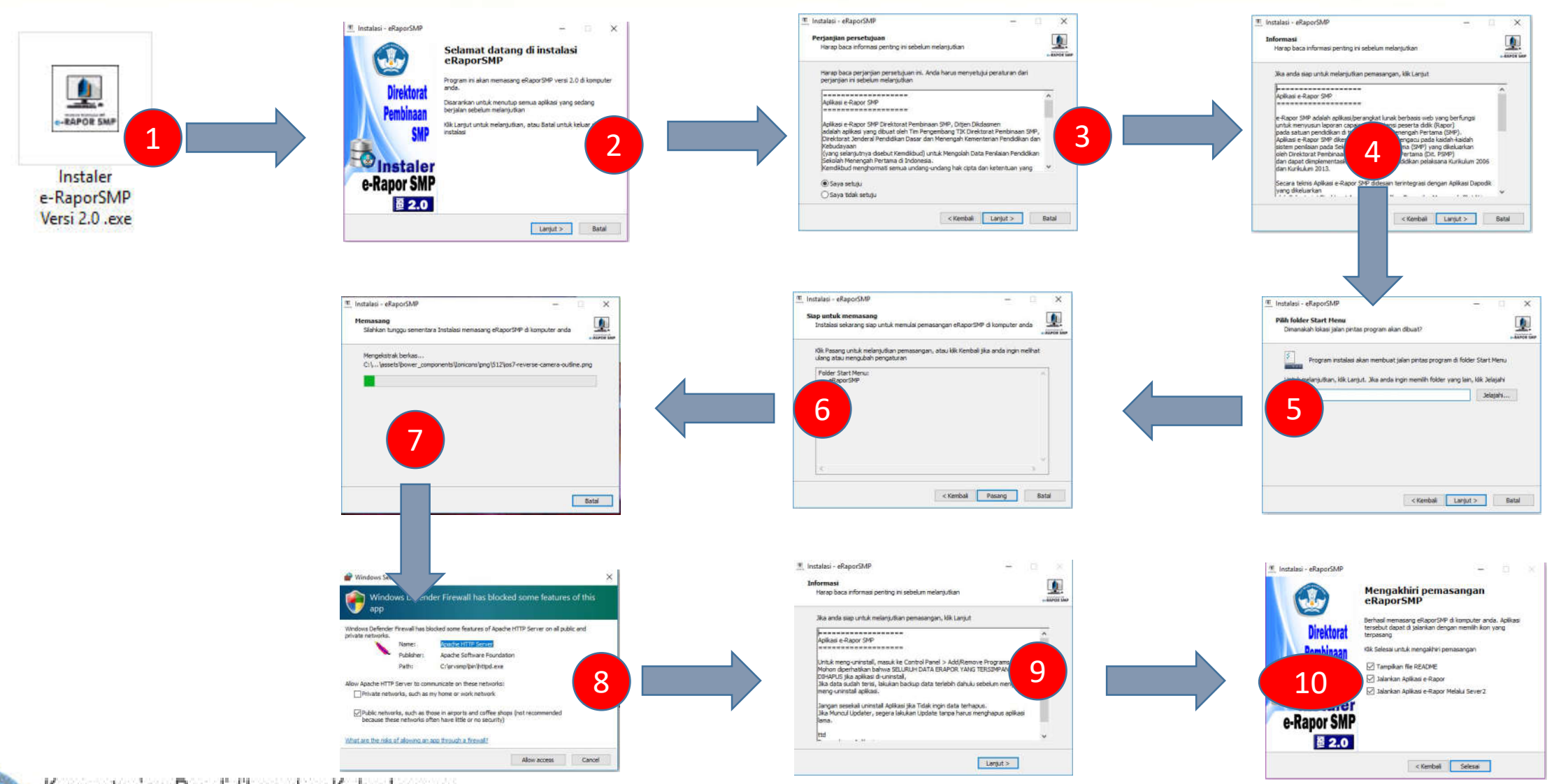

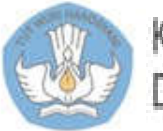

### 3. Laman Masuk

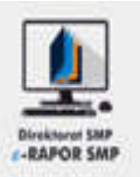

#### Buka browser **(disarankan menggunakan "Chrome")**

- 1. Masukkan alamat url *Jika Akses menggunakan Server*
	- localhost:2020 atau localhost:2679 *Jika Akses Lewat Client alamat ip:port*
	- misal 192.168.0.1:2679
- 2. Username : **admin** Password: **admin123456**
- 3. Pilihan Kurikulum: K-2013 Paket
- 4. Level User: Admin
- 5. Semester sesuai semester berjalan
- 6. Klik tombol "Masuk"

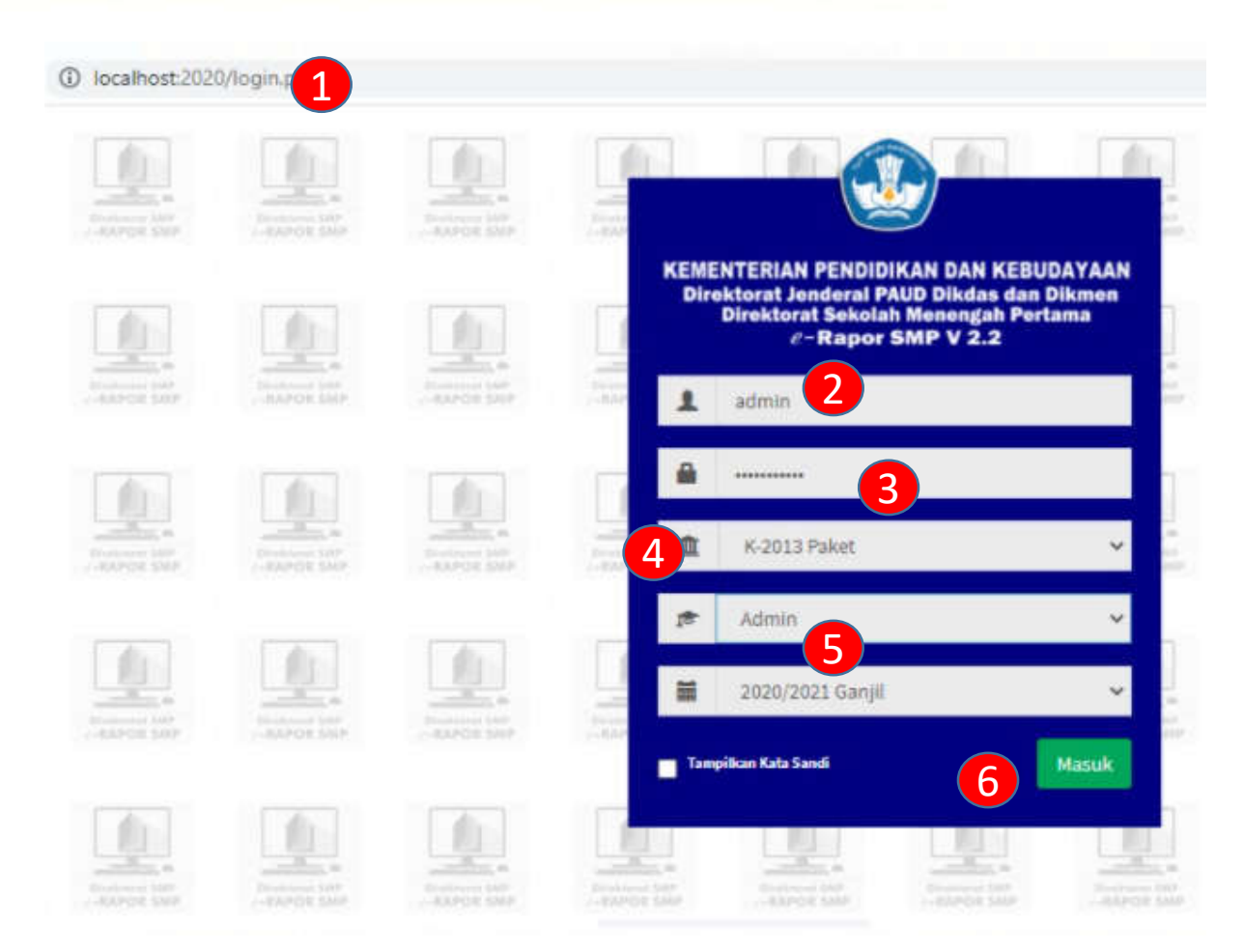

#### **Catatan :**

e-Rapor untuk tahun pelajaran yang muncul sesuai dengan tahun pelajaran aktif yang terdapat di DAPODIK

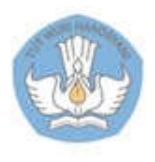

### 3.a. Dashboard Admin

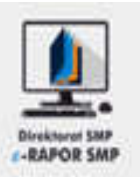

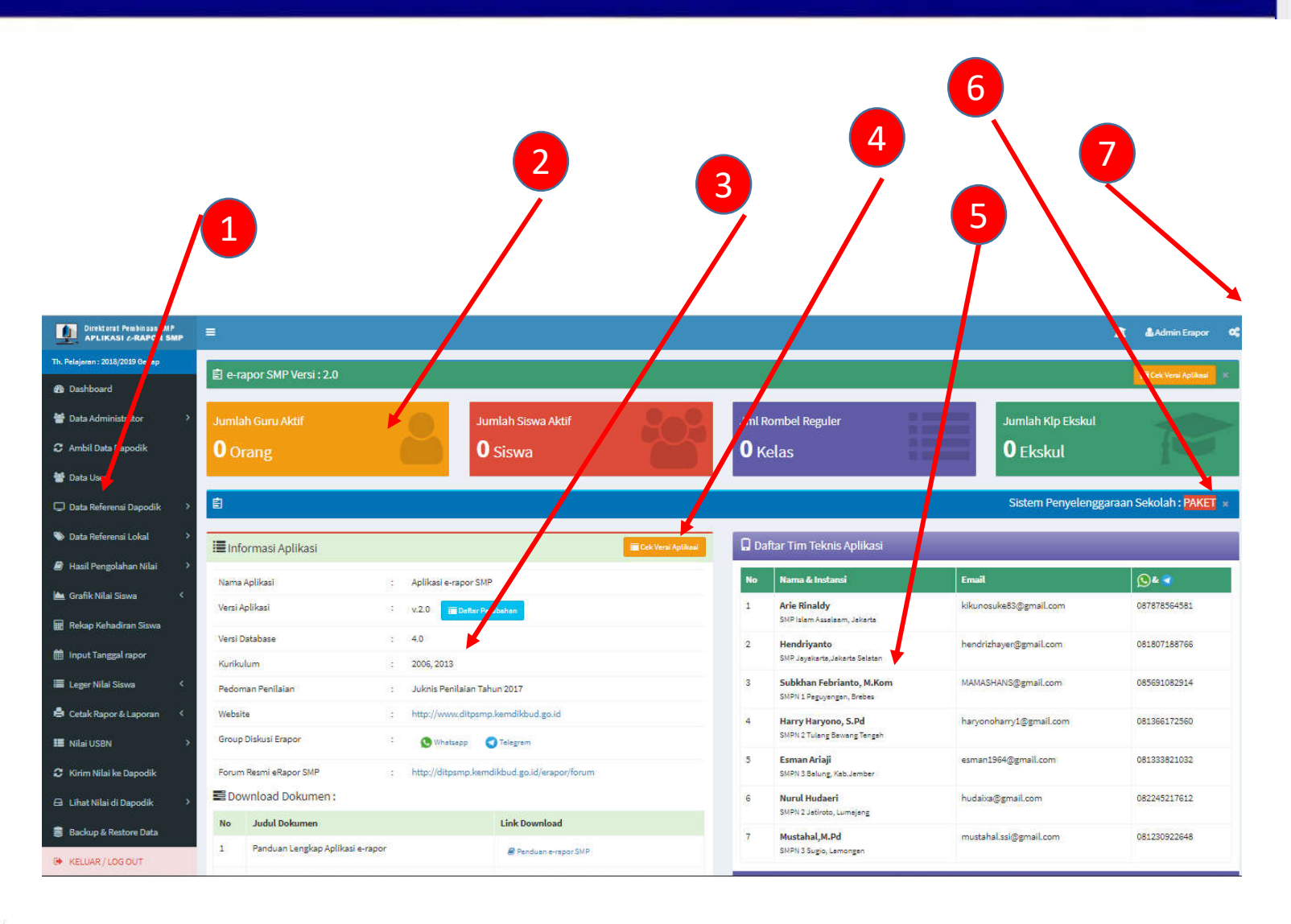

- 1. Menu Utama
- 2. Data Sekolah
- 3. Info Aplikasi
- 4. Info Versi dan Updater
- 5. Daftar tim teknis (helpdesk)
- 6. Indikator penyelenggaraan (paket/SKS)
- 7. Seting tema

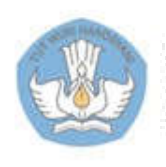

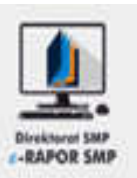

- 1. Pilih "Data Administrator >> Ubah Administrator"
- 2. Edit Nama Lengkap
- 3. Edit User ID
- 4. Edit Password
- 5. Klik "Simpan" atau
- 6. "Batal Edit" untuk membatalkan

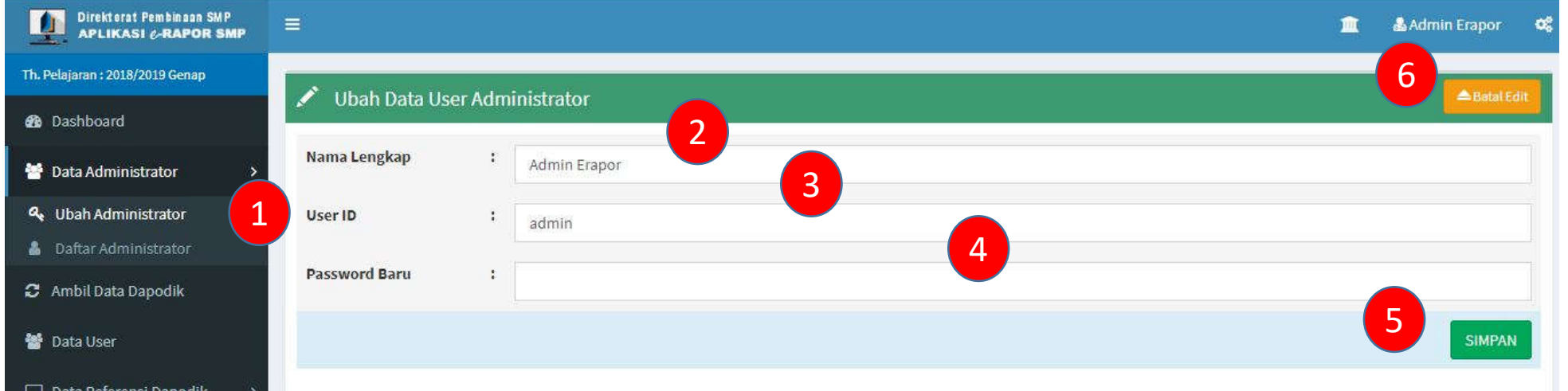

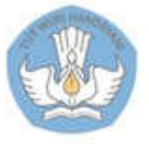

### 4.2. Menambah Admin

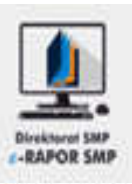

- 1. Pilih "Data Administrator>>Daftar Administrator"
- 2. Pilih "Tambah Administrator"
- 3. Input Nama Lengkap User
- 4. Input User ID
- 5. Input Password
- 6. Klik "Simpan" atau
- 7. Klik "Batal Tambah" untuk membatalkan.
- 8. Lihat hasil tambah administrator

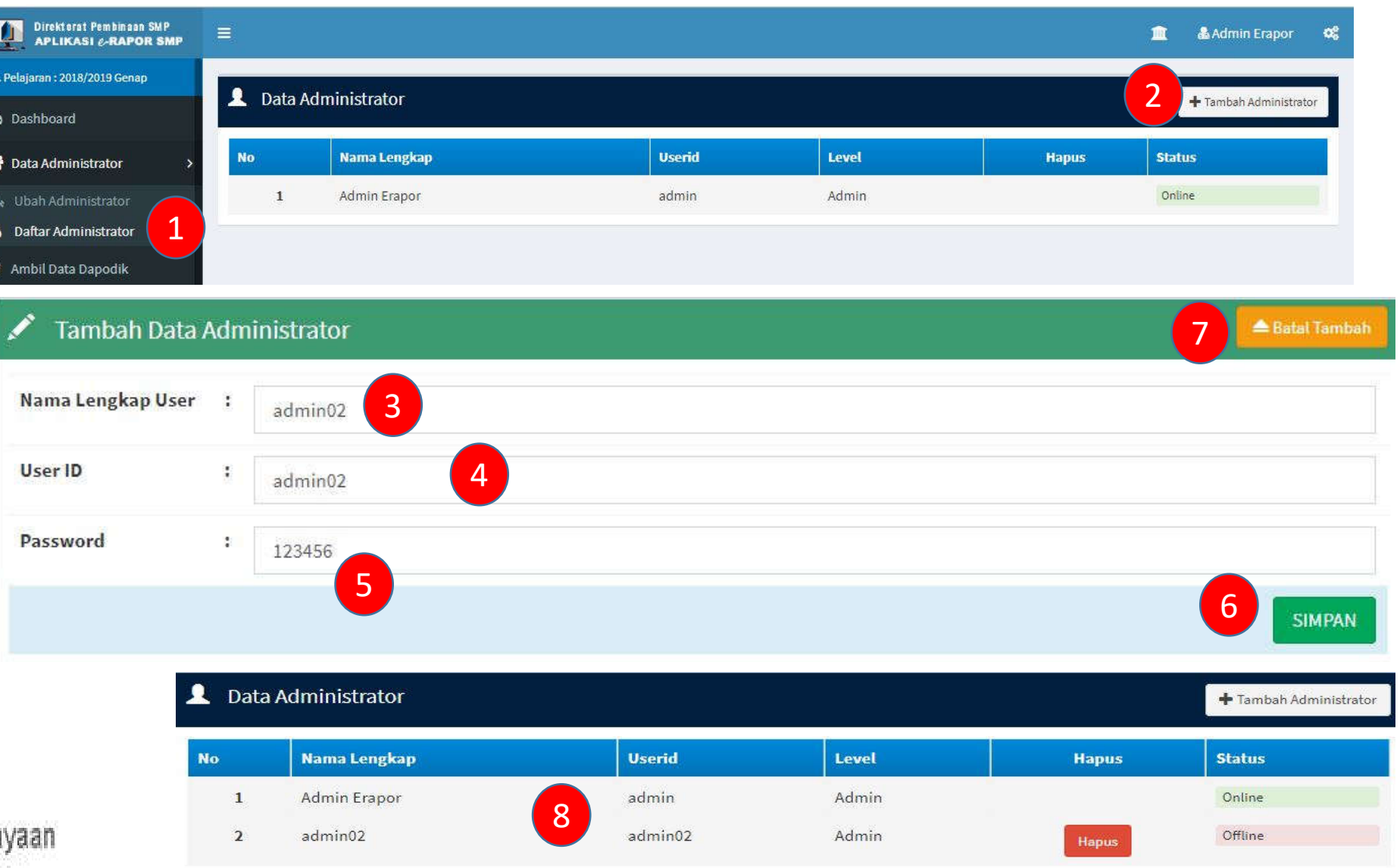

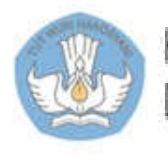

### 5. Ambil Data Dapodik

 $\overline{\mathbf{P}}$ Th. Pel

 $\bullet$ 

矕

 $\mathbf{c}$  A

쑵

 $\Box$ 

 $\bullet$ 

ø

**Let** 

 $\blacksquare$ 

 $\qquad \qquad \blacksquare$ 

 $\begin{aligned} \mathbf{H} & \mathbf{L} \\ \mathbf{B} & \mathbf{L} \end{aligned}$ 

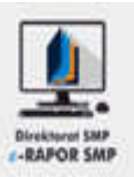

- 1. Pilih "Ambil Data Dapodik"
- 2. Klik "Sinkron Semua Data"
- 3. Tunggu beberapa saat proses sinkronisasi selesai

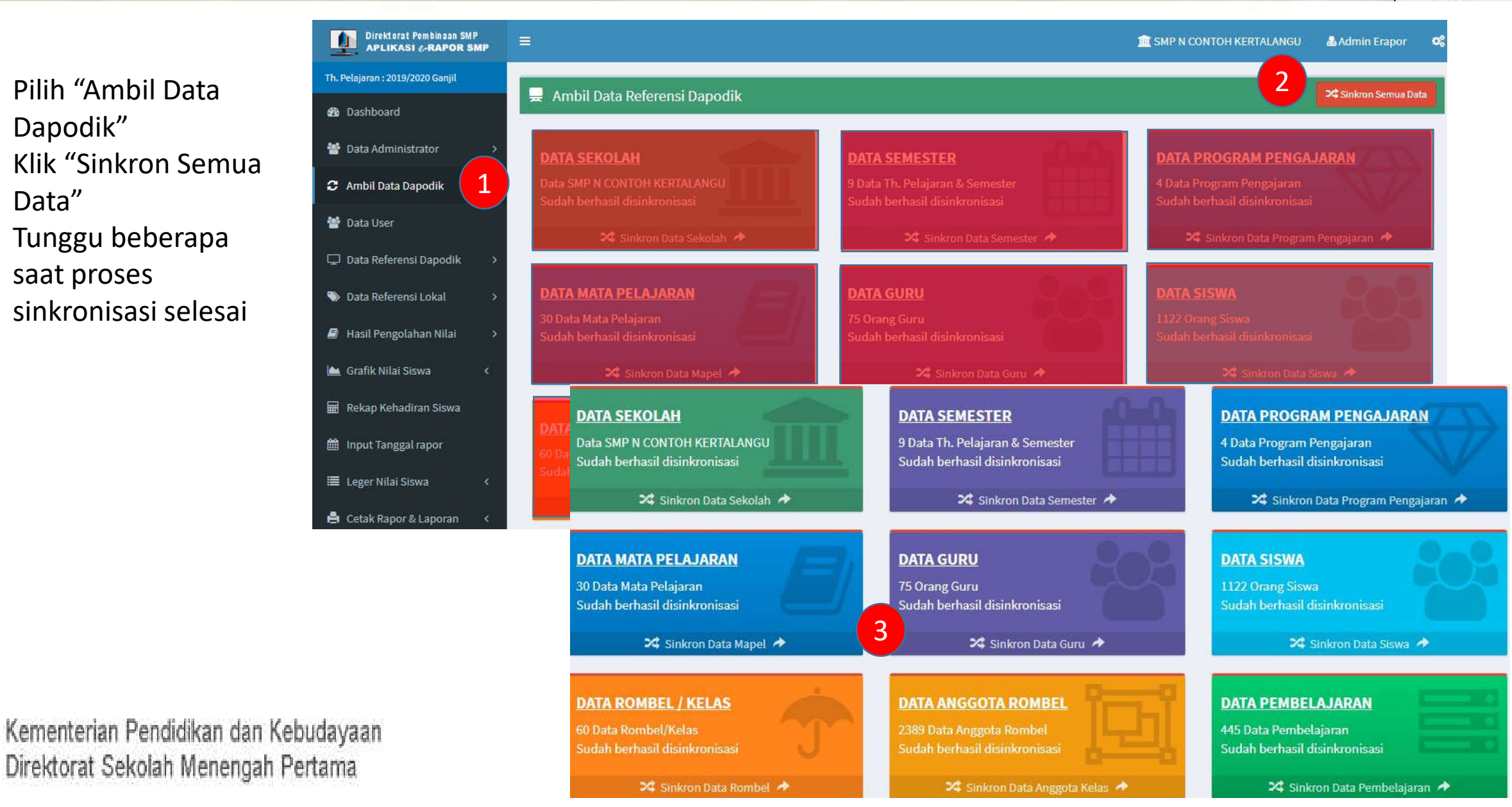

#### 6.1. Generate User

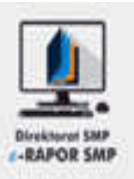

- 1. Pilih "Data User"
- 2. Klik "Generate User"
- 3. Tunggu bberapa saat Kemudian Klik "Download" untuk disampaikan kepada yang bersangkutan

Th.  $\mathfrak{B}$ 營  $\mathbf{c}$ 

警

4. File hasil download Data User dalam format Excel

#### **Default User:**

- 1. Guru (PNS) Username : NIP Password : 123456
- 2. Guru (Non PNS) Username : namaguru (maks 18 karakter ) Password : 123456

3. Siswa Username : NISN Password : 123456

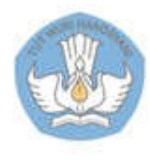

Kementerian Pendidikan dan Kebudayaan Direktorat Sekolah Menengah Pertama

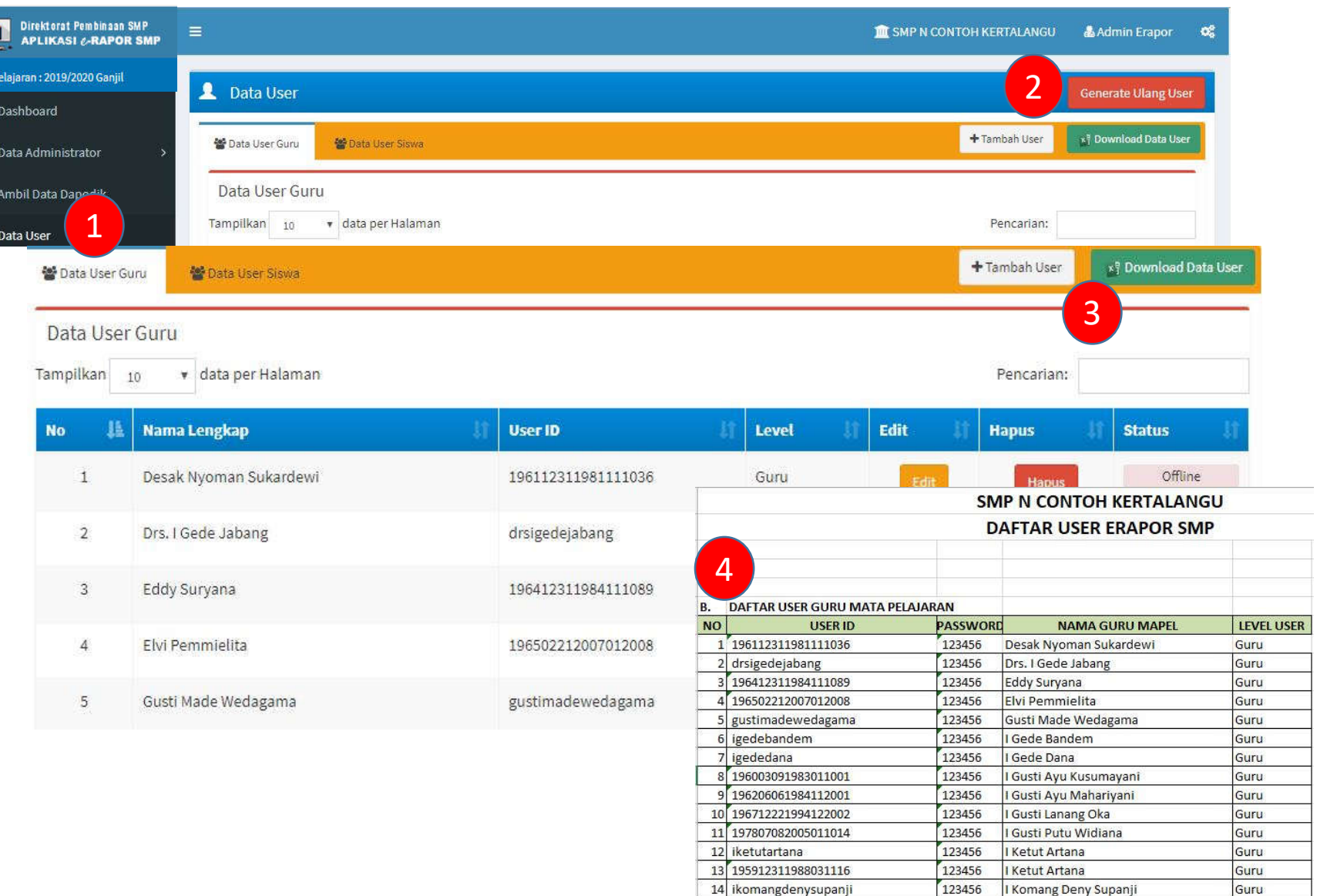

15 196108141984032007

123456

I Komang Surva Astika

Guni

### 6.2. Tambah User

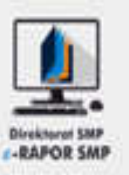

- 1. Pilih "Data User"
- 2. Klik "Tambah User"
- 3. Input Hak Akses
- 4. Pilih User
- 5. Input User ID
- 6. Input Password
- 7. Klik "Simpan" kemudian klik "OK" atau
- 8. Klik "Batal Tambah" untuk membatalkan
- 9. Lihat user baru

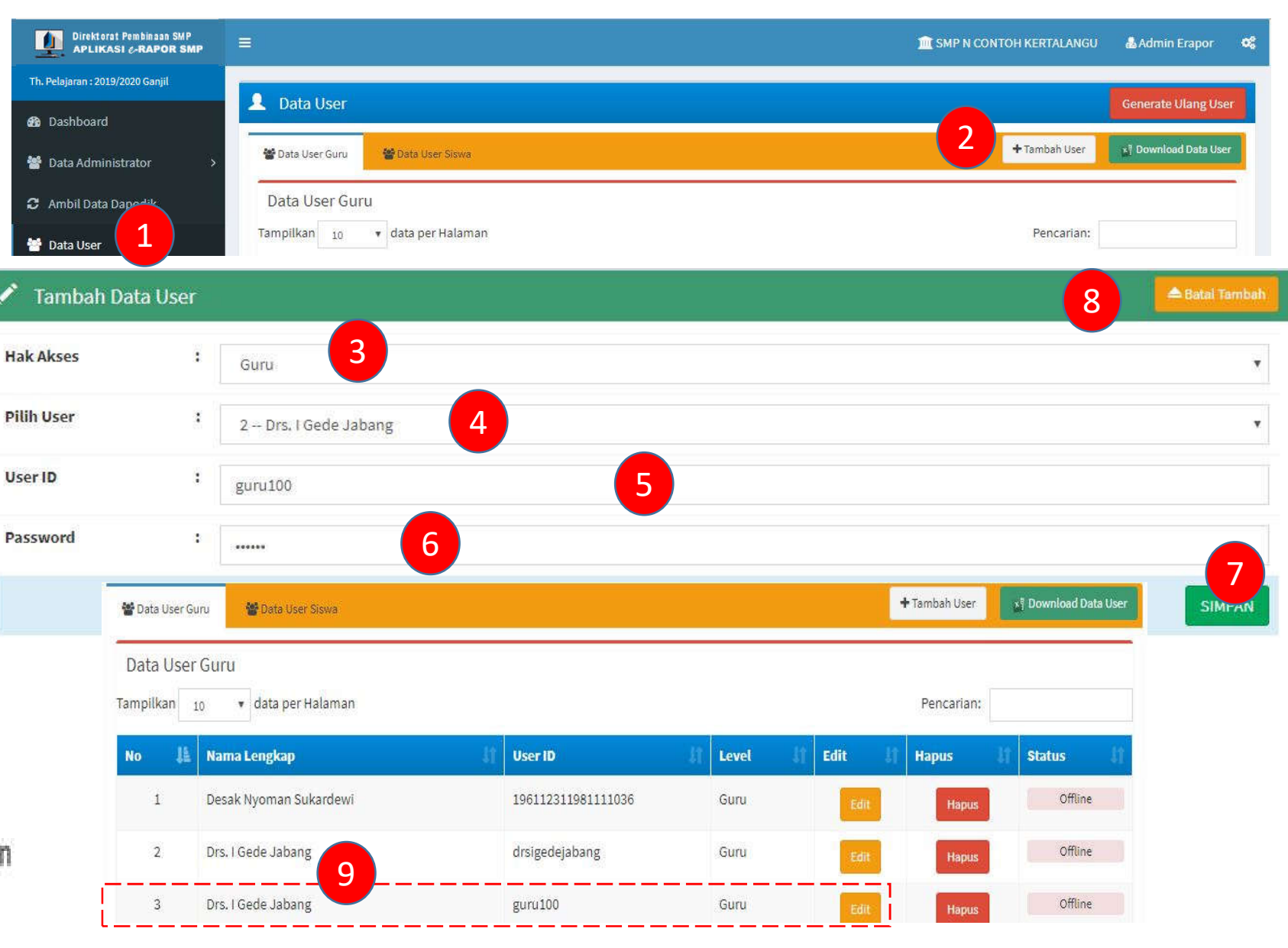

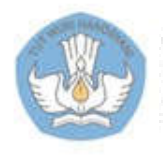

#### 7. Edit Data Kepala Sekolah (Bila diperlukan)

Th

警

 $\mathbf{c}$ 

 $\Box$ 僧

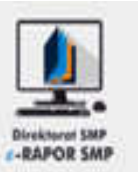

- 1. Pilih "Data Referensi Dapodik"
- 2. Pilih "Profil Sekolah"
- 3. Klik "Edit"
- 4. Edit hanya dapat dilakukan pada bagian yang **tidak** di blok
- 5. Klik "Simpan" kemudian klik "OK" atau
- 6. Klik "Batal Tambah" untuk membatalkan

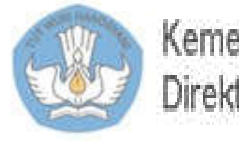

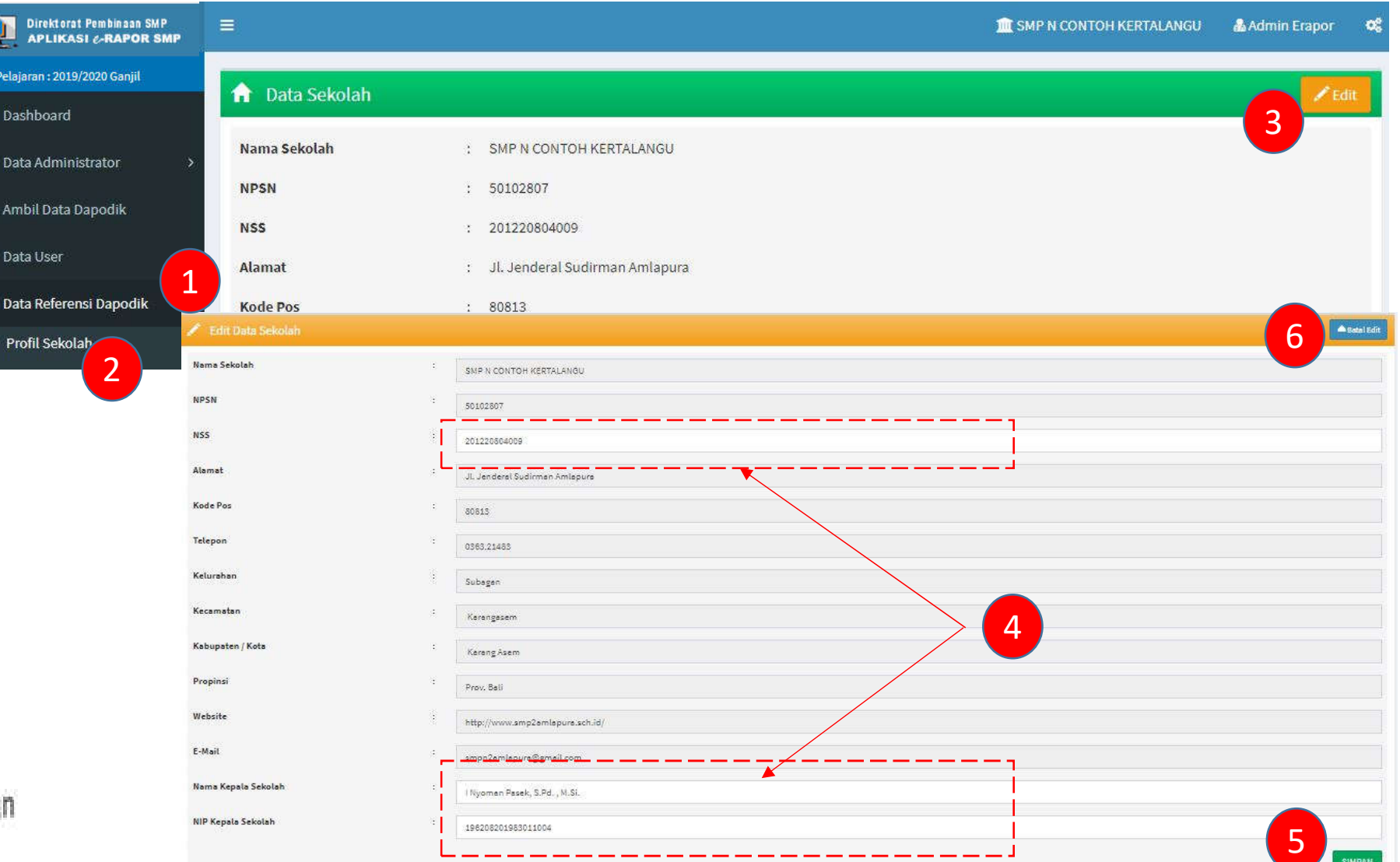

#### 8. Meringkas Nama Mata Pelajaran

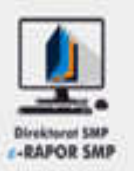

5

**SIMPAN** 

- 1. Pilih "Data Referensi Dapodik "
- 2. Pilih "Data Mata Pelajaran "
- 3. Klik "Ringkas Mata Pelajaran "
- 4. Input pada kolom "Ringkasan"
- 5. Klik "Simpan" kemudian klik "OK" atau
- 6. Klik "Batal Ringkas" untuk membatalkan

#### **Keterangan :**

Ringkasan nama Mapel diperlukan untuk menampilkan nama Mapel pada Leger Nilai

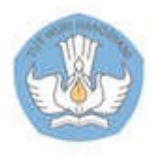

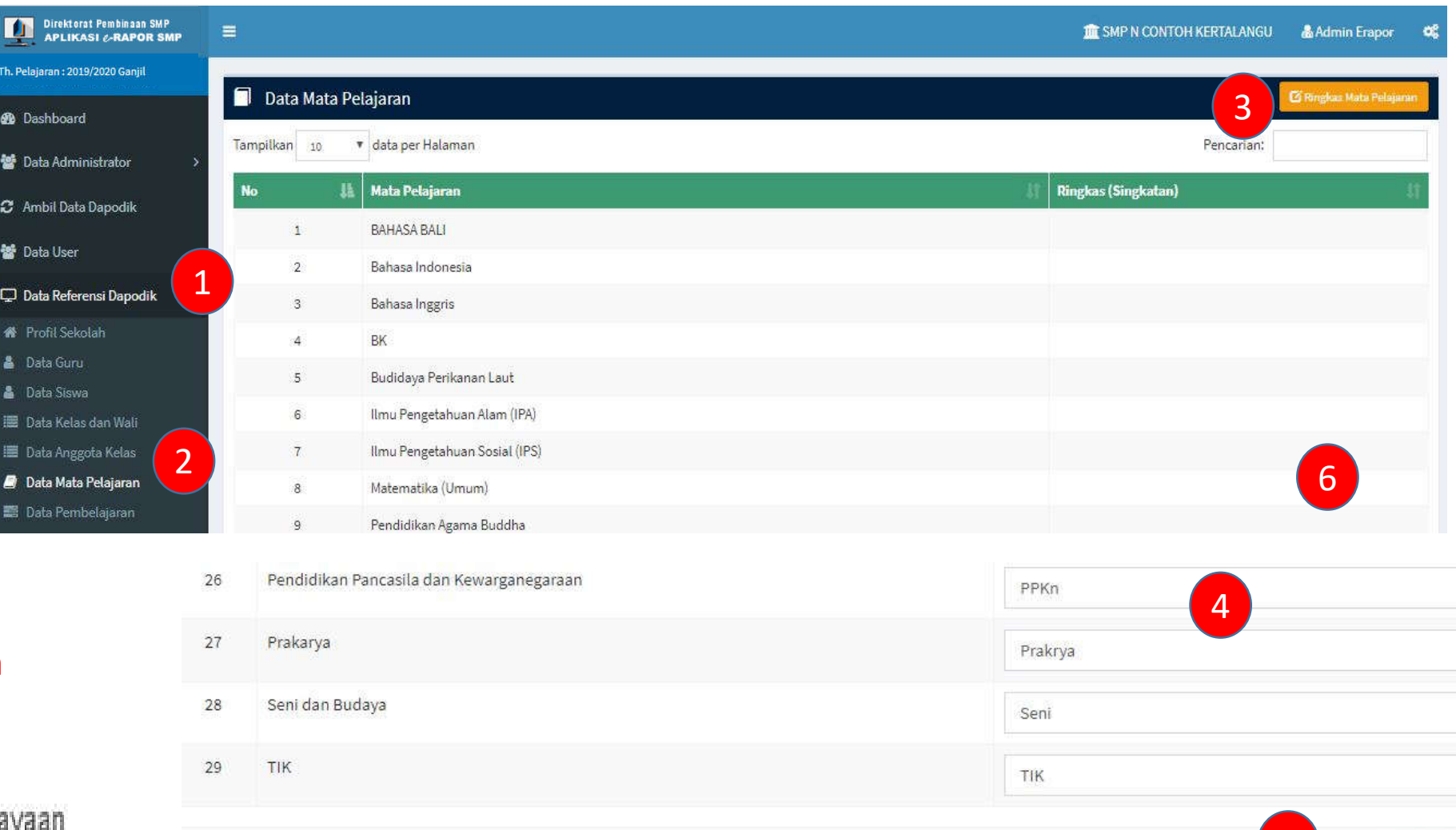

### 9. Mapping Mata Pelajaran K2013

 $\overline{\mathbf{P}}$ 

æ

營

 $\mathbf{c}$ 

營

 $\Box$ 

❤

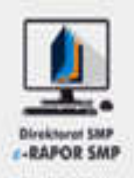

- 1. Pilih "Data Referensi Lokal"
- 2. Pilih "Mapping Mapel K2013"
- 3. Input Nama Mapel yang akan dimunculkan di rapor (Bila perlu)
- 4. Input Kelompok Mapel sesuai struktur kurikulum
- 5. Input Nomor Urut Mapel sesuai struktur kurikulum
- 6. Klik "Simpan" untuk menyimpan

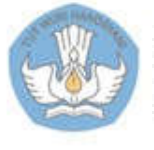

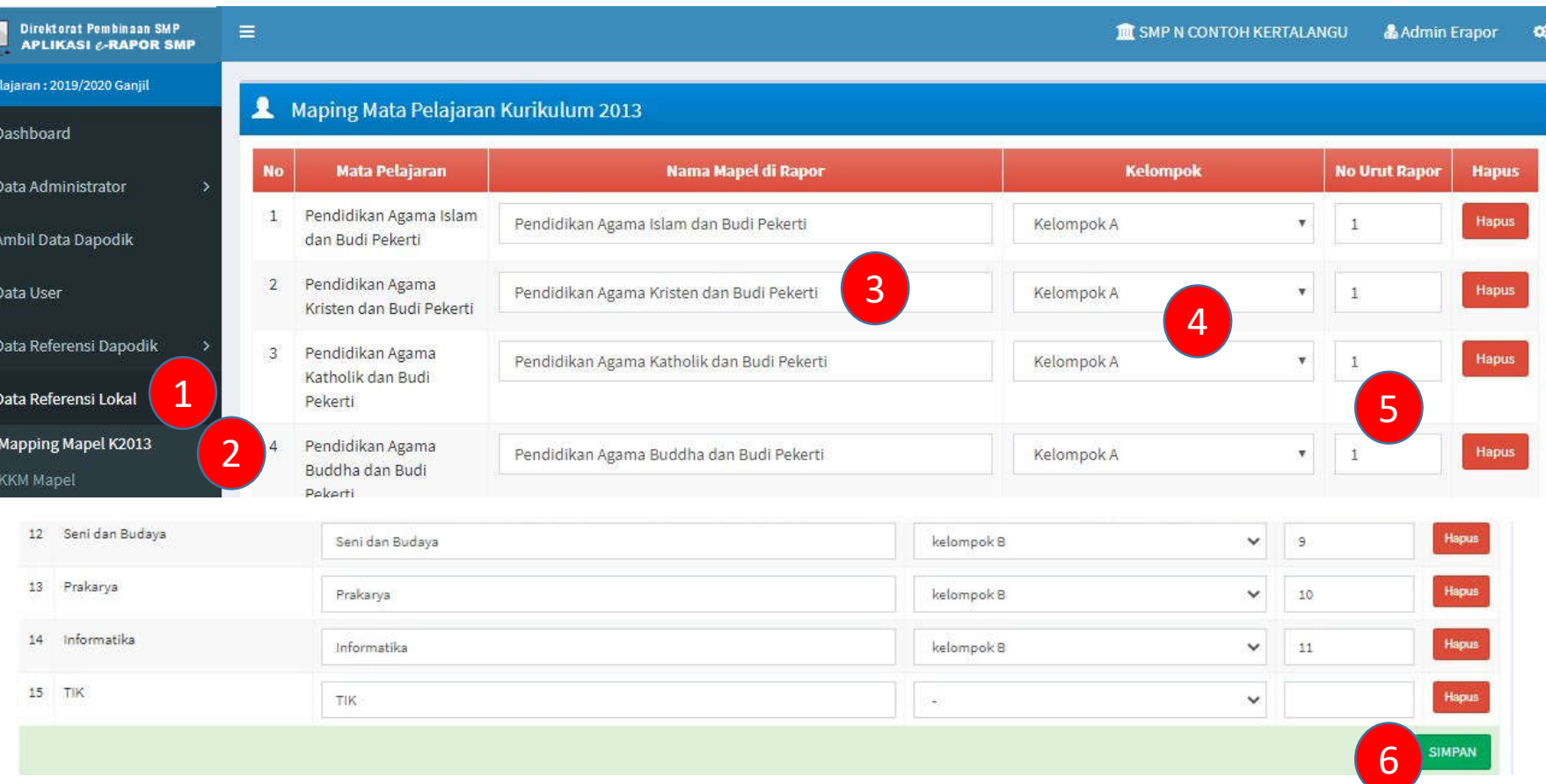

#### **Keterangan:**

Perhatikan penomoran Setelah kelompok A s.d No 7, Kelompok B dimulai dari No. 8 dan seterusnya.

#### 10. Atur Pembelajaran

Direktorat

Th. Pelajaran: 2018

**3** Dashboard

警 Data Admini

C Ambil Data D

**参** Data User

Data Referen

Data Referent **Mapping Ma** Atur Pembel all KKM Mapel **Butir-Butir!** Hasil Pengola

Grafik Nilai

Rekap Kehad

曲 Input Tangga

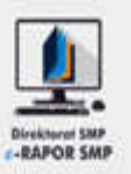

- 1. Pilih "Data Referensi Lokal "
- 2. Pilih "Atur Pembelajaran "
- 3. Pilih Kelas
- 4. Ubah status Aktif dan Tidak Aktif Mata Pelajarannya
- 5. Klik "Simpan" untuk menyimpan

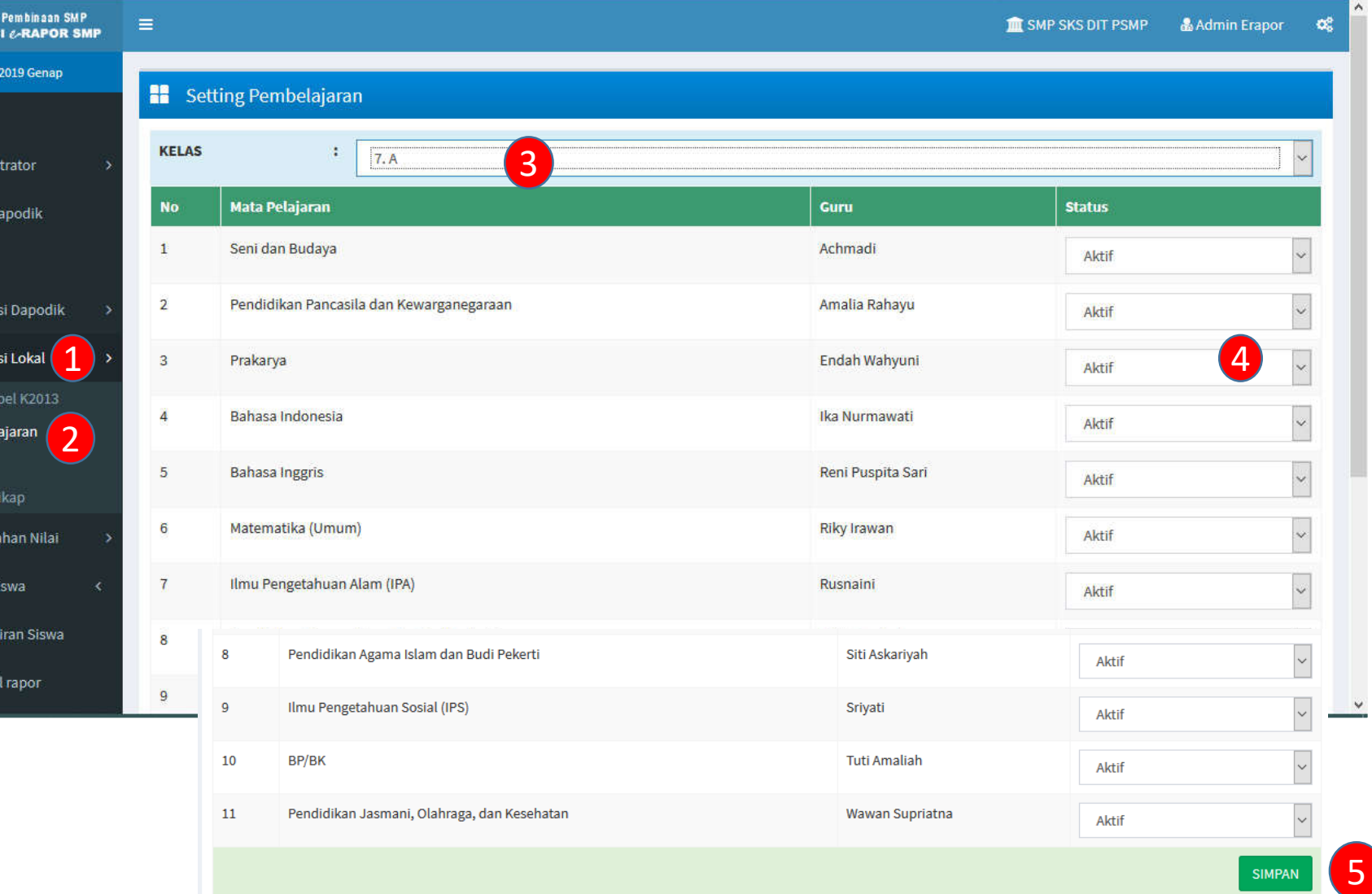

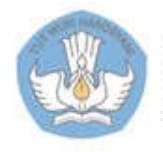

### 1 1.1. Input KKM dengan Cara manual

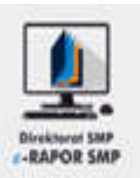

- 1. Pilih "Data Referensi Lokal"
- 2. Pilih "KKM Mapel"
- 3. Klik "Input KKM Mapel"
- 4. Pilih Mata Pelajaran
- 5. Pilih Kelas
- 6. Pilih Program Pengajaran (Reguler)
- 7. Input KKM
- 8. Klik "Simpan" kemudian "OK" atau
- 9. Klik " Batal Tambah" untuk membatalkan

#### **Keterangan:**

KKM untuk setiap mapel dapat berbeda atau sama untuk semua mapel

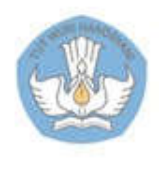

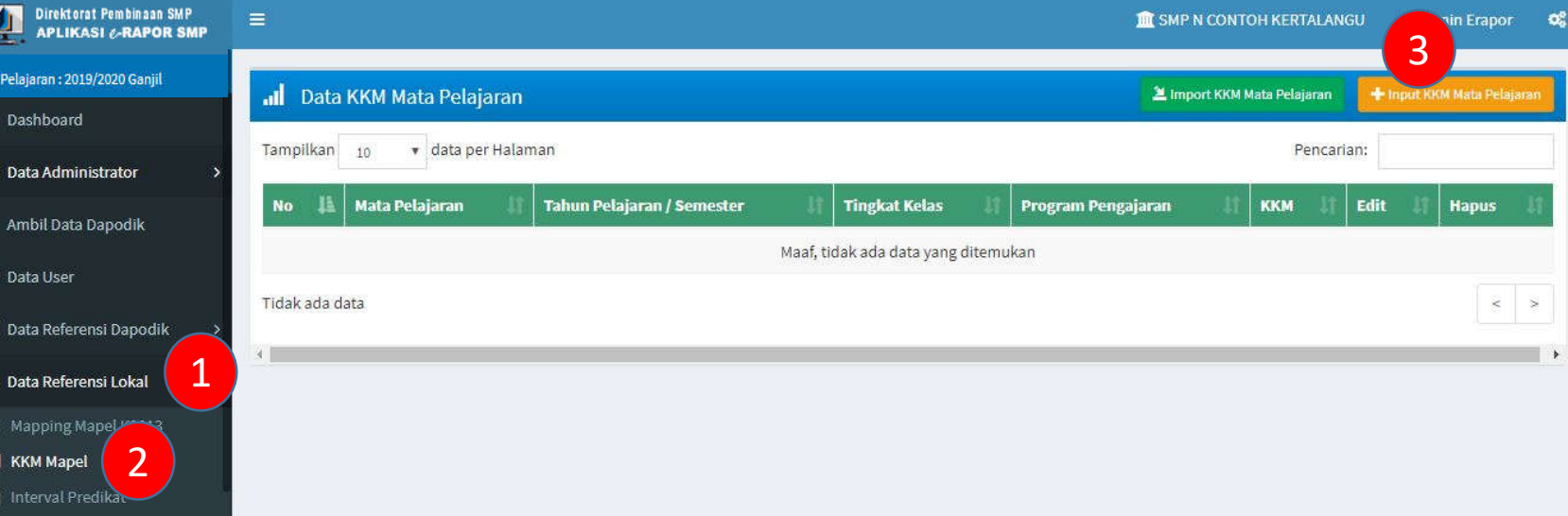

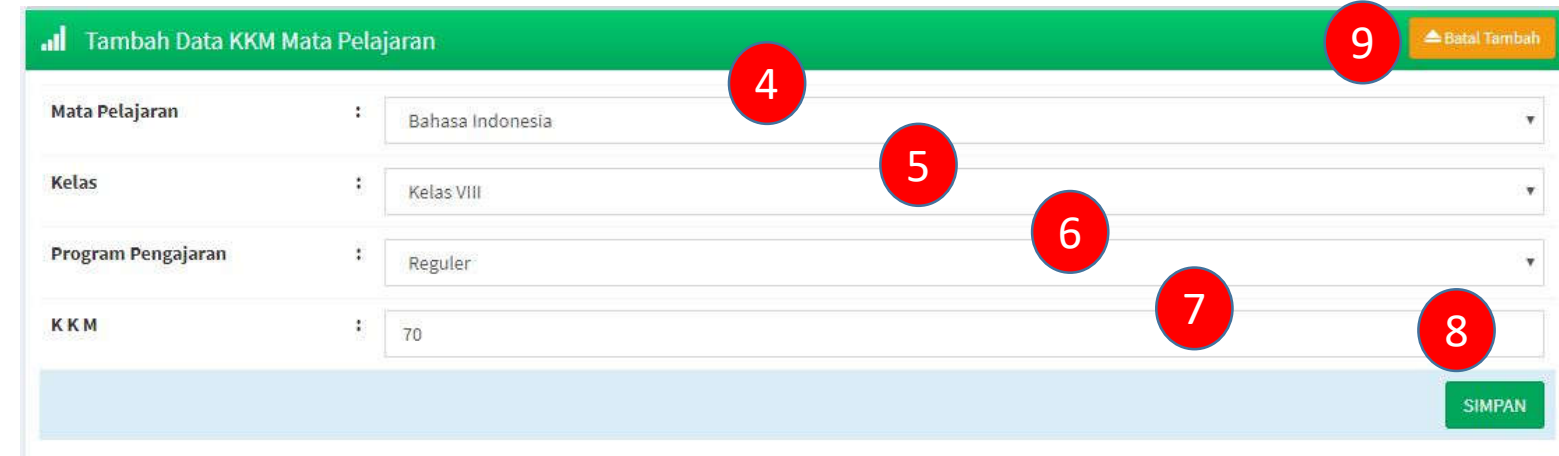

### 11.2. Input KKM dengan Cara Impor Panduan Admin

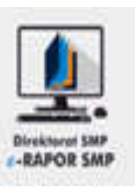

- 1. Pilih "Data Referensi Lokal"
- 2. Pilih "KKM Mapel"

**A** Grafik Nilai Siswa

F\_KKM\_20181.xls

- 3. Klik "Impor KKM Mapel"
- 4. Klik Download Format Import tunggu beberapa saat hingga muncul gambar no.5
- 5. Klik ikon file format KKM pad gambar no.5

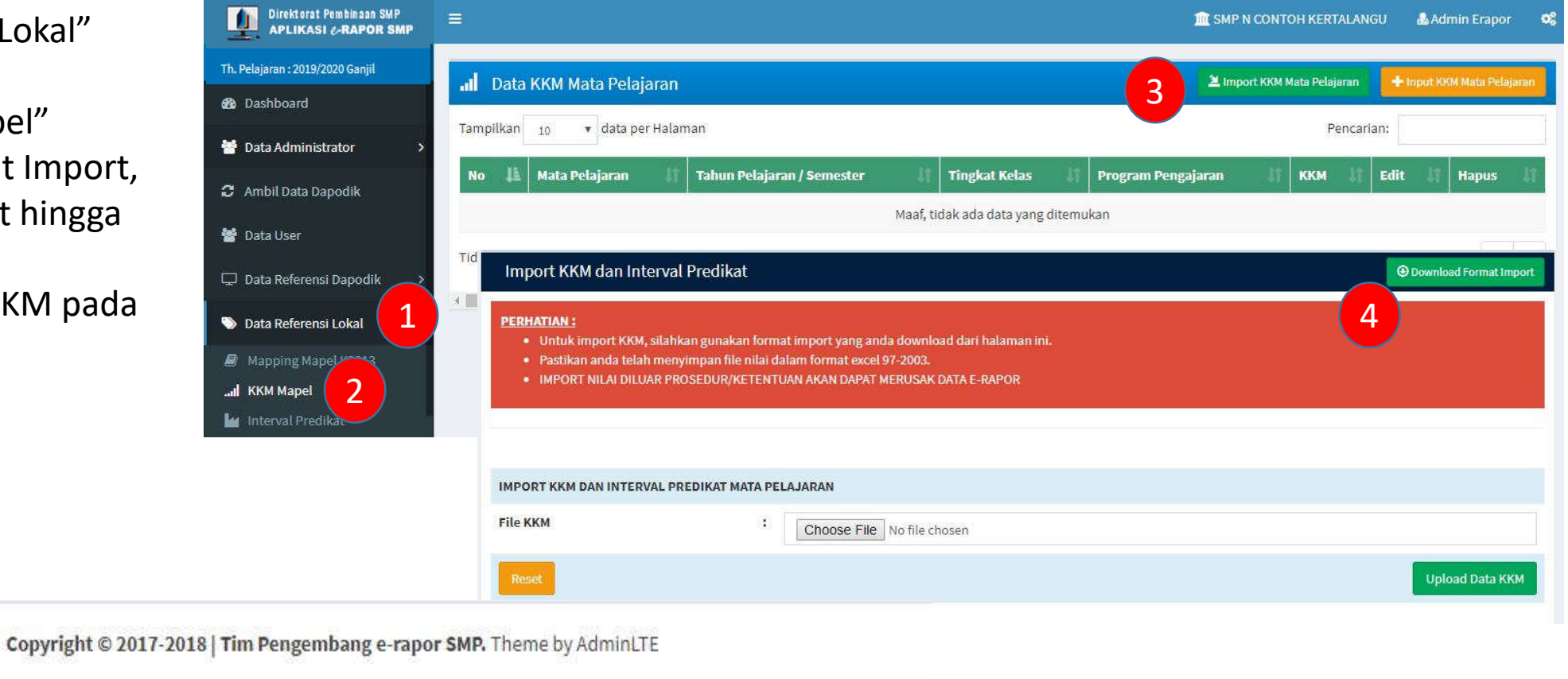

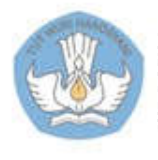

國

Kementerian Pendidikan dan Kebudayaan Direktorat Sekolah Menengah Pertama

5

x

#### 11.2. Input KKM dengan Cara Impor - lanjutan

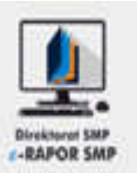

- 6. Inputkan nilai pada kolom "KKM"
- 7. Klik "Save/Simpan"
- 8. Kembali ke aplikasi e-Rapor Klik tombol "Browse/ Pilih Berkas", kemudian pilih file KKM yang sudah kita simpan sebelumnya
- 9. Klik tombol "Upload File KKM"

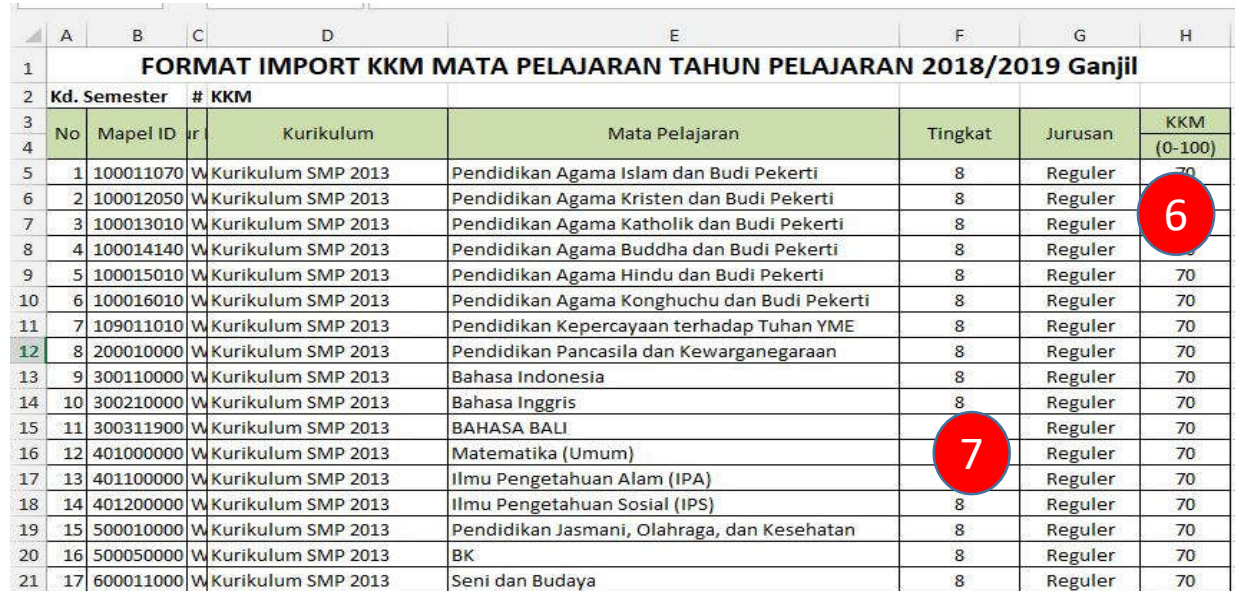

#### **Keterangan:**

KKM untuk setiap mapel dapat berbeda atau sama untuk semua mapel

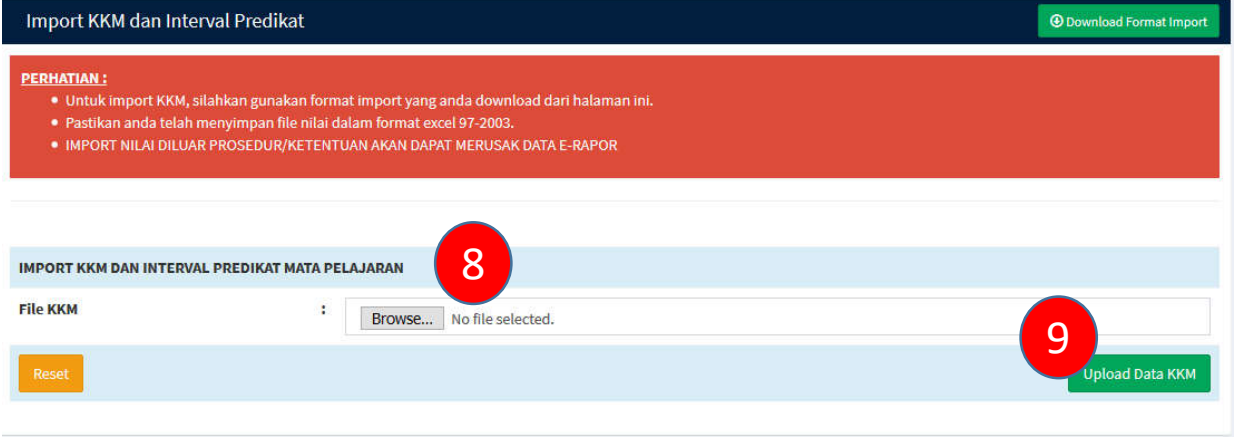

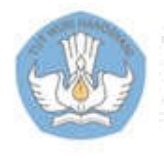

Upload Data KKM dan Interval Mata Pelajaran

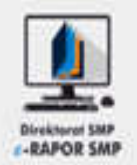

Simpan KKM Mata Pelajaran

11. Klik tombol "Simpan KKM Mata pelajaran"

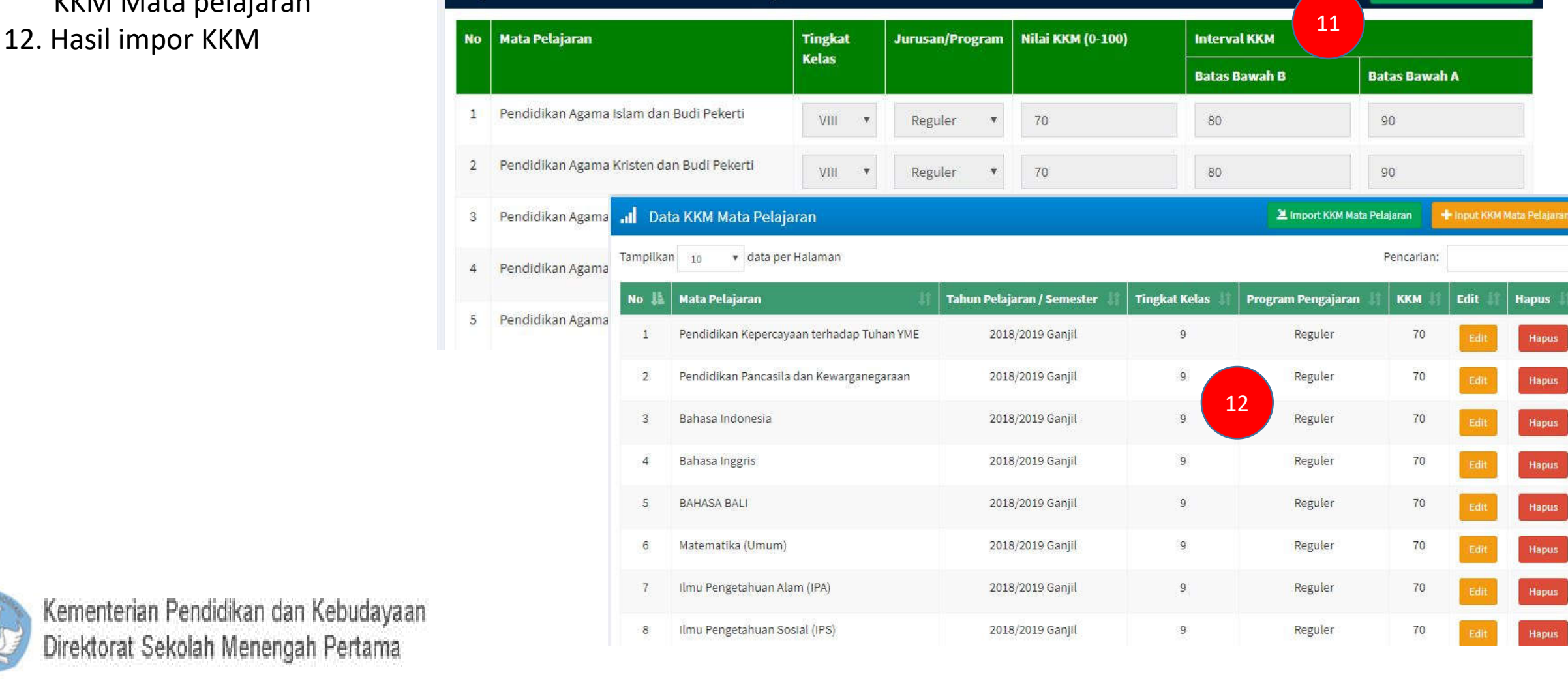

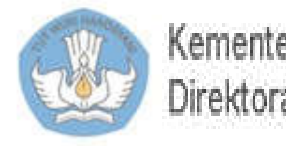

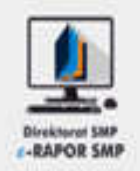

#### **Keterangan:**

Interval Predikat akan te secara otomatis oleh sis dengan rumus: (100-KKM)/3 dengan pembulatan

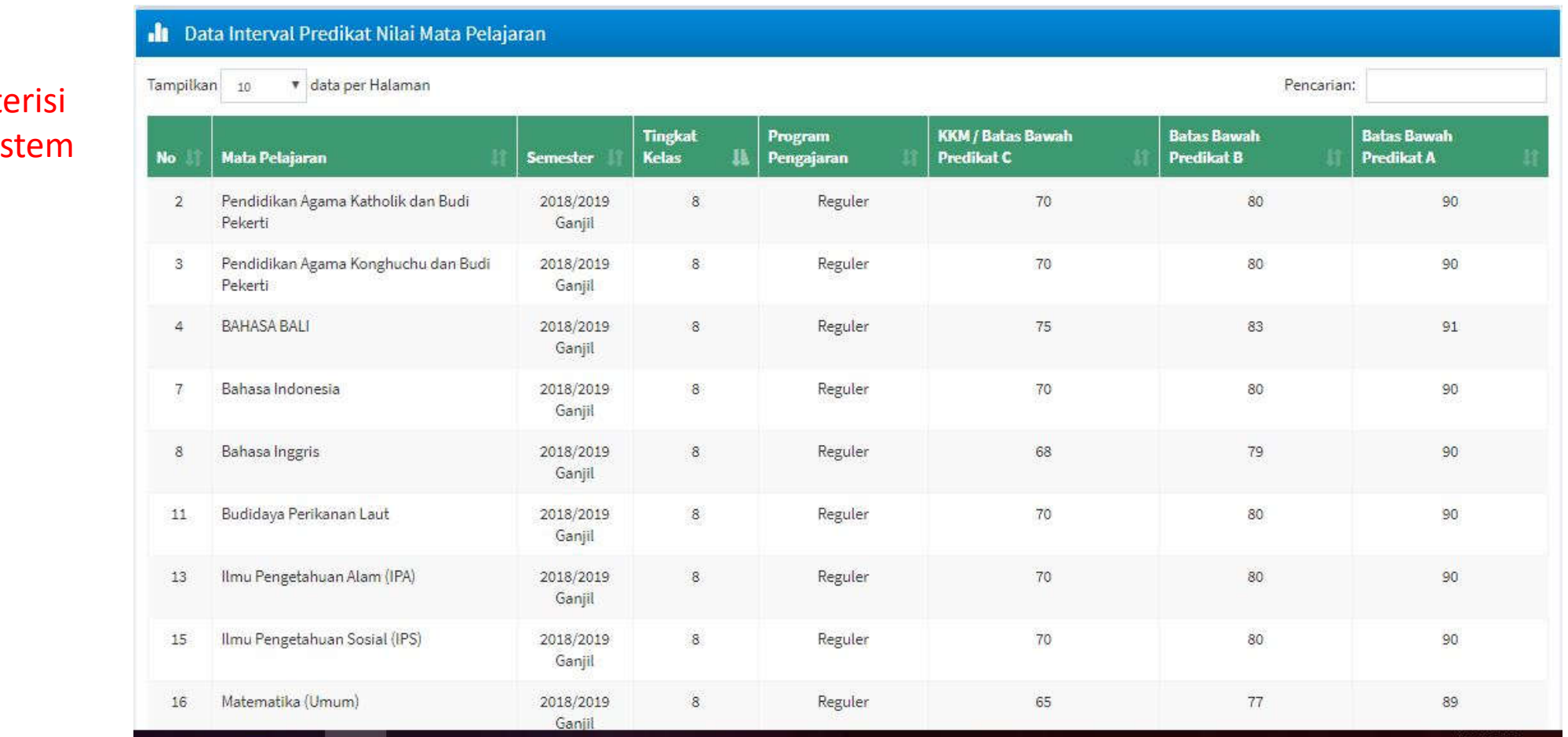

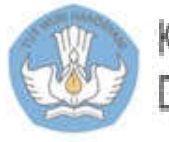

### 1 2. Tambah/Edit Butir Sikap

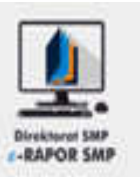

- 1. Pilih "Data Referensi Lokal "
- 2. Pilih "Butir -Butir Sikap "
- 3. Klik "Tambah Butir Sikap "
- 4. Pilih Jenis Butir Sikap
- 5. Pilih Kode Butir Sikap
- 6. Input indikator butir yang hendak dikembangkan
- 7. Klik "Simpan" kemudian "OK" atau
- 8. Klik " Batal Tambah" untuk membatalkan

#### **Keterangan :**

Satuan Pendidikan dapat menambah indikator butir sikap, sesuai dengan yang akan dikembangkan pada satua pendidikan tersebut

2

ø

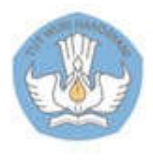

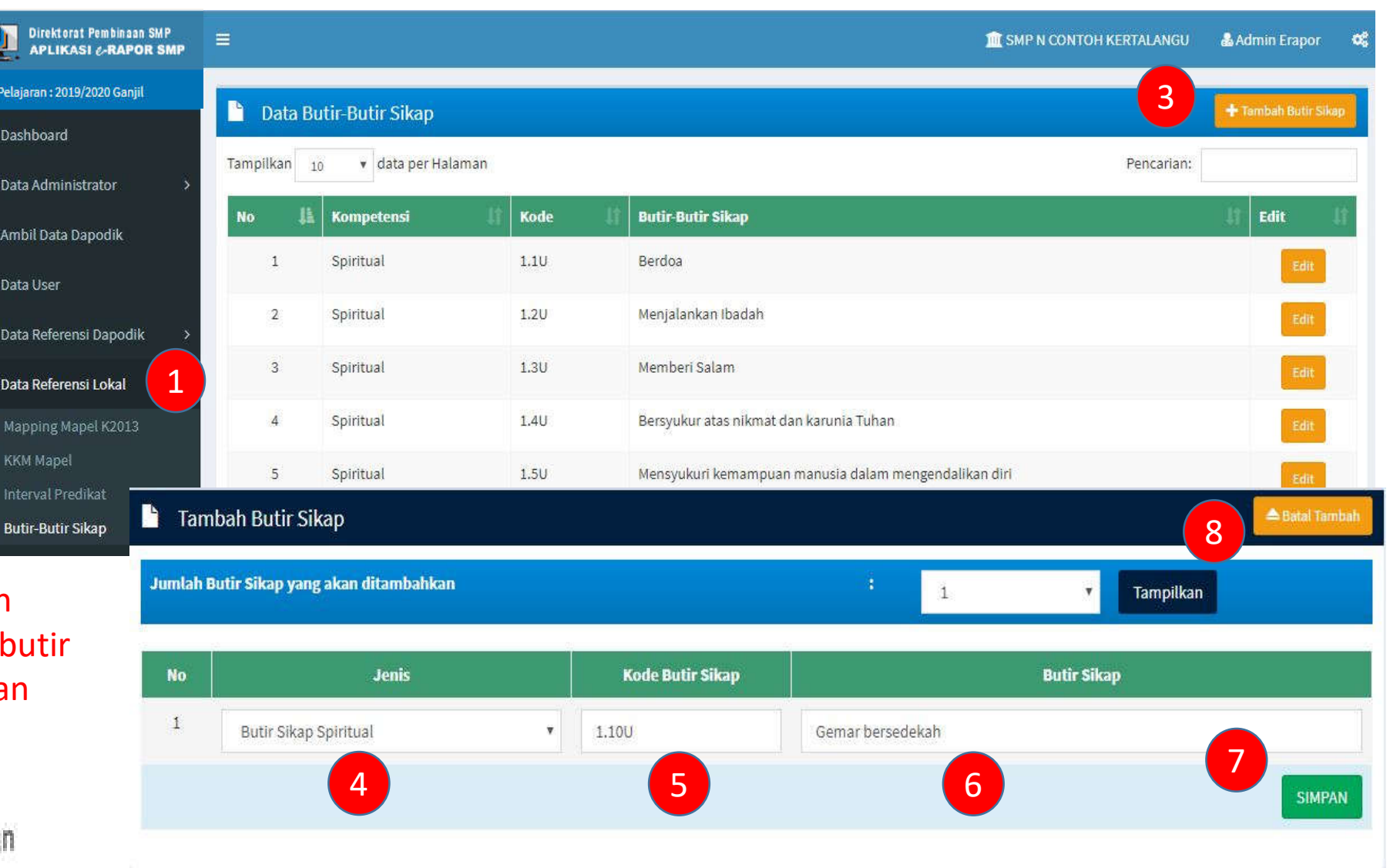

### 12.1. Impor Data Kompatensi Dasar

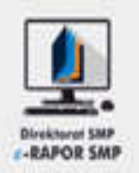

- 1. Pilih "Data Referensi Lokal"
- 2. Pilih "Data Kompetensi Dasar"
- 3. Klik "Inport Kompetensi Dasar"
- 4. Klik "Choose File" kemudian pilih file KD yang akan diimpor (harus ekstensi .xls)
- 5. Klik " Upload dan Simpan Kompetensi Dasar"

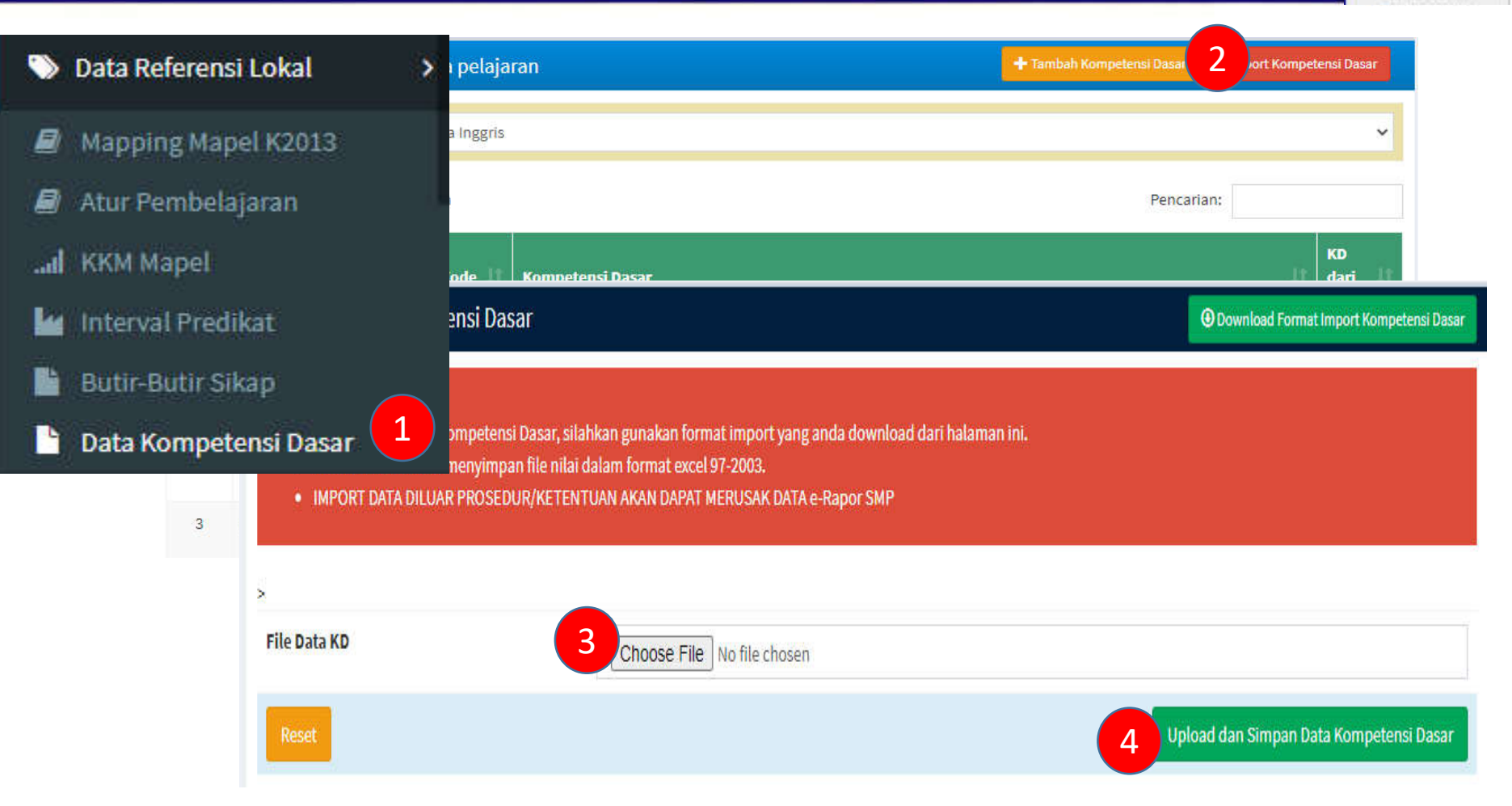

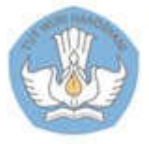

### 13. Melihat Data Ekstrakulikuler

- 1. Pilih menu "Data Referensi Dapodik>>Data Ekstrakurikuler"
- 2. Untuk menambahkan data ekstrakurikuler hanya boleh dilakukan oleh operator Dapodik melalui aplikasi Dapodik. Kemudian admin e-Rapor mengambil melalui "Ambil Data Dapodik>>Sinkron Data Mapel".
- 3. Sampai di sini tugas admin untuk mempersiapkan referensi selesai, selanjutnya proses input nilai dilakukan oleh guru mata pelajaran.

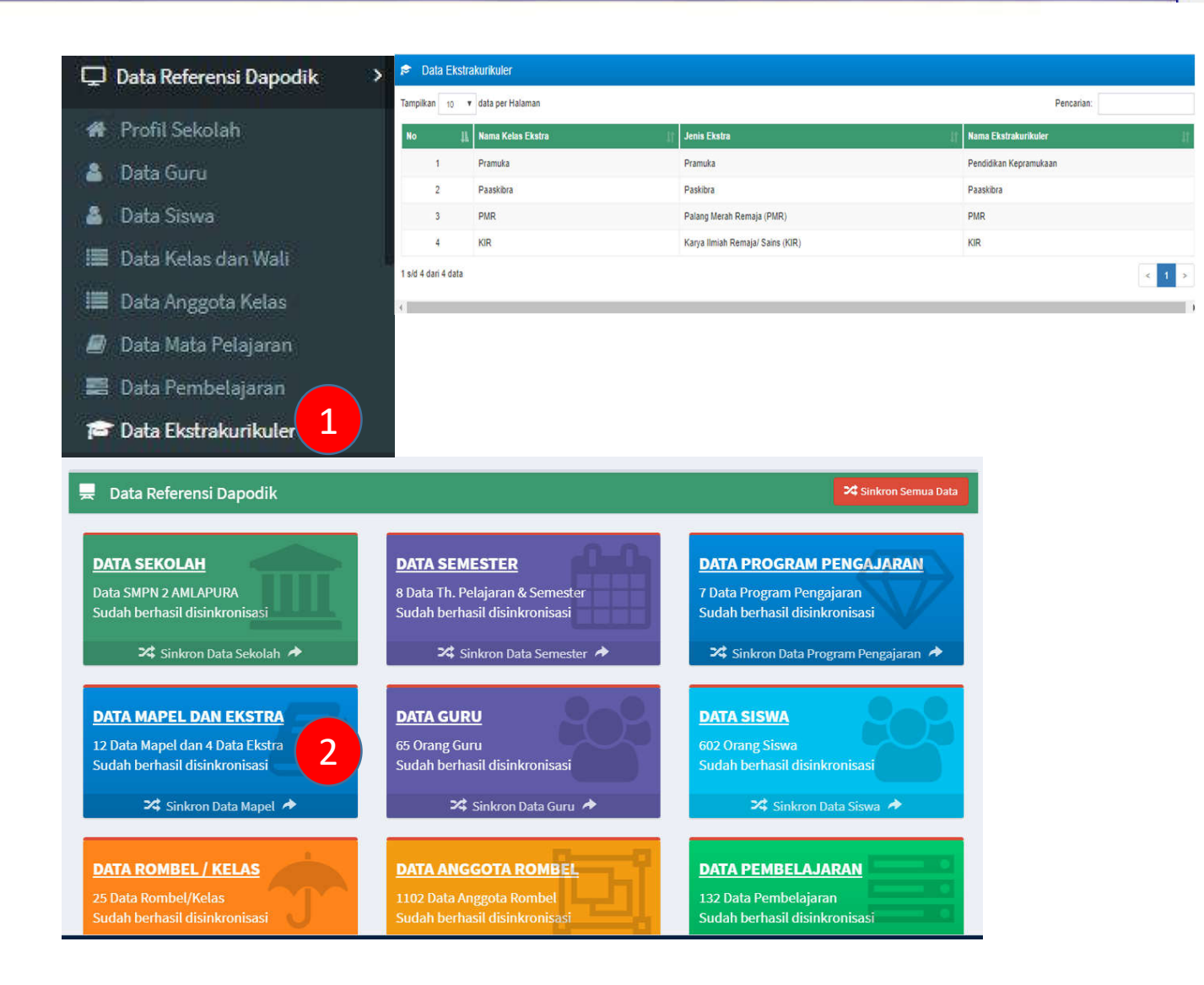

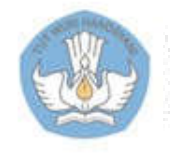

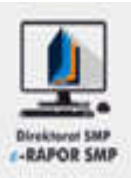

### 1 3. Input Tanggal Rapor

 $\overline{1}$ .<br>Th. Pe  $\bullet$  0

警日

 $C$  A

警日

 $\Box$ 

 $\bullet$ 

 $\blacksquare$ 

LA G

**图R** 

■ In

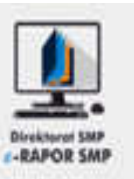

- 1. Pilih "Input Tanggal Rapor"
- 2. Klik "Tambah Tanggal Rapor"
- 3. Input Tempat Penerbitan
- 4. Input Tanggal Penerbitan dengan format : *(MM/DD/YYYY)*
- 5. Klik "Simpan" kemudian "OK" atau
- 6. Klik " Batal Tambah" untuk membatalkan

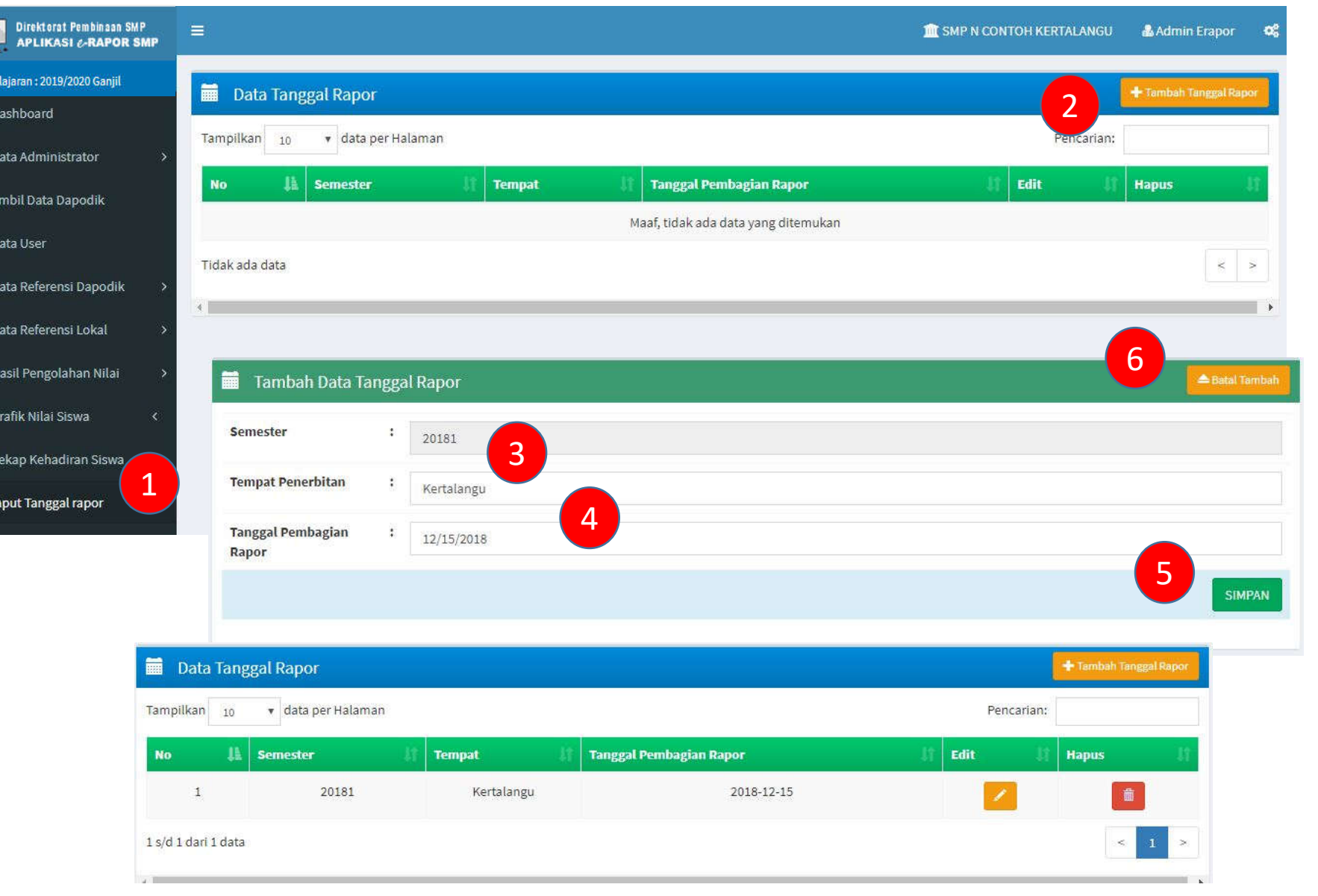

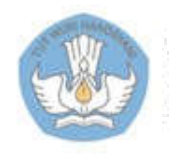

### 1 4.1. Cetak Rapor Tengah Semester

**Direktora** Th. Pelajaran : 2019 *Ob* Dashboard

警 Data Admini

**替 Data User** 

**A** Grafik Nilai S

**Cetak Rapor A** Cetak Tenga **Q** Cetak Rapor

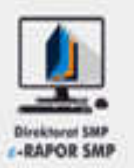

- 1. Pilih "Cetak Rapor dan Laporan >> Cetak Tengah Semester"
- 2. Atur ukuran kertas dan tampilan, kemudian klik "Terapkan"
- 3. Pilih Kelas
- 4. Klik "Tampilkan" untuk melakukan pratinjau sebelum dicetak
- 5. Klik "Download" untuk mengunduh file rapor baik perorangan maupun klasikal

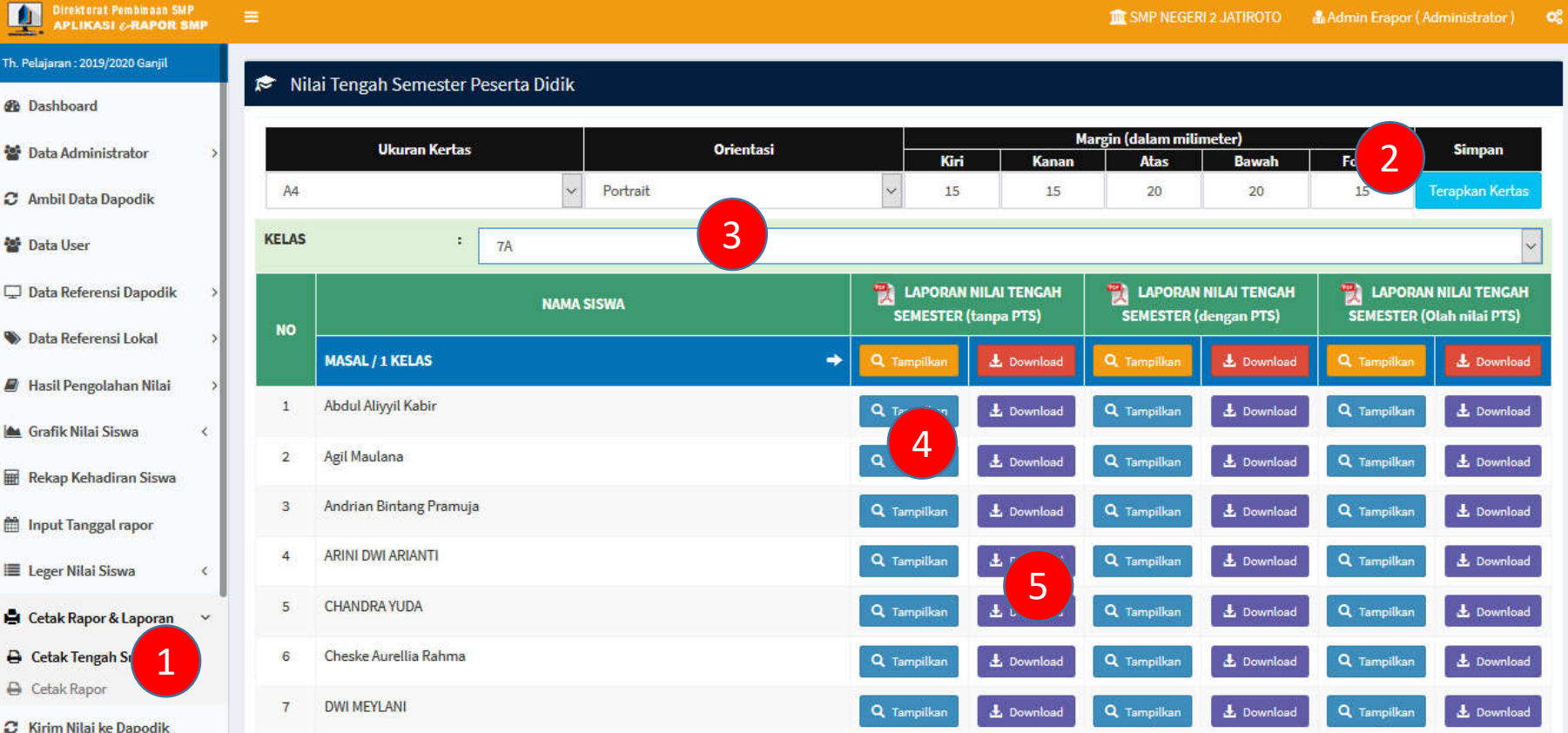

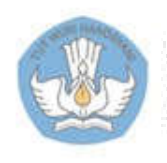

### 14.1.a. Tampilan Rapor Tengah Semester

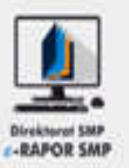

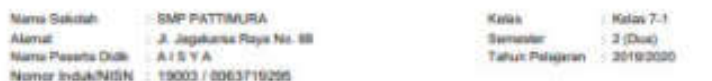

#### LABORAN MARK DENIL ALAN TENGAH GEMPETER

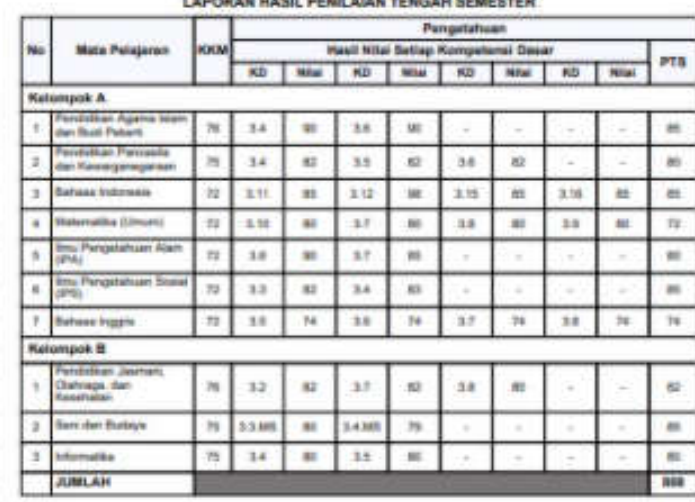

Jakarta, 36 Juni 2020 Wall Kelas

Rini Budieti, S.Pd.

#### LAPORAN HASIL PENILAIAN TENGAH SEMESTER

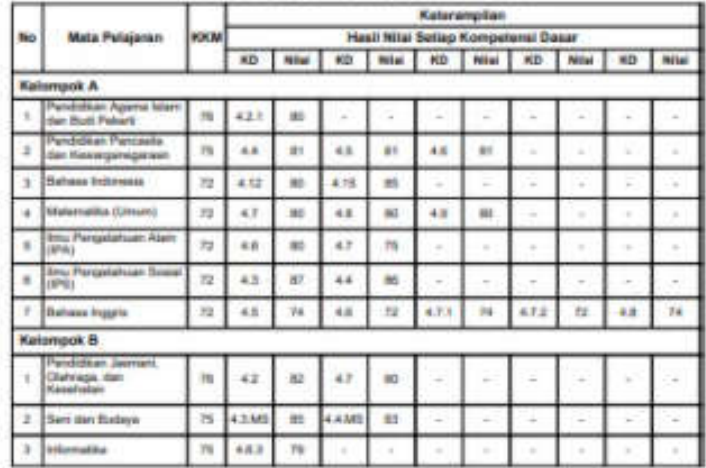

**RETIDAKHADERAN** 

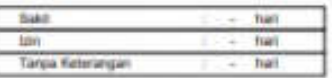

#### **CATATAN WALLIKELAS**

Terselvih berkerya dan jangan lupa untuk selalu bersyaikur kepada Tuhan Yang Maita Esa dalam setian Augistan

TANGGAPAN ORANG TUAWALI

Mengetahui<br>Orang TuaWati Jakata, 26 Juni 2020 Wall Kelas

Rigi Butlet, S.Pd.

delivery 1.1

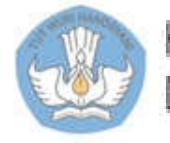

Kementerian Pendidikan dan Kebudayaan Direktorat Sekolah Menengah Pertama

dates from the more with a control

#### **Relatively controlled a manufacturer**

decisions:

### 1 4.2. Cetak Rapor Semester

 $\overline{\Box}$ 

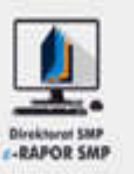

- 1. Pilih "Cetak Rapor dan Laporan >> Cetak Rapor"
- 2. Atur ukuran kertas dan tampilan, kemudian klik "Terapkan"
- 3. Pilih Kelas
- 4. Pilihan untuk kelengkapan rapor
- 5. Pilihan untuk rapor multi KKM
- 6. Pilihan untuk rapor mono KKM

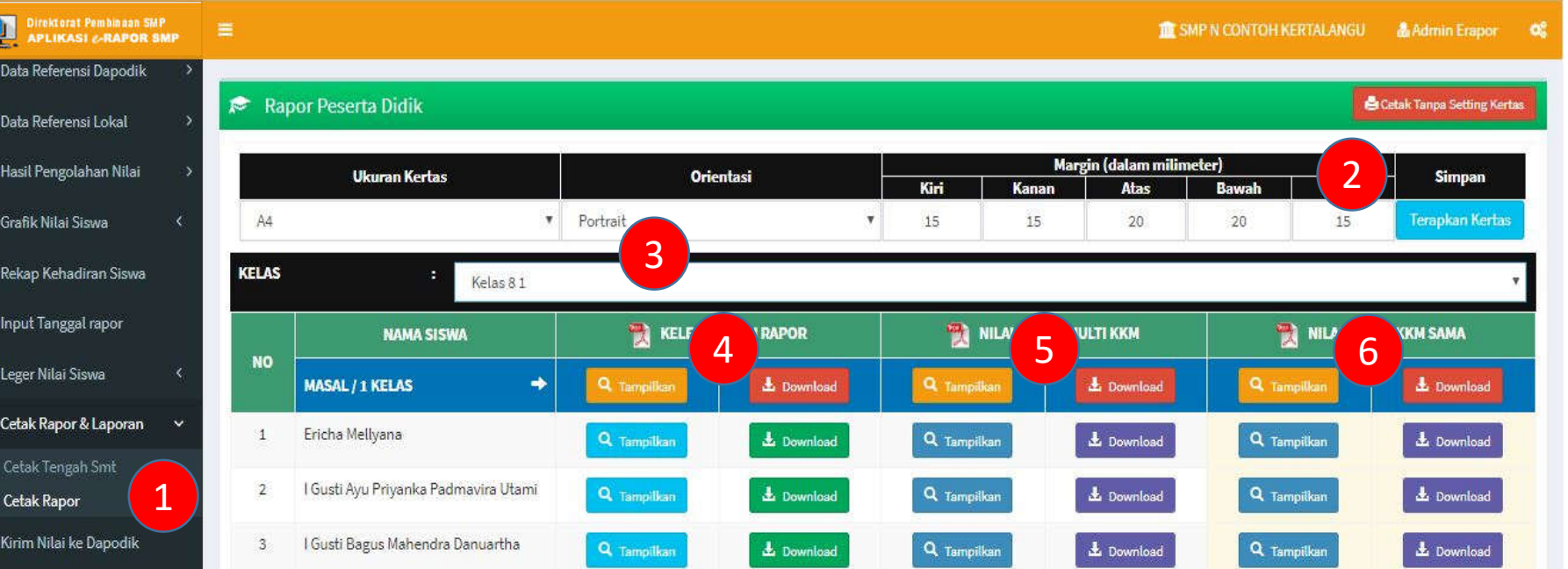

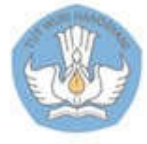

### 14.2.a. Tampilan Kelengkapan Rapor

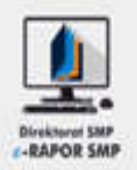

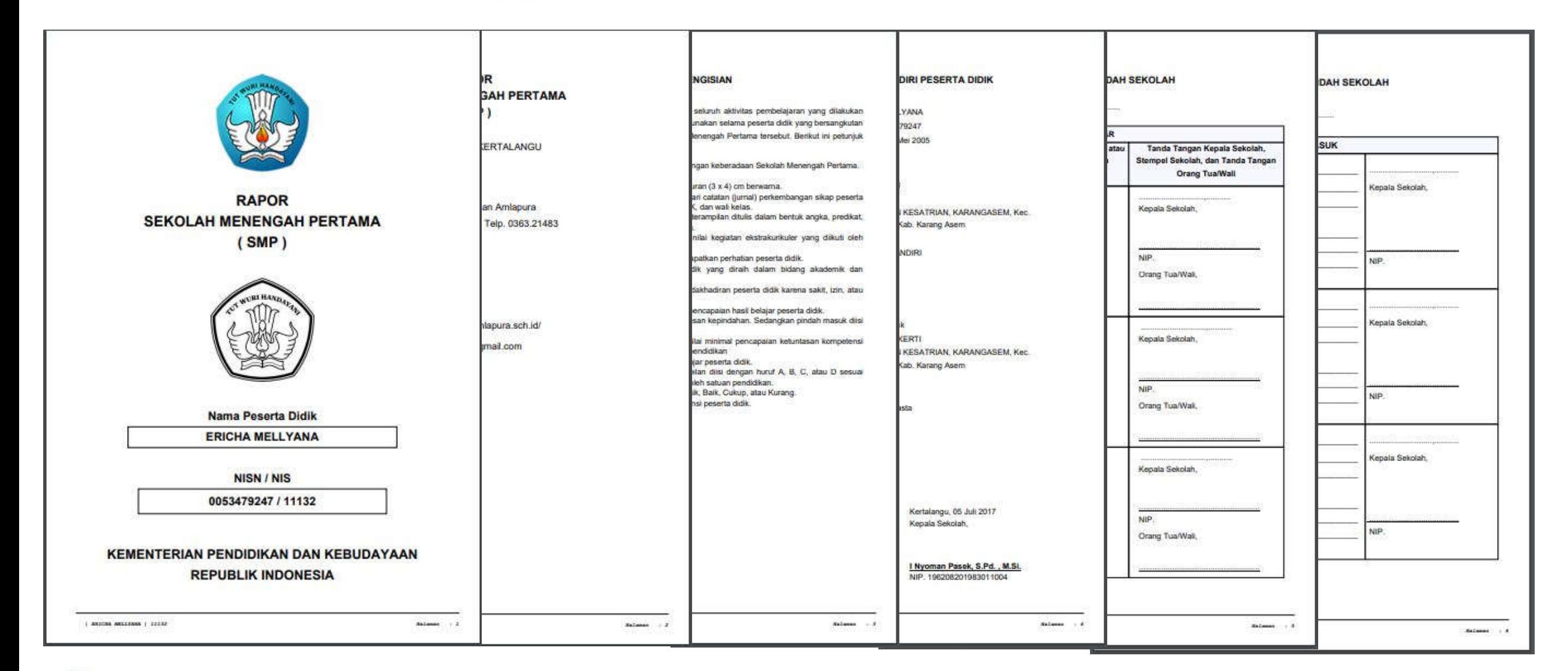

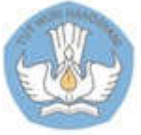

#### 14.2.b. Tampilan Nilai Rapor KKM Tunggal

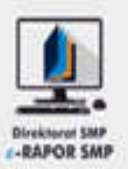

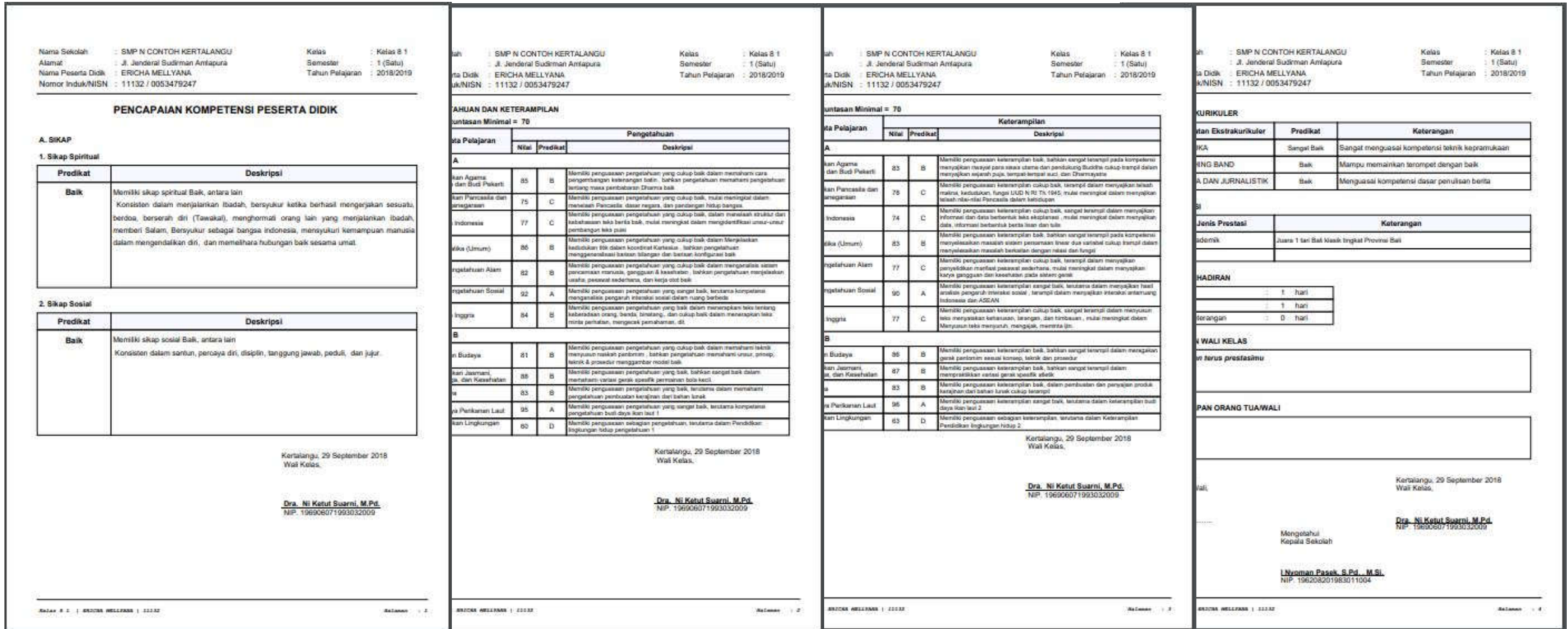

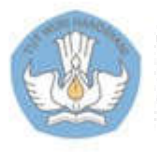
# 14.2.c. Tampilan Nilai Rapor multi KKM

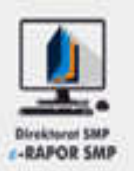

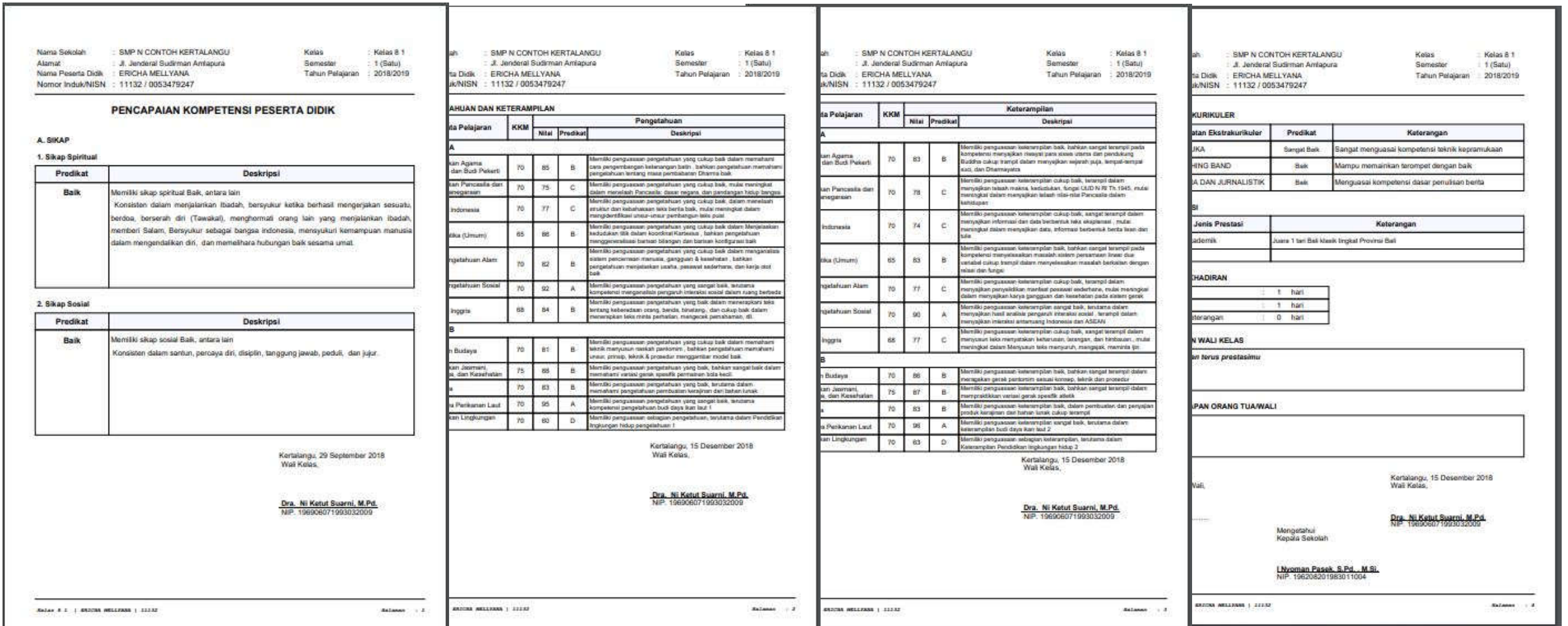

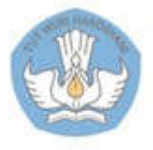

# 1 5. Cetak Leger

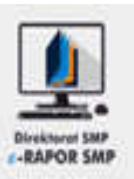

- 1. Pilih "Leger Nilai Siswa"
- 2. Pilih Kelas
- 3. Klik "Cetak Leger"
- 4. Klik ikon file excel untuk melihat leger
- 5. Tampilan Leger

#### **Keterangan :**

• Format file leger adalah excel 97 -2003 (\*xls )

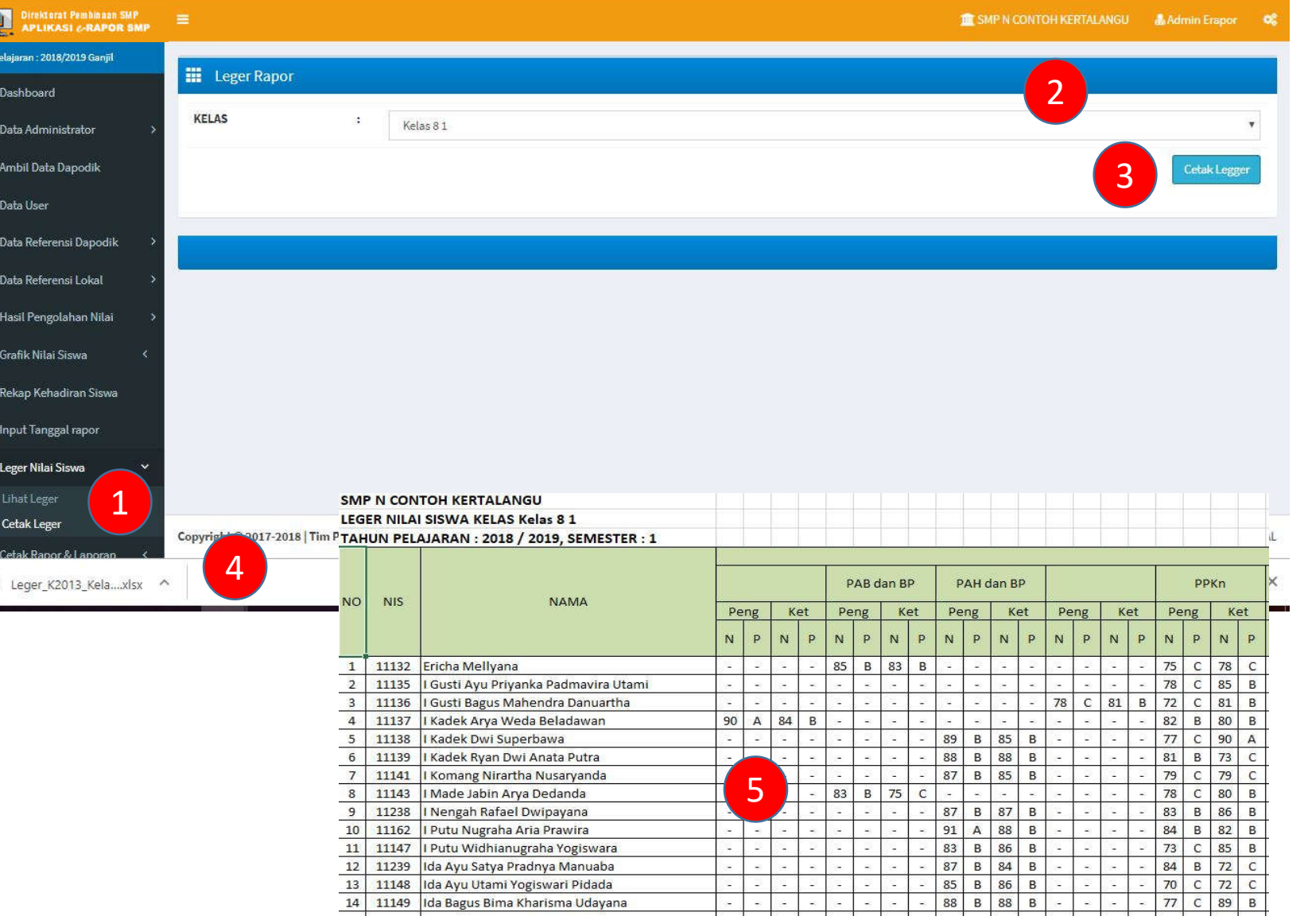

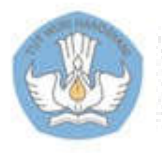

Kementerian Pendidikan dan Kebudayaan Direktorat Sekolah Menengah Pertama

僵

# 16. Kirim Nilai ke Dapodik

-RAPOR SMP

- 1. Pilih "Kirim Nilai Dapodik>>Kirim Nilai Dapodik"
- 2. Cek koneksi ke Dapodik
- 3. Klik "Cek dan Ambil Nilai Siswa"
- 4. Tunggu beberapa saat

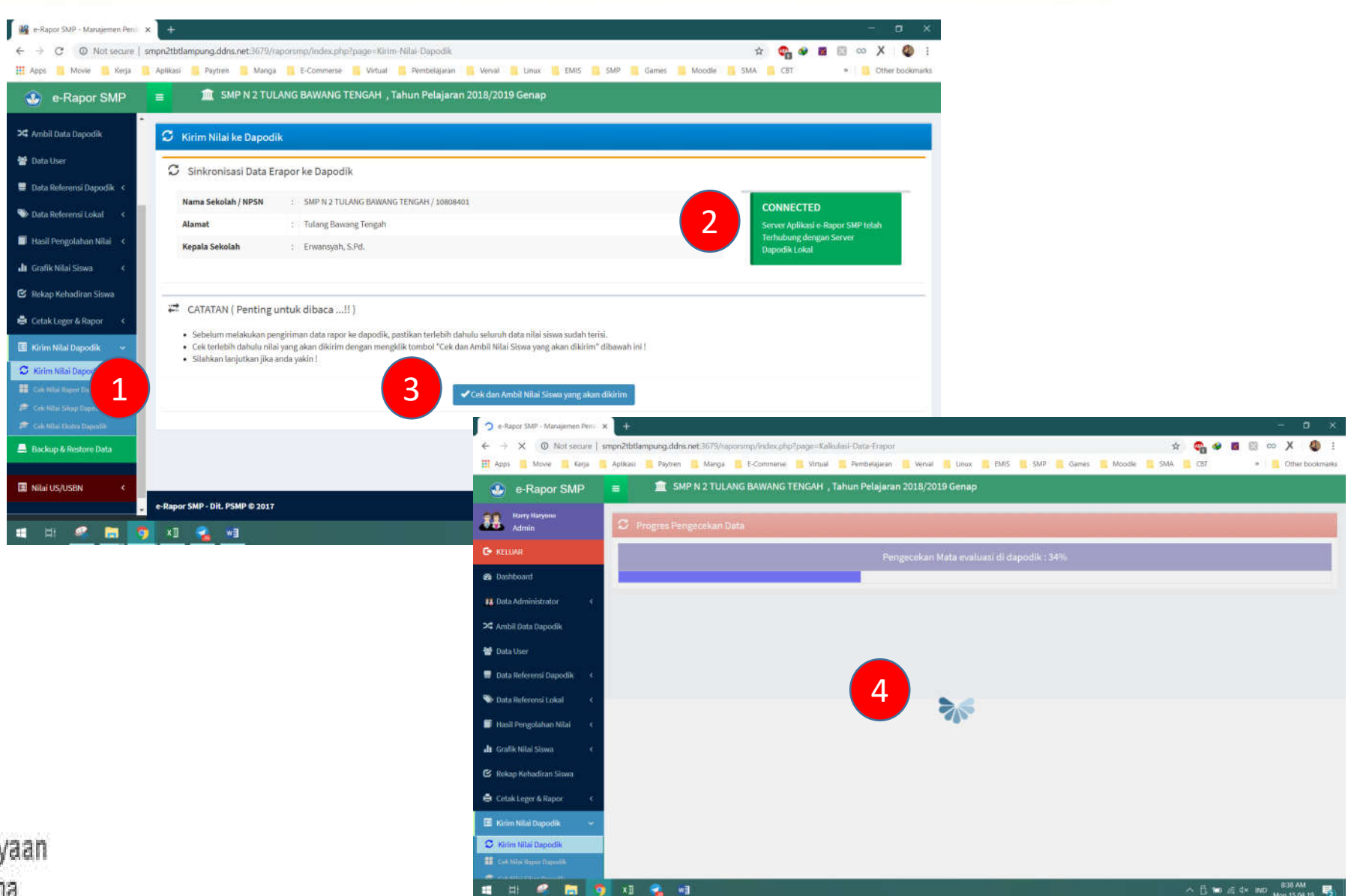

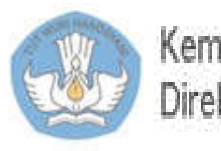

# 16. Kirim Nilai ke Dapodik

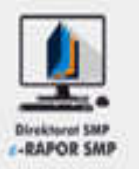

- 5. Lihat hata hasil pengiriman
- 6. Cek nilai Dapodik

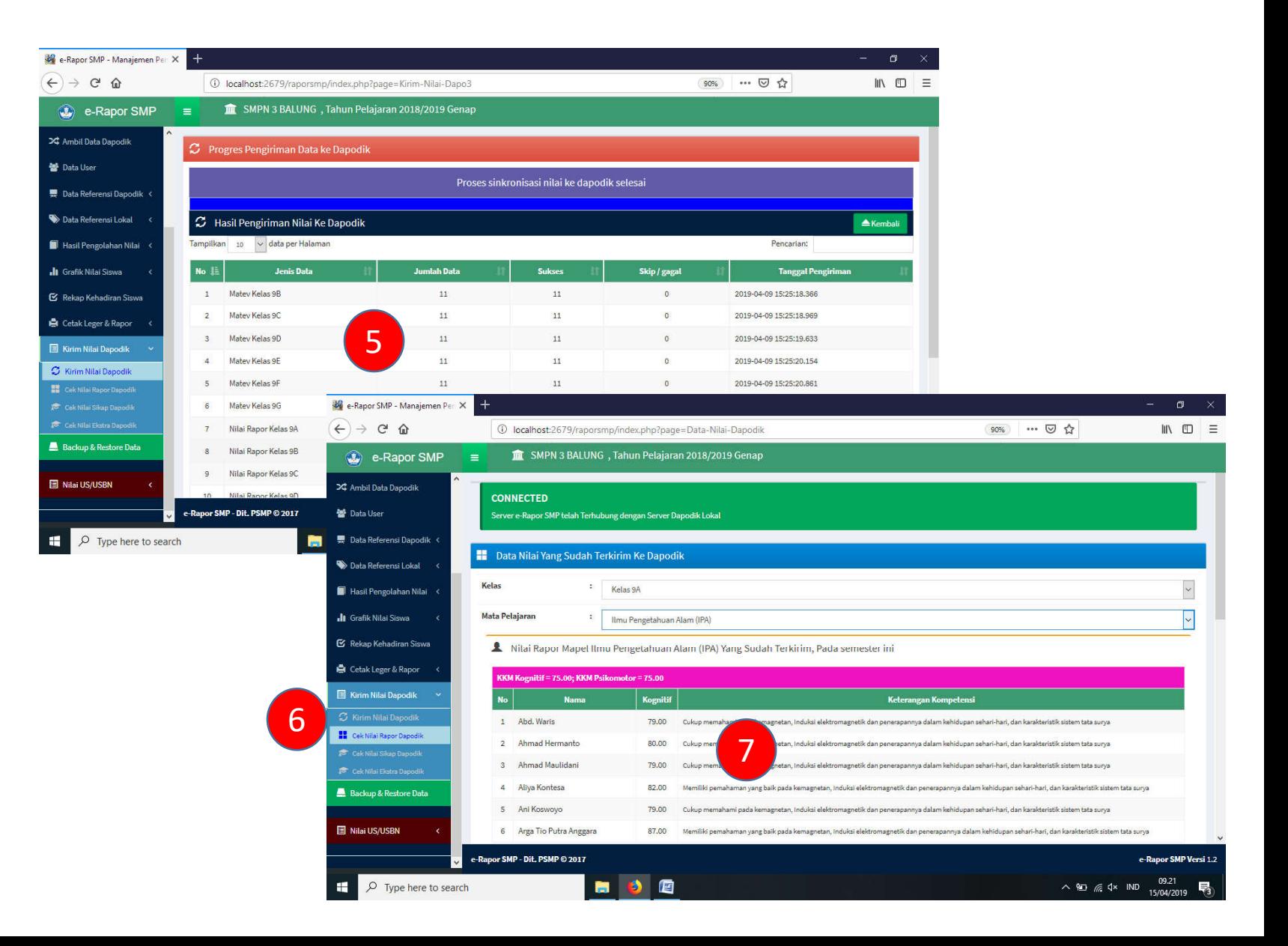

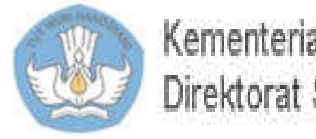

# 1 7.1. Backup Data

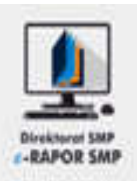

- 1. Pilih "Backup & Restore Data"
- 2. Klik "Backup Data e -Rapor SMP"
- 3. Tunggu beberapa saat, Kemudian klik tombol "Kembali" untuk kembali ke aplikasi e -Rapor
- 4. Lokasi File Backup *C: \backup\_restore\_erapor \backup*

#### **Keterangan:**

- File backup tersimpan dengan ekstensi \*WDP
- Secara otomatis akan diikuti nama tanggal file dibackup

Contoh:

*backup\_20181222* File di backup tanggal 22 Desember 2018

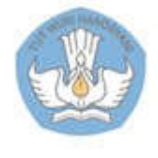

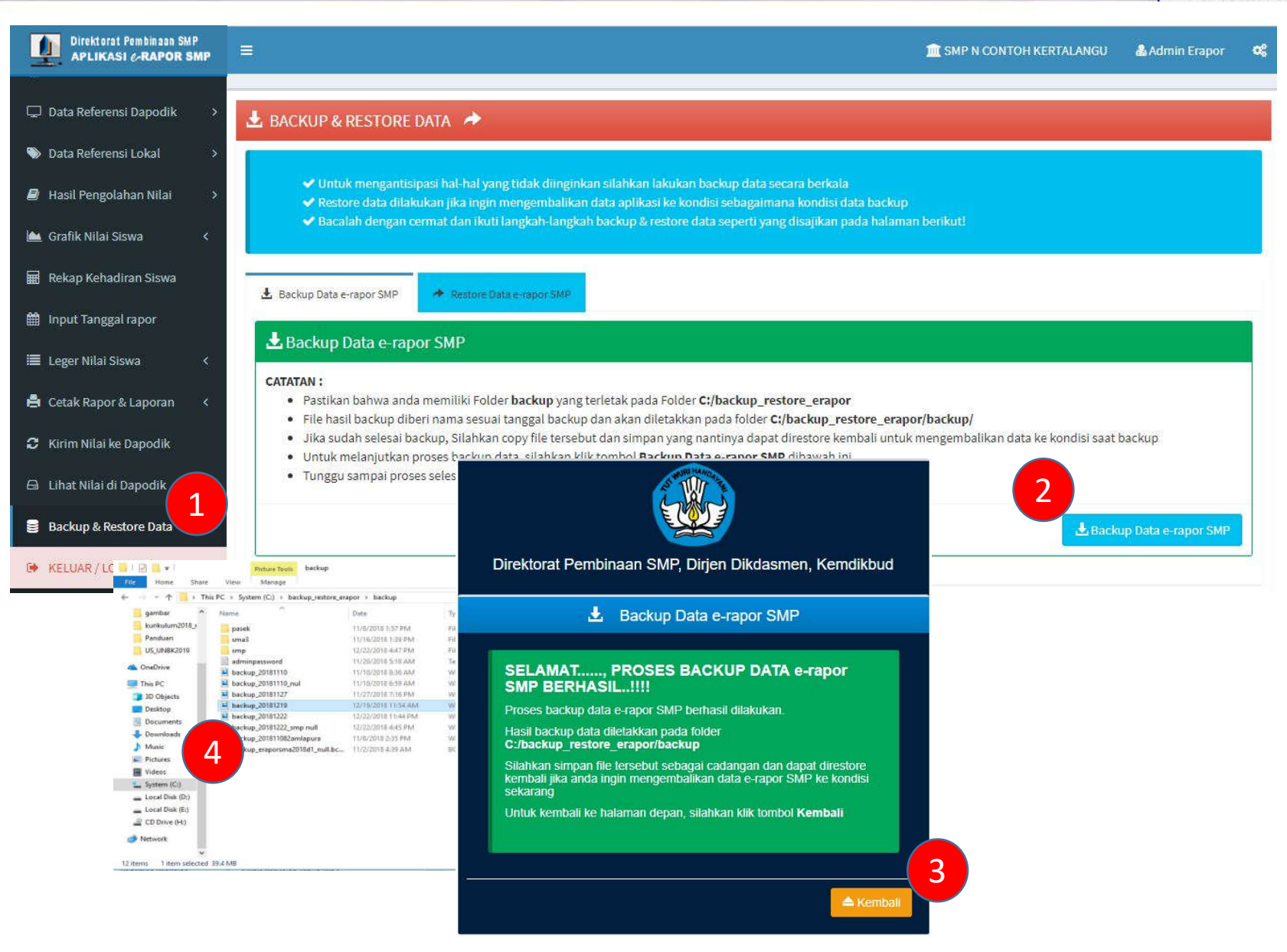

# 1 7.2. Restore Data

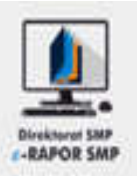

- 1. Pilih "Backup & Restore Data"
- 2. Pilih "Restore Data e Rapor SMP"
- 3. Pilih file backup yang telah kita simpan
- 4. Klik "Restore Data e Rapor SMP" , tunggu beberapa saat hingga muncul gambar no.5
- 5. Klik "Keluar
- 6. Selanjutnya ulangi login lagi untuk kembali ke aplikasi

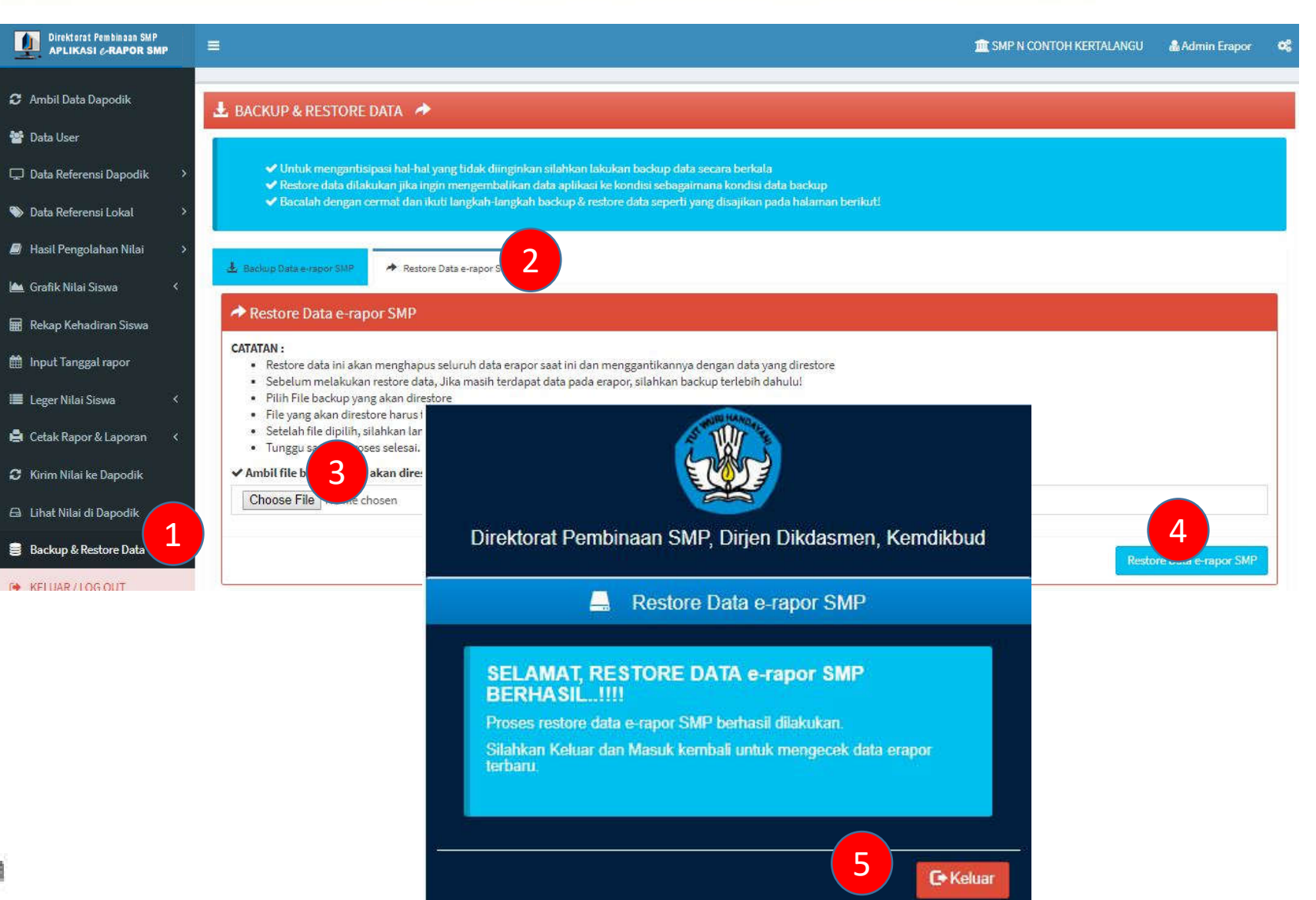

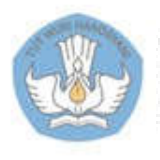

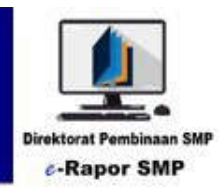

# Panduan Untuk Guru Mapel

**e-Rapor Versi 2.2**

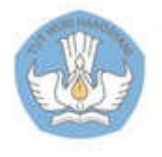

Kementerian Pendidikan dan Kebudayaan Direktorat Jenderal Pendidikan Dasar dan Menengah Direktorat Pembinaan SMP

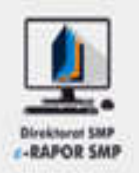

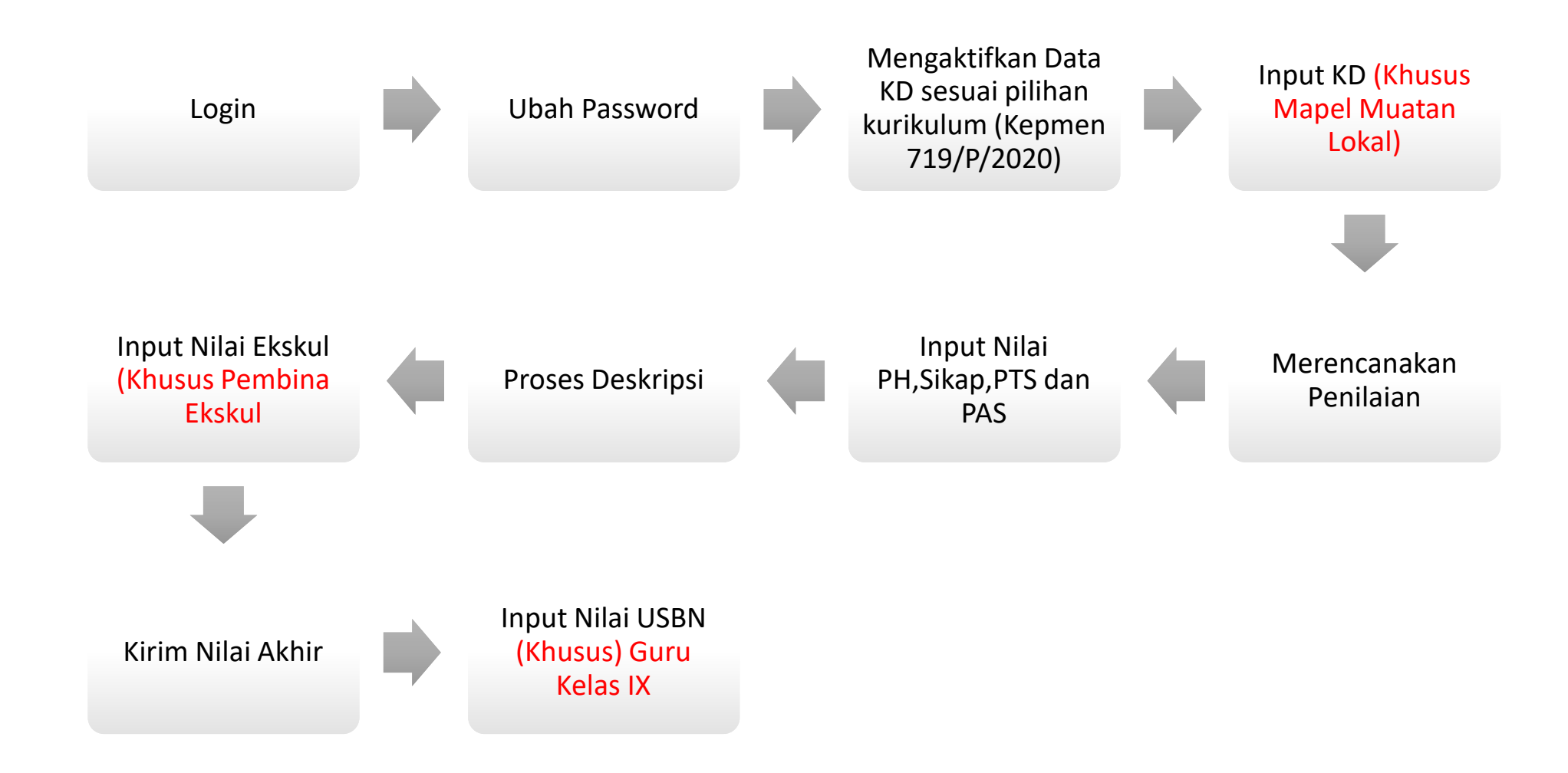

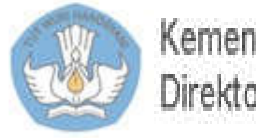

# 2. Login Guru

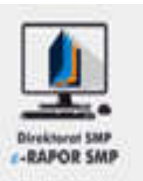

Buka browser (dis arankan menggunakan "Chrome")

- 1. Ketik alamat url alamat ip:port, misal 192.168.1.10:2679 (Atau yang diberikan oleh Admin)
- 2. Gunakan Default User Guru (PNS)

**Username : NIP**

**Password : 123456**

Guru (Non PNS)

#### **Username : namaguru (maks 18 karakter ) Password : 123456**

- 3. Pilihan Kurikulum : K2013 Paket
- 4. Level User: Guru
- 5. Semester sesuai semester berjalan
- 6. Klik tombol "Masuk "

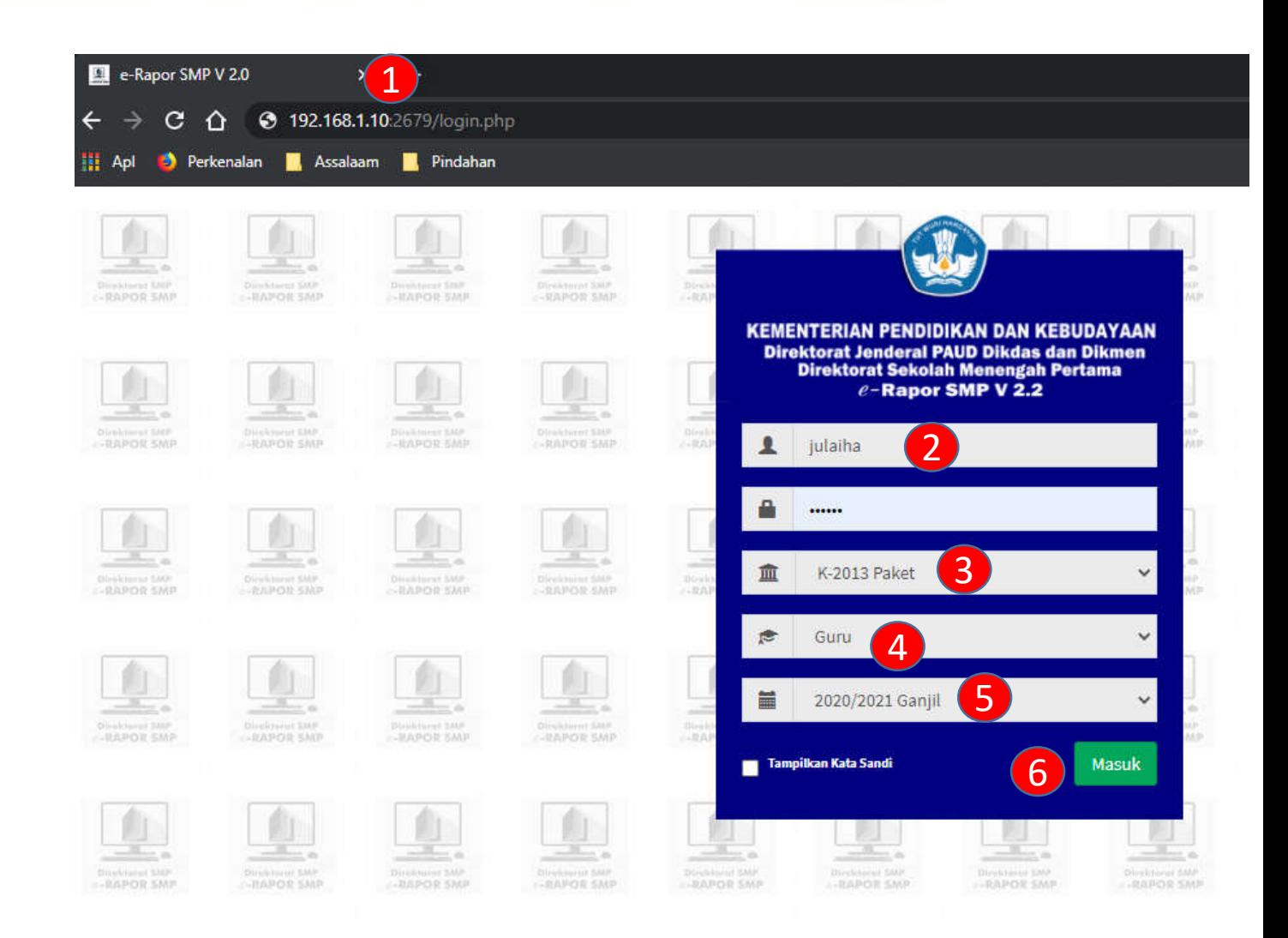

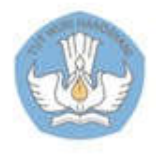

# 2.a. Dashboard Guru

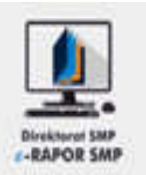

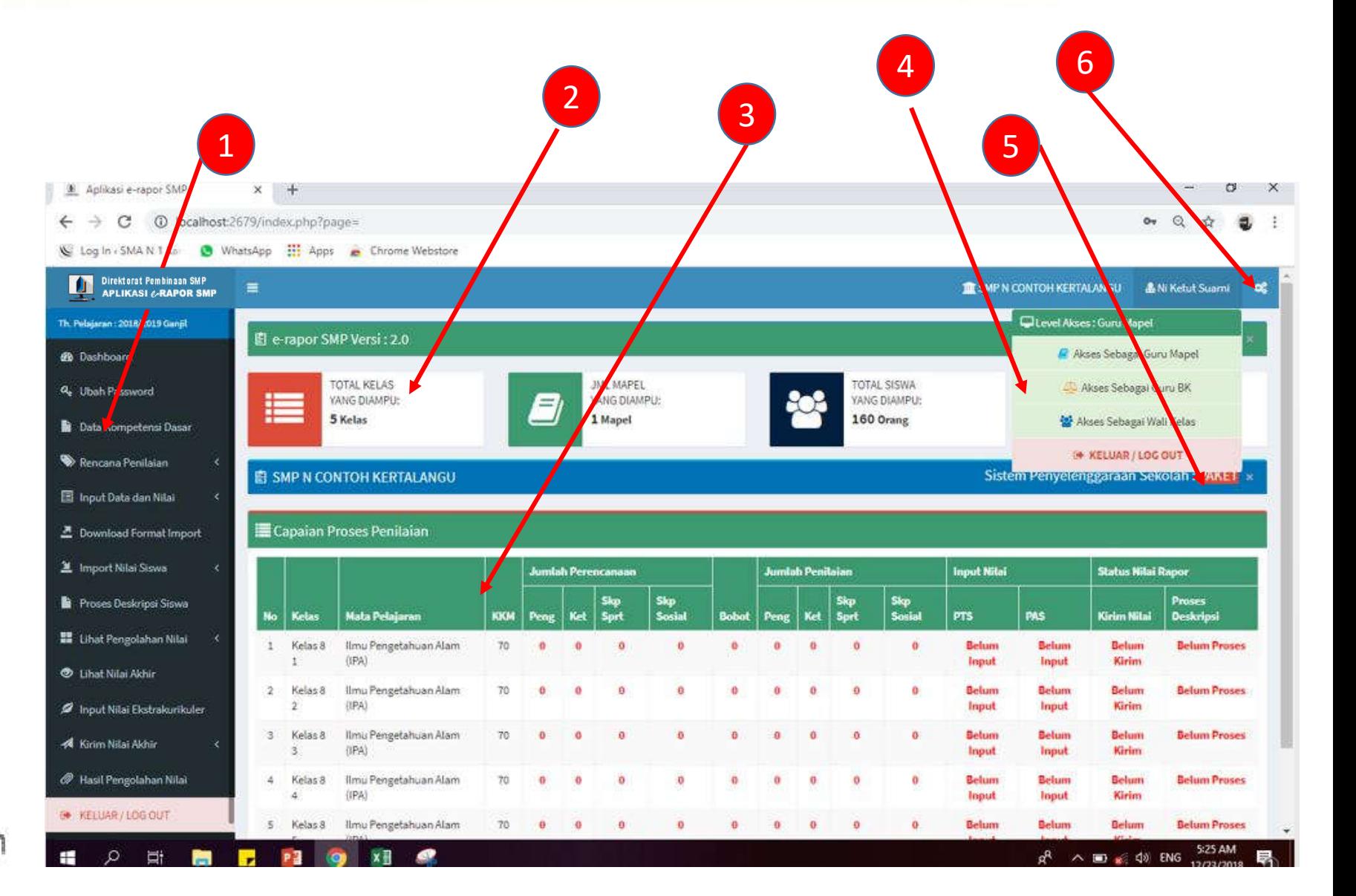

- 1. Menu Utama
- 2. Info Penugasan Guru
- 3. Indikator capaian proses penilaian yang telah dilakukan
- 4. Pilihan akses sebagai guru map el/BK/Wali Kelas
- 5. Indikator penyelenggaraan (paket/SKS)
- 6. Seting thema

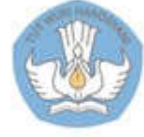

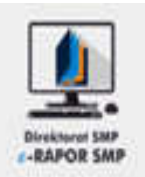

- 1. Pilih "Ubah Password"
- 2. Input password baru
- 3. Klik "Simpan" untuk menyimpan, atau
- 4. Klik "Batal Edit" untuk membatalkan

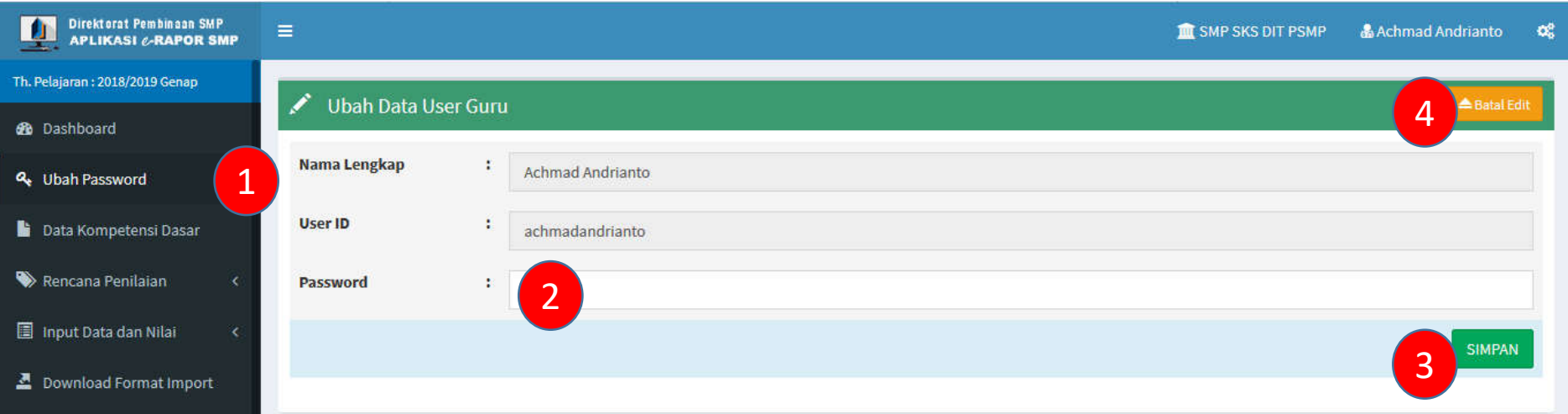

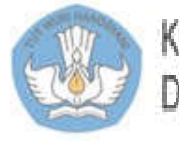

### 3.1 Mengaktifkan Data Kompetensi Dasar Sesuai pilihan Kurikulum

1

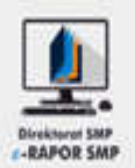

- 1. Pilih "Data Kompetensi Dasar"
- 2. Pilih kurikulum yang ditentukan oleh satuan Pendidikan
- 3. Aktifkan Kompetensi Dasar sesuai pilihan kurikulum yang digunakan

#### **Keterangan:**

Jika dalam kelas parallel terdapat lebih dari satu guru, cukup salah satu guru yang melakukan mapping dan edit deskripsi

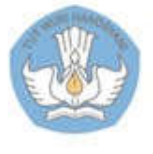

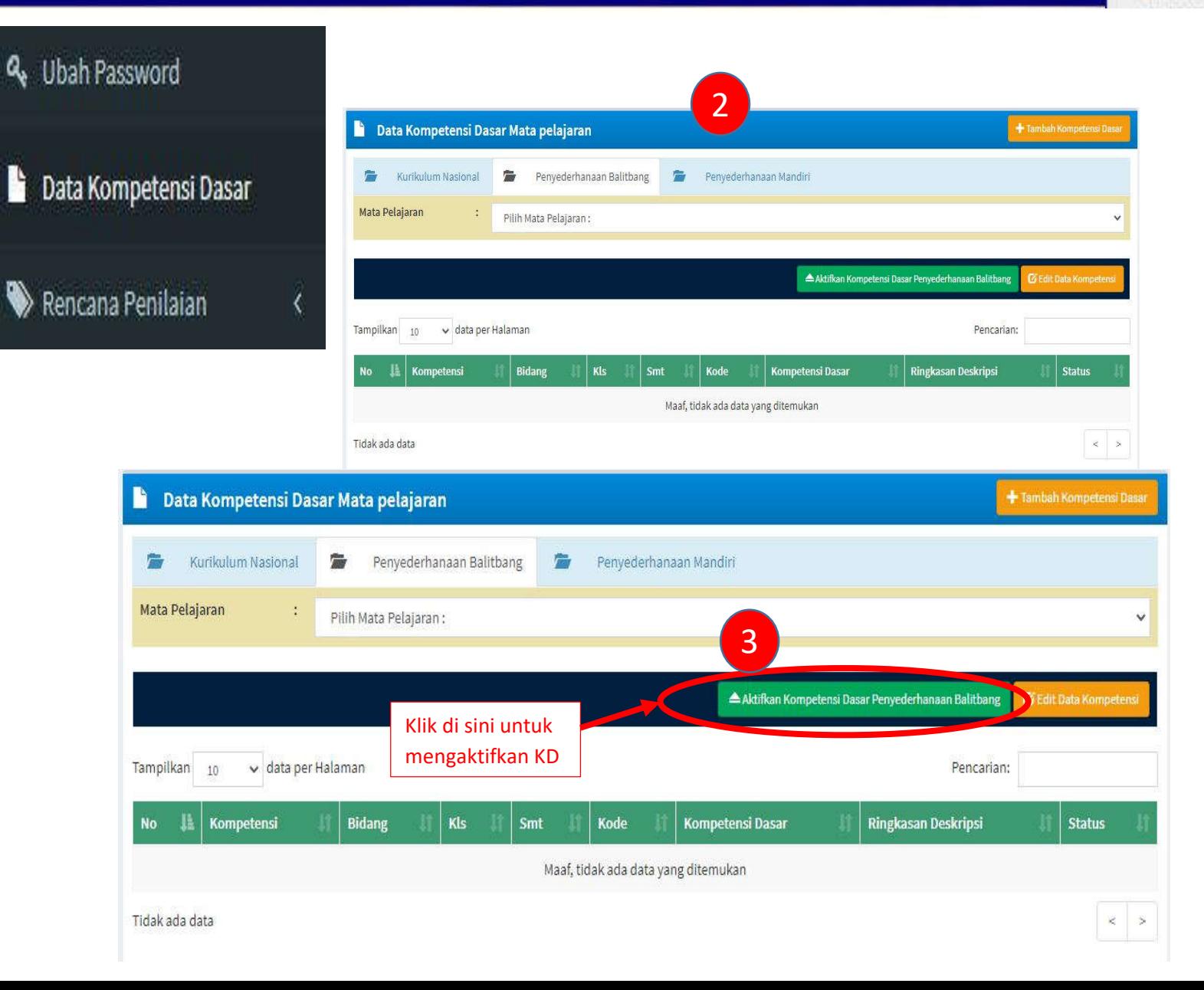

# 3.2. Ubah Status Keaktifan KD

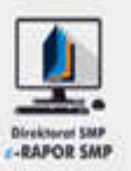

- 1. Pilih "Data Kompetensi Dasar"
- 2. Pilih "Mata Pelajaran"
- 3. Pilih "Edit Data Kompetensi"
- 4. Ubah status Aktif dan Tidak Aktif pada KD yang ingin diubah
- 5. Klik "Simpan" untuk menyimpan

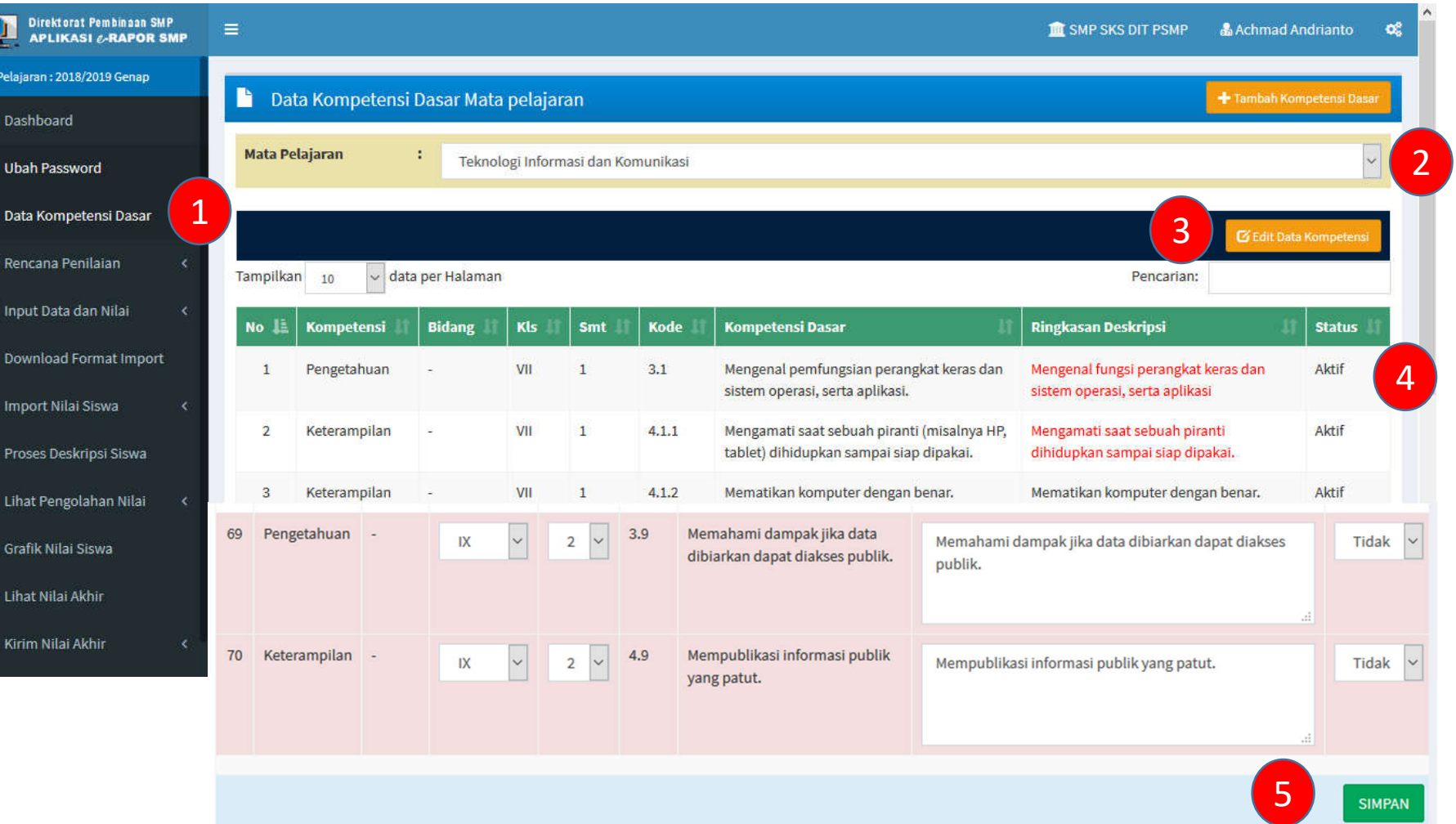

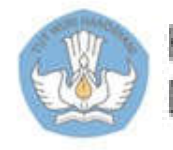

# 3.3. Input Kompetensi Dasar (Khusus Muatan Lokal)

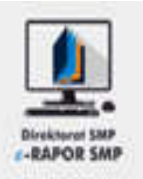

- 1. Pilih "Data Kompetensi Dasar"
- 2. Pilih Mata Pelajaran
- 3. Klik "Tambah Kompetensi Dasar"
- 4. Pilih jumlah KD yang akan ditambahkan
- 5. Pilih mapel
- 6. Pilih tingkat
- 7. Pilih ranah (Sikap/Pengetahuan/Ketrampilan)
- 8. Input kode KD
- 9. Input deskripsi KD
- 10. Input ringkasan deskripsi KD (maksimum 60 karakter)
- 11. Klik "Simpan" untuk menyimpan kemudian pilih "OK", atau
- 12. "Batal Tambah" untuk membatalkan

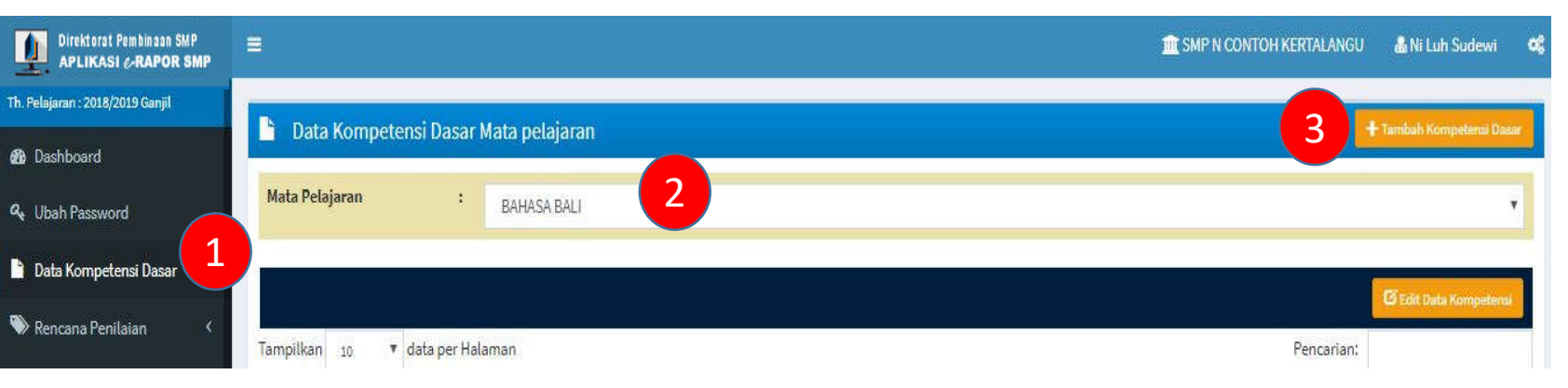

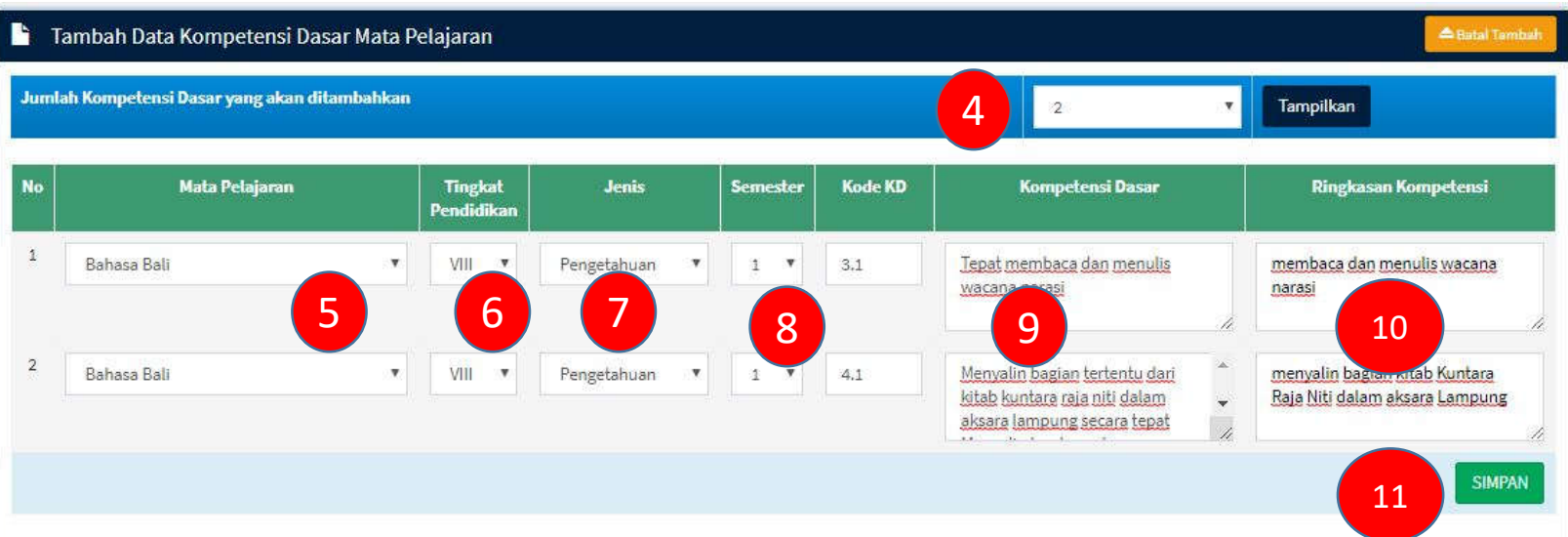

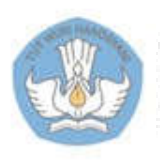

### 4.1. Merencanakan Penilaian Harian Pengetahuan

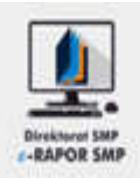

- 1. Pilih "Rencana Penilaian>>Rencana Nilai Pengetahuan "
- 2. Pilih kelas
- 3. Pilih mata pelajaran
- 4. Pilih jumlah penilaian
- 5. Pilih teknik penialaian
- 6. Input bobot penilaian untuk masing masing teknik yang digunakan (Dapat berbeda)
- 7. Pilih nama penilaian (mis:PH1,PH2 dst )
- 8. Ceklist KD yang akan dinilai
- 9. Klik "Simpan" untuk menyimpan perencanaan
- 10. Klik "Lihat Rencana Penilaian" untuk melihat rencana yang telah dibuat
- 11. Klik "Copy Rencana Penilaian" untuk mengkopi rencana pada kelas paralel

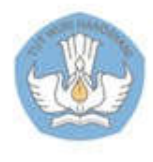

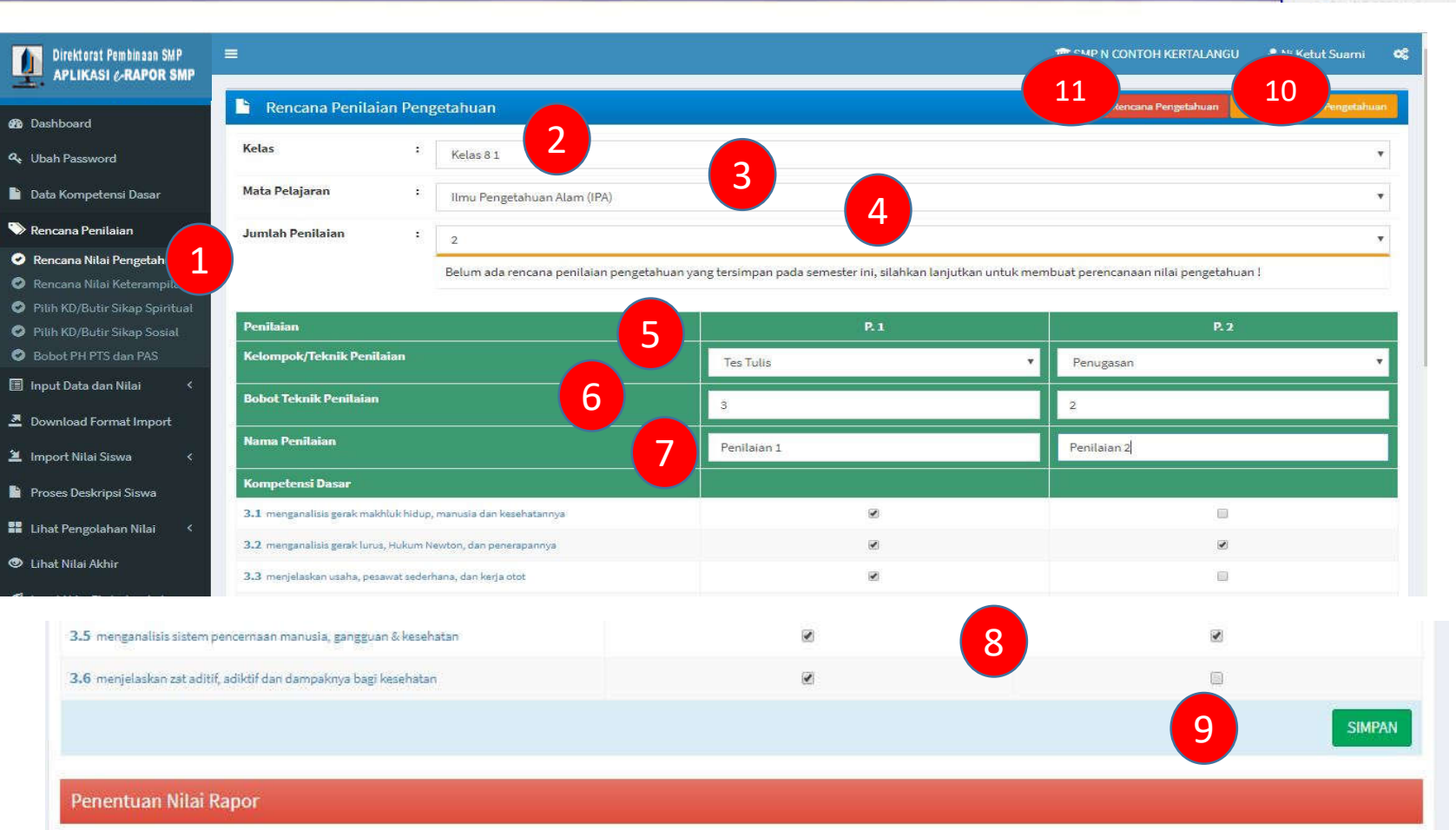

· Tn = Nilai, Tn = Bobot tiap penilaian

- . Nilai Harian = ((T1 x Bobot T1)+ (T2 x Bobot T2) + (T3 x Bobot T3) + ...+(Tn x Bobot Tn))/(Bobot T1 + Bobot T2 + Bobot T3 + ...+ Bobot Tn)
- . Nilai Rapor = (HPH\*bobot HPH + PTS\*bobot PTS + PTS\*bobot PTS)/(bobot HPH + bobot PTS + bobot PTS)

### 4.2. Merencanakan Penilaian Harian Ket erampilan

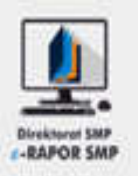

**SIMPAN** 

- 1. Pilih "Rencana Penilaian>>Rencana Nilai Ketrampilan"
- 2. Pilih kelas
- 3. Pilih mata pelajaran
- 4. Pilih jumlah penilaian
- 5. Pilih teknik penialaian
- 6. Pilih nama penilaian (mis:P1,P2,P3 dst)
- 7. Ceklist KD yang akan dinilai
- 8. Klik "Simpan" untuk menyimpan perencanaan
- 9. Klik "Lihat Rencana Penilaian" untuk melihat rancana yang telah dibuat
- 10. Klik "Copy Rencana Penilaian" untuk mengkopi rencana pada kelas paralel

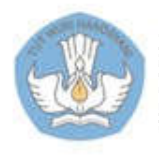

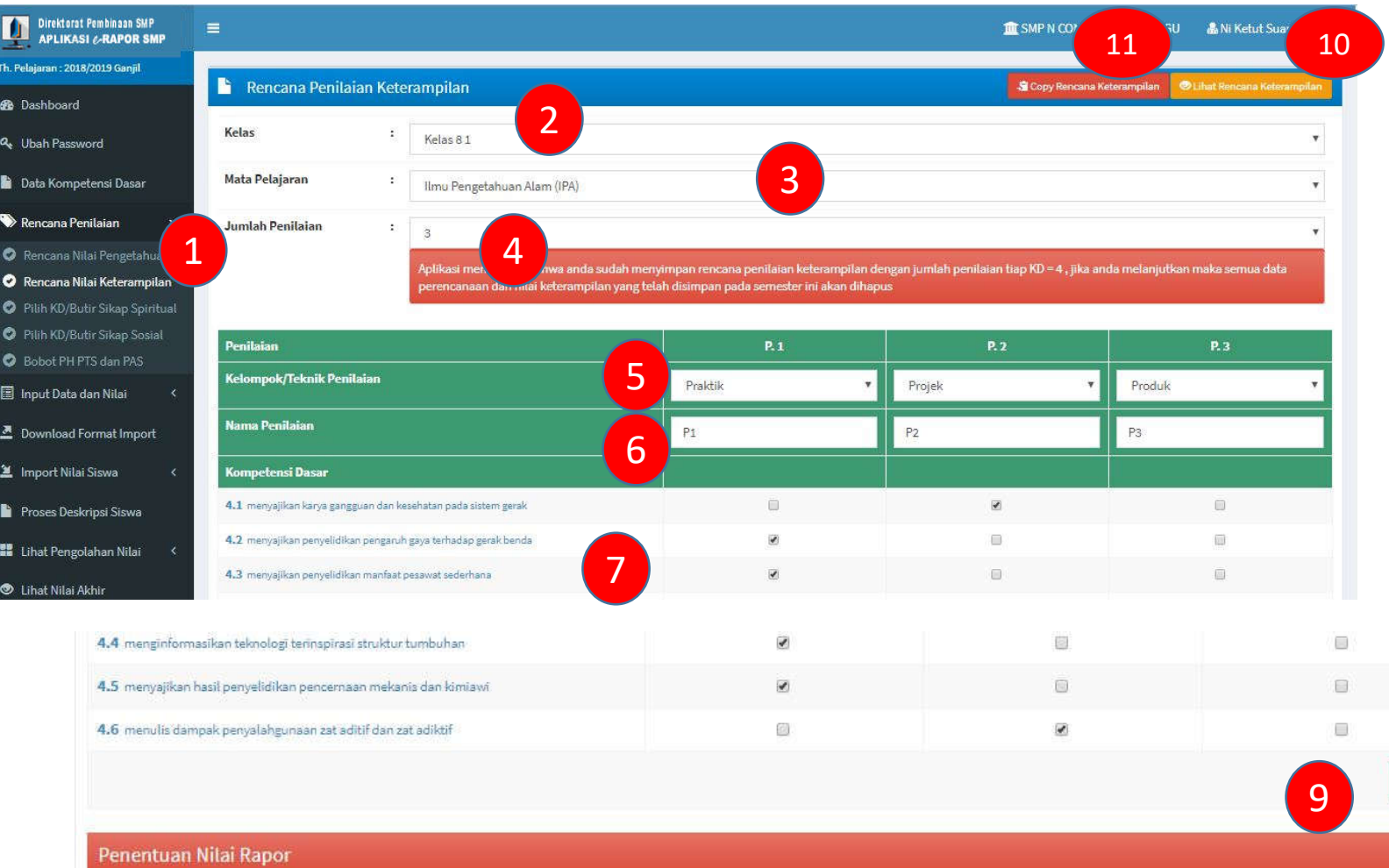

# 4.3. Merencanakan Penilaian Sikap Spiritual

Th. Pelajaran: 201 **Ob** Dashboard **Q.** Ubah Passw **Data Kompe** Rencana Pe Rencana N **O** Rencana N **O** Pilih KD/Ru **O** Pilih KD/Bo **O** Bobot PH P Input Data d Download F **兰** Import Nilai **R** Proses Desi

**器** Lihat Pengo

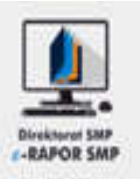

- 1. Pilih "Rencana Penilaian>>Pilih KD Sikap Spiritual"
- 2. Pilih kelas
- 3. Pilih mata pelajaran
- 4. Ceklist KD yang akan dinilai
- 5. Klik "Simpan" untuk menyimpan perencanaan
- 6. Klik "Copy Rencana Penilaian" untuk mengkopi rencana pada kelas paralel

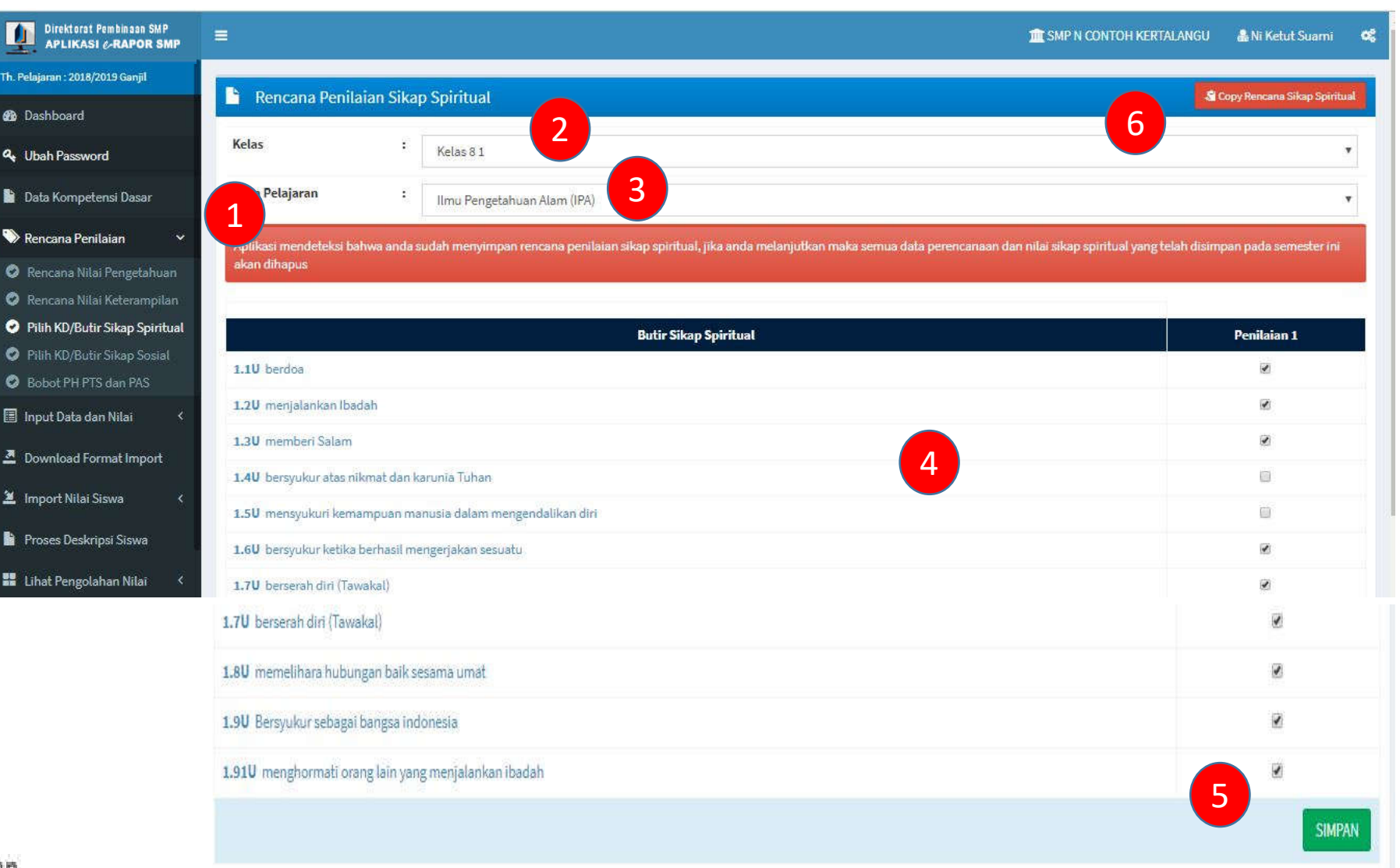

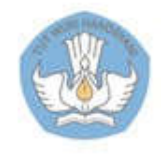

# 4.4. Merencanakan Penilaian Sikap Sosial

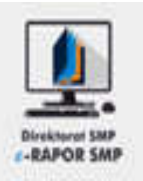

1. Pilih "Rencana

Penilaian>>Pilih KD Sikap Sosial"

- 2. Pilih kelas
- 3. Pilih mata pelajaran
- 4. Ceklist KD yang akan dinilai
- 5. Klik "Simpan" untuk menyimpan perencanaan
- 6. Klik "Copy Rencana Penilaian" untuk mengkopi rencana pada kelas paralel

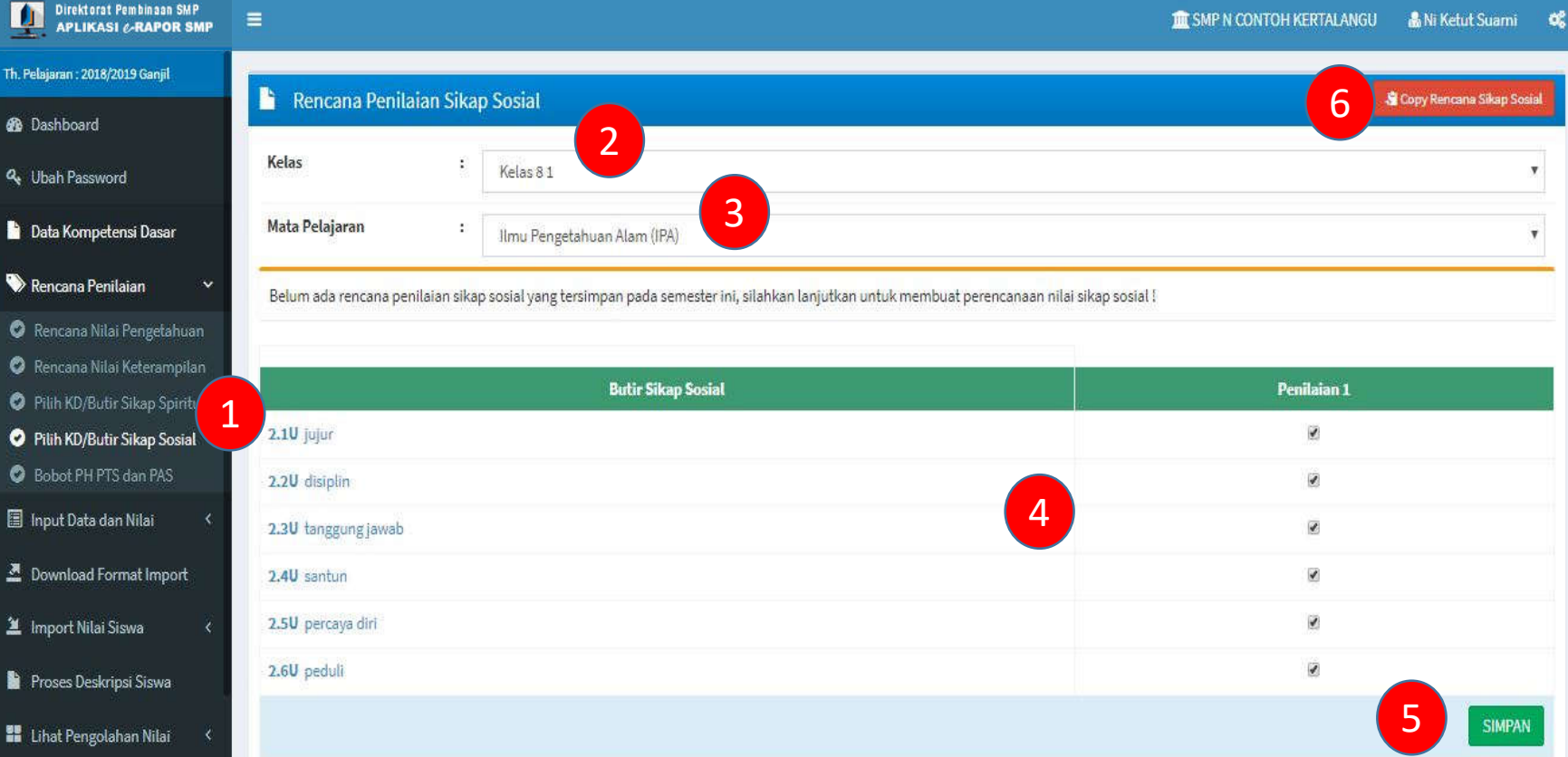

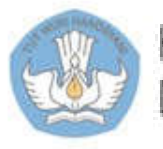

### 4.5. Merencanakan Pembobotan PH,PTS dan PAS

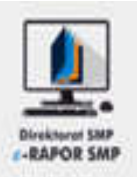

- 1. Pilih "Rencana Penilaian>>Pilih KD Sikap Sosial"
- 2. Pilih kelas
- 3. Pilih mata pelajaran
- 4. Pilih pembobotan untuk PH, PTS dan PAS misal 2:1:1
- 5. Klik "Simpan" untuk menyimpan perencanaan
- 6. Klik "Copy Rencana Penilaian" untuk mengkopi rencana pada kelas paralel

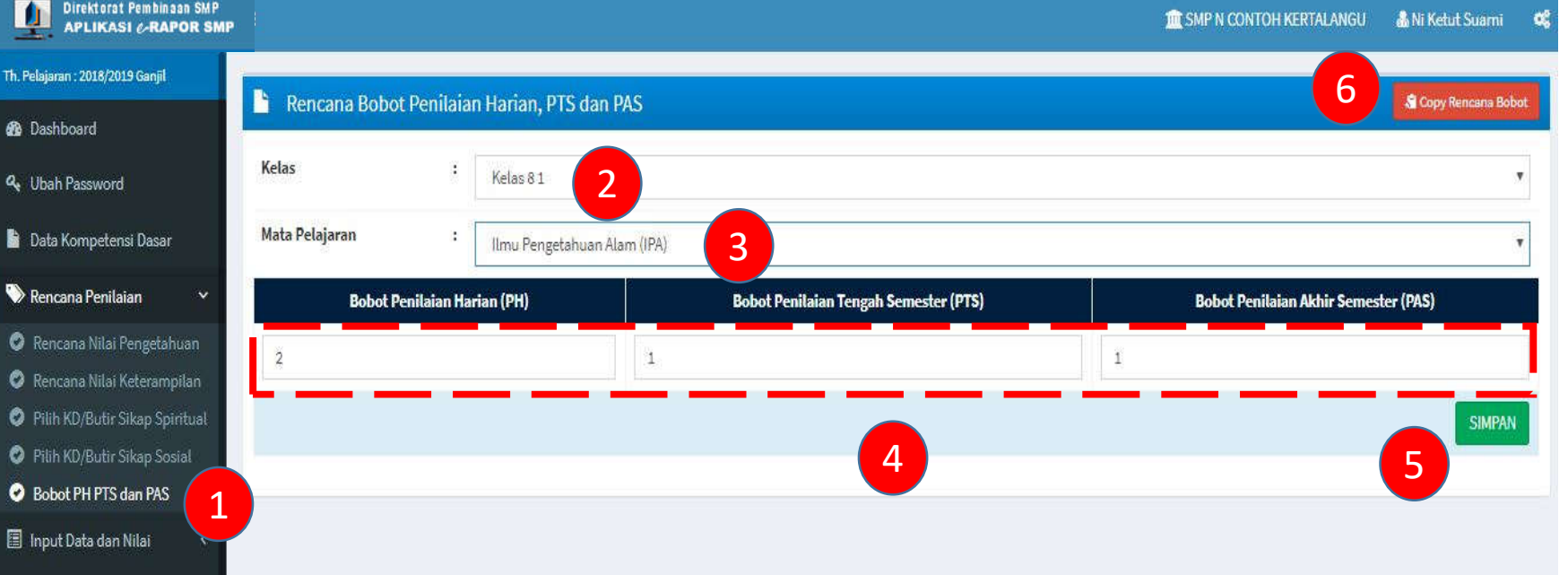

#### **Keterangan:**

- Kelalaian menyimpan pembobotan ini akan menyebabkan Nilai Akhir bermasalah (tidak muncul)
- Perbandingan 2 : 1 : 1 hanya contoh, satuan pendidikan dapat menentukan sesuai kesepakatan dan tertuang dalam dokumen kurikulum

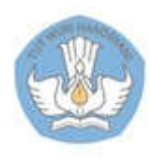

### 4.6. Mengkopi Rencana Penilaian pada Kelas Paralel

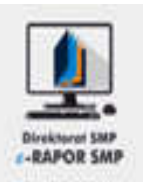

- 1. Pilih "Rencana Penilaian>>Rencana Nilai Pengetahuan"
- 2. Klik "Copy Rencana Pengetahuan"
- 3. Pilih Kelas Asal Perencaan
- 4. Pilih Mata Pelajaran
- 5. Pilih Kelas Tujuan
- 6. Klik "Kopi Data Rencana Pengetahuan"

#### **Keterangan:**

• Kegiatan yang sama juga dilakukan pada rencana ketrampilan, rencana sikap serta pembobotan PH,PTS dan PAS

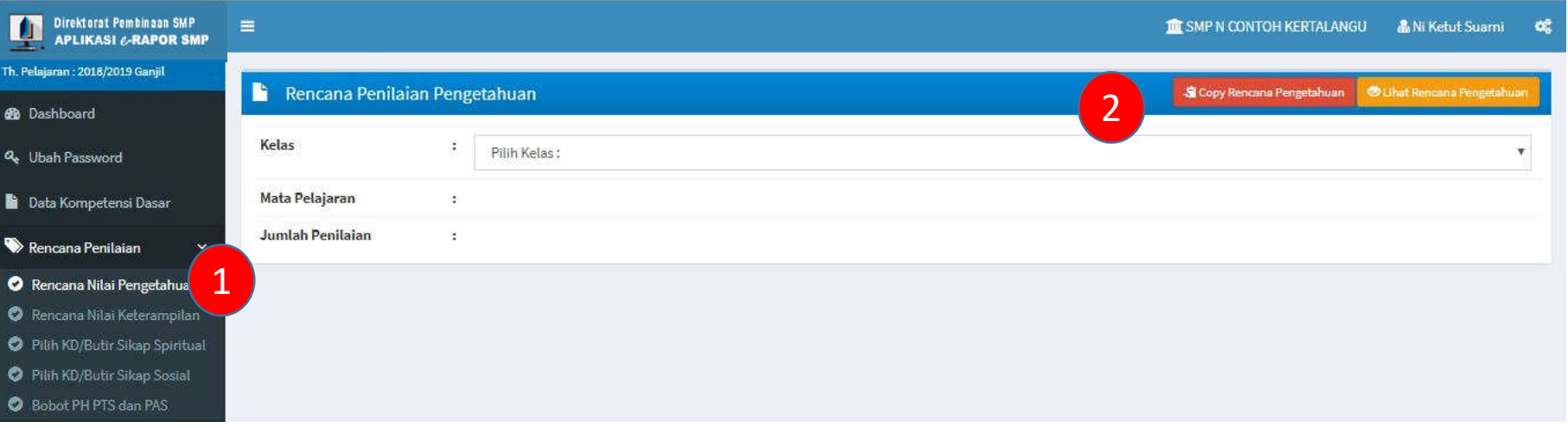

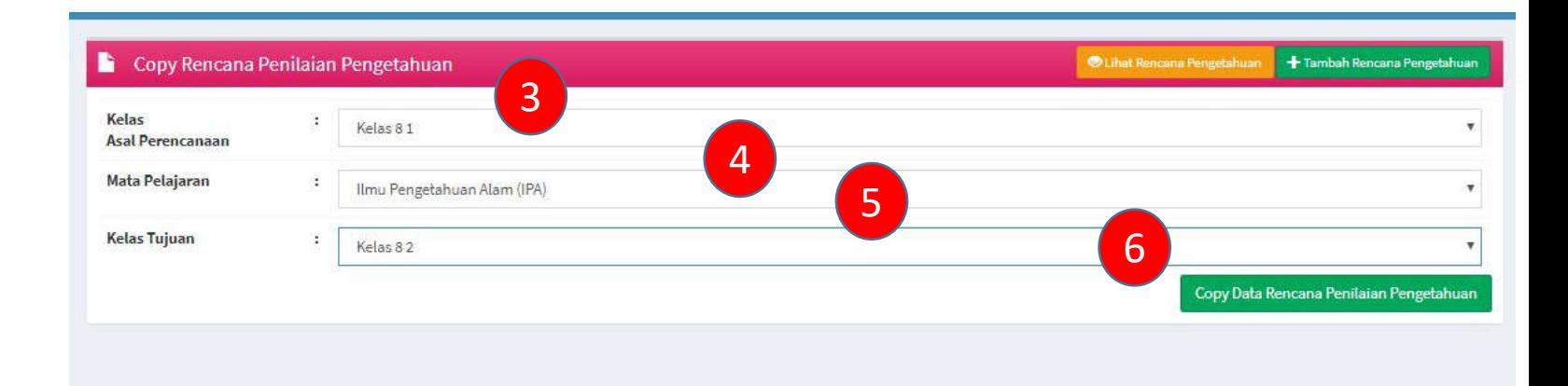

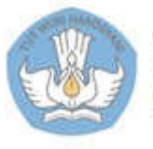

### 5.1. Input Nilai Pengetahuan dengan Cara Manual

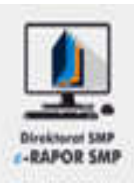

- 1. Pilih "Input Data dan Nilai>>Nilai Pengetahuan"
- 2. Pilih Kelas
- 3. Pilih mata pelajaran
- 4. Pilih Penilaian ke..
- 5. Inputkan nilai sesuai dengan KD yang telah direncanakan
- 6. Klik "Simpan" untuk menyimpan, kemudian klik "OK"

#### **Keterangan:**

- Dalam kurun waktu satu semester, semua nilai pengetahuan yang telah direncanakan harus diisi
- Kelalaian pada salah satu atau lebih dalam menginput nilai akan berakibat masalah pada nilai akhir

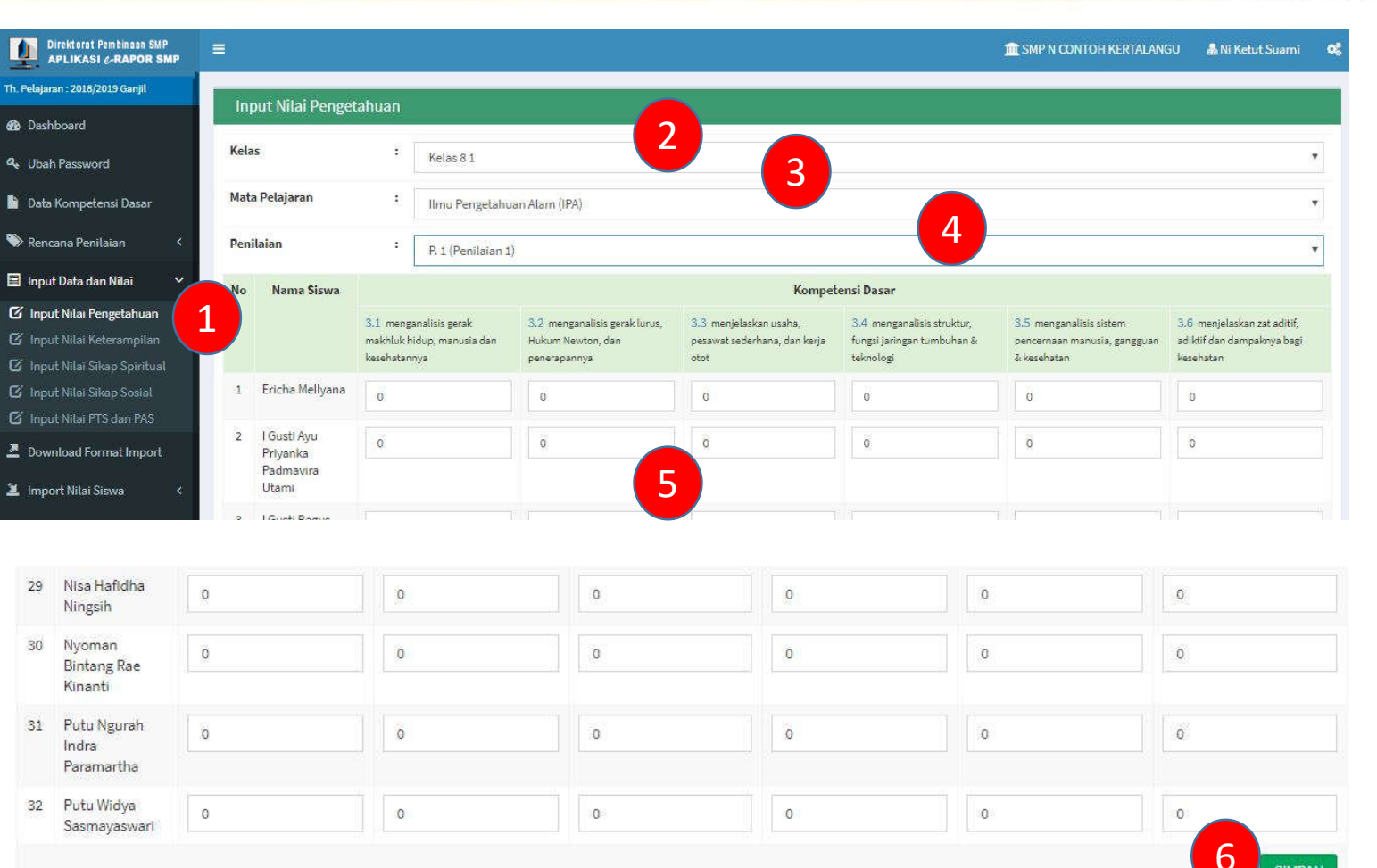

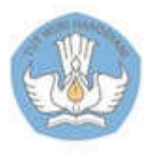

### 5.2. Input Nilai Pengetahuan dengan cara Import

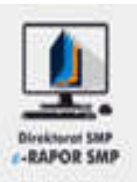

- 1. Pilih "Download Format Import"
- 2. Pilih Kelas
- 3. Pilih mata pelajaran
- 4. Pilih format nilai harian pengetahuan>>Download Format Kosong, tunggu beberapa saat
- 5. Klik ikon file format import
- 6. Inputkan nilai pengetahuan pada kolom "Nilai"
- 7. Simpan file

#### **Keterangan:**

- Dalam kurun waktu satu semester, semua nilai pengetahuan yang telah direncanakan harus diisi
- Kelalaian pada salah satu atau lebih dalam menginput nilai akan berakibat pada nilai akhir

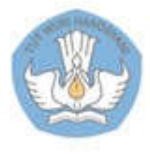

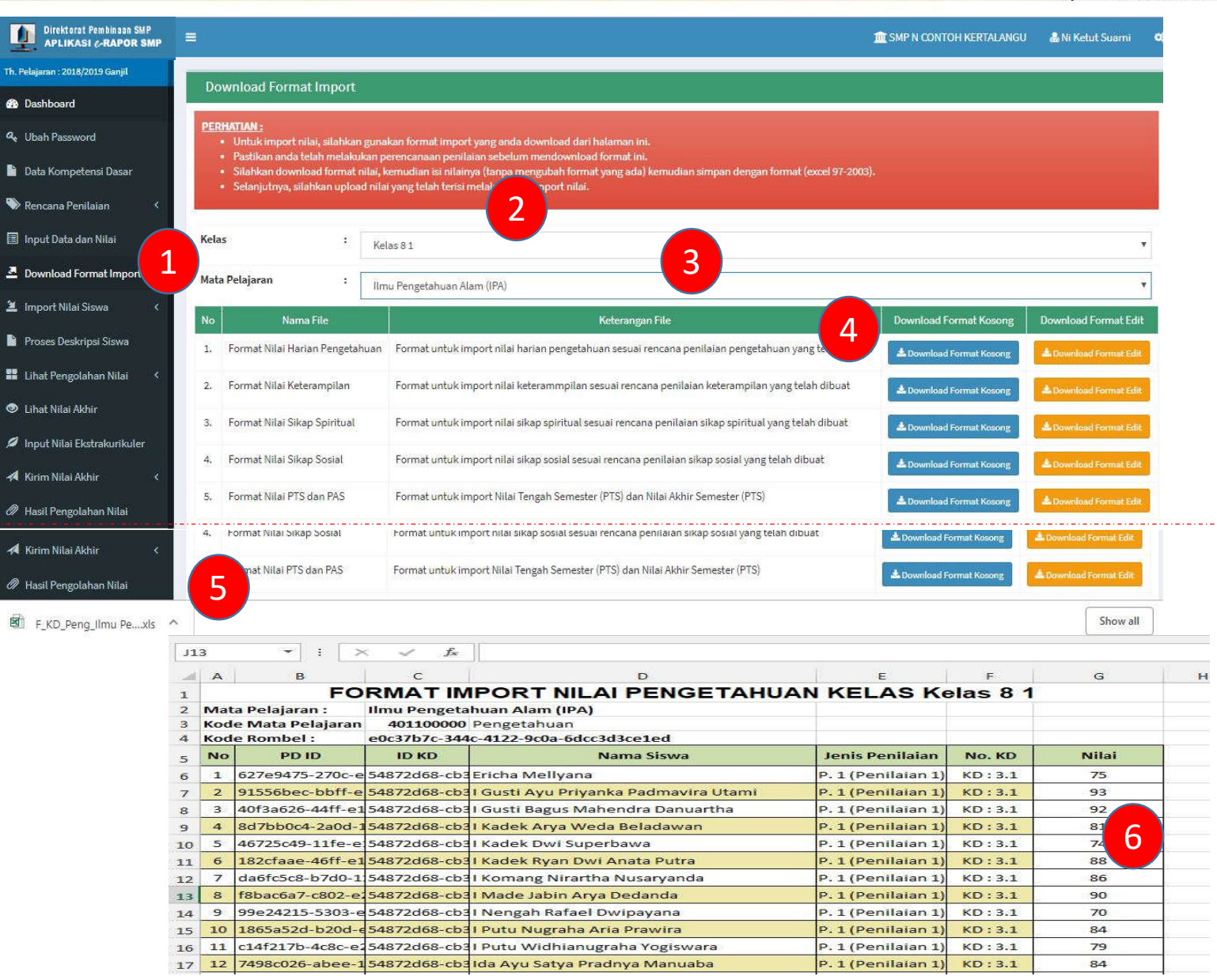

### 5.2. Input Nilai Pengetahuan dengan cara Import - lanjutan

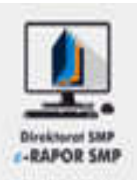

- 7. Pilih "Import Nilai Siswa>>Import Nilai Pengetahuan"
- 8. Klik "Choose File/Pilih Berkas", Pilih file format nilai pengetahuan yang telah kita simpan
- 9. Klik "Upload File Nilai"
- 10. Cermati kembali nilai yang di upload, bila perlu edit
- 11. Klik " Simpan" untuk menyimpan nilai, kemudian pilih "OK"

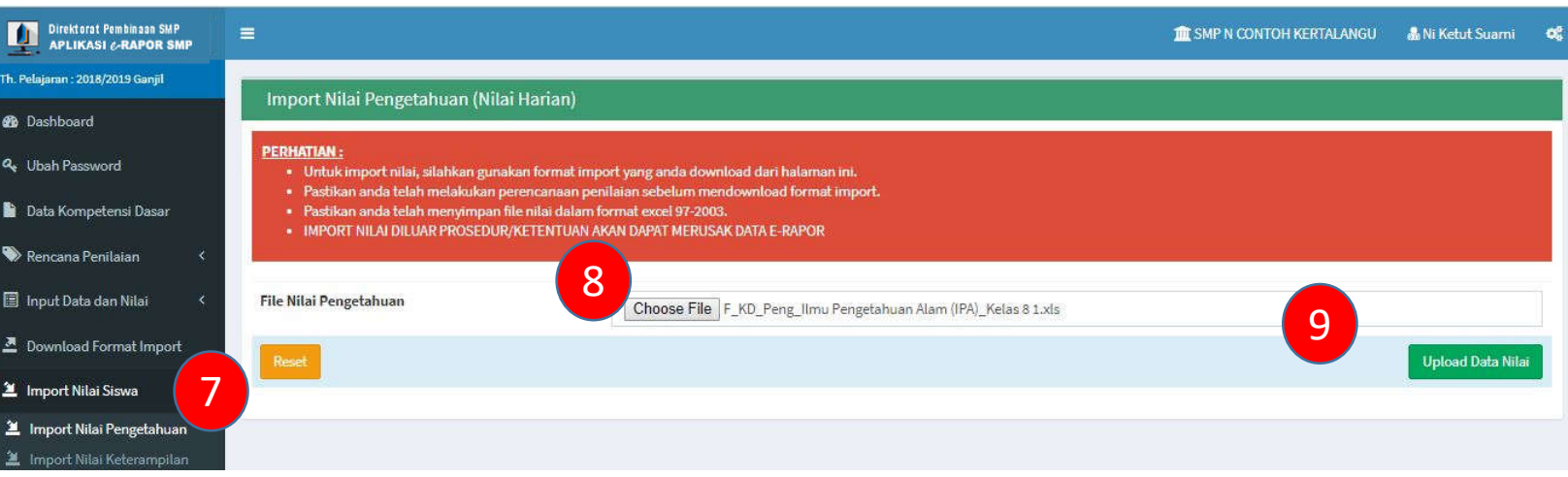

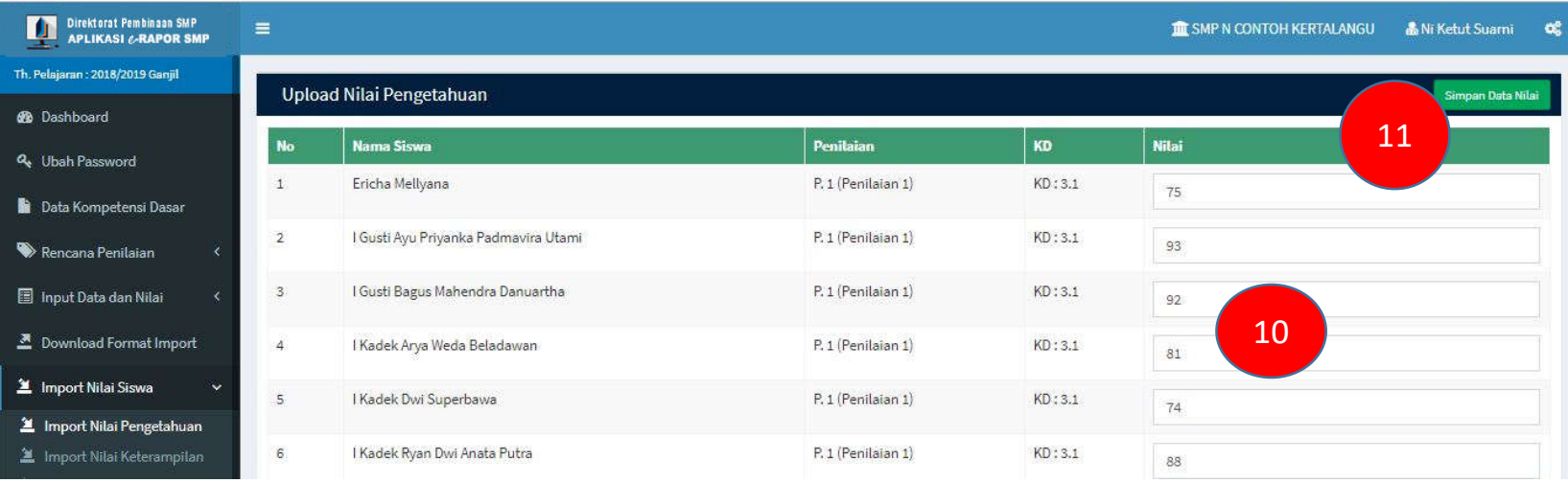

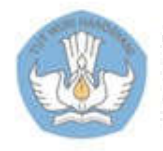

### 6.1. Input Nilai Ketrampilan dengan Cara Manual

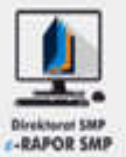

- 1. Pilih "Input Data dan Nilai>>Nilai Pengetahuan "
- 2. Pilih Kelas
- 3. Pilih mata pelajaran
- 4. Pilih Penilaian ke..
- 5. Inputkan nilai sesuai dengan KD yang telah direncanakan
- 6. Klik "Simpan" untuk menyimpan, kemudian klik "OK"

#### **Keterangan:**

- Dalam kurun waktu satu semester, semua nilai pengetahuan yang telah direncanakan harus diisi
- Kelalaian pada salah satu atau lebih dalam menginput nilai akan berakibat pada nilai akhir

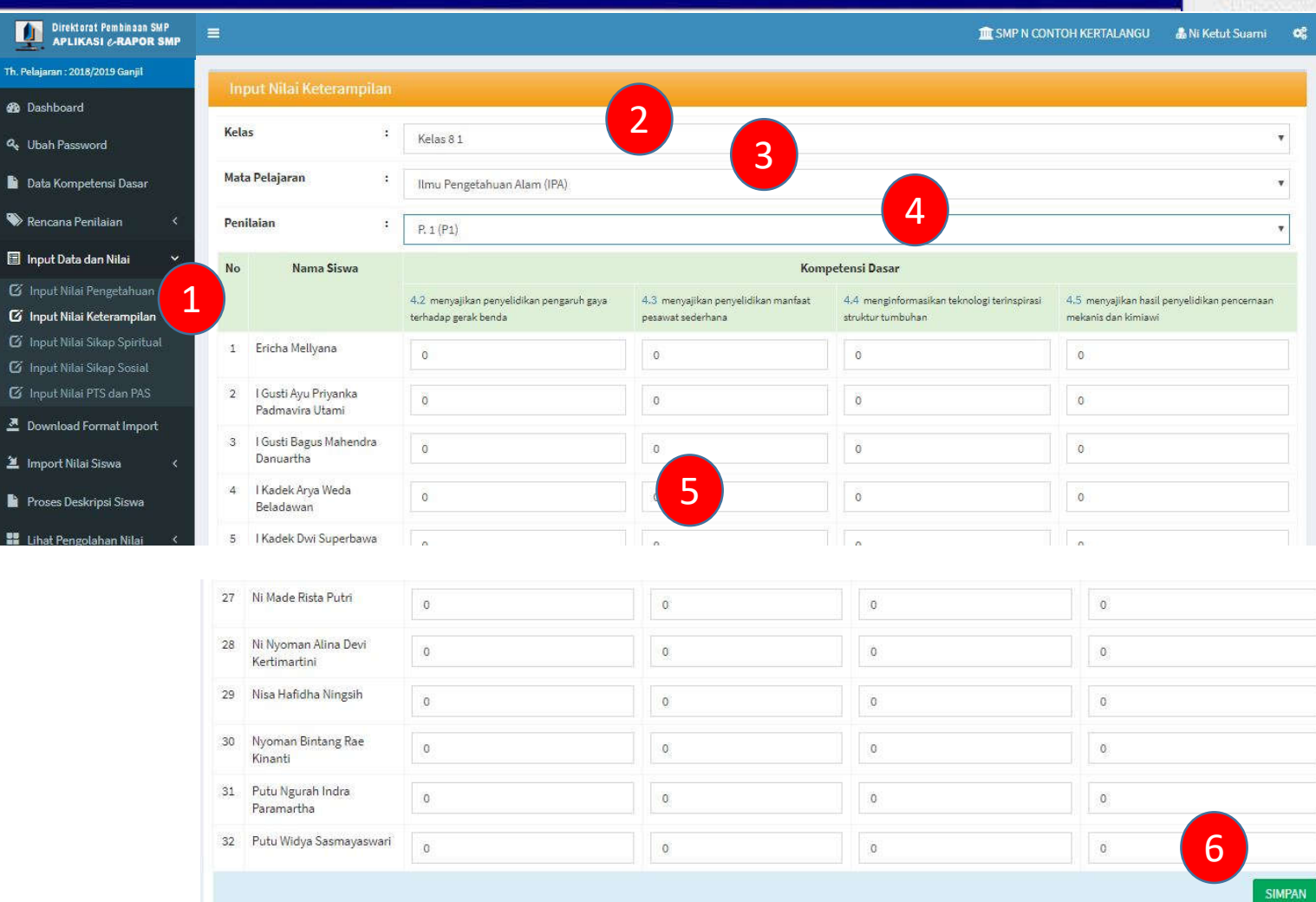

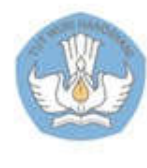

## 6.2. Input Nilai Ketrampilan dengan cara Import

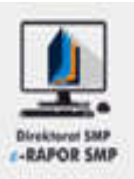

- 1. Pilih "Download Format Import"
- 2. Pilih Kelas
- 3. Pilih mata pelajaran
- 4. Pilih format nilai harian ketrampilan>>Download Format Kosong, tunggu beberapa saat
- 5. Klik ikon file format import
- 6. Inputkan nilai ketrampilan pada kolom "Nilai"
- 7. Simpan file

#### **Keterangan:**

- Dalam kurun waktu satu semester, semua nilai pengetahuan yang telah direncanakan harus diisi
- Kelalaian pada salah satu atau lebih dalam menginput nilai akan berakibat pada nilai akhir

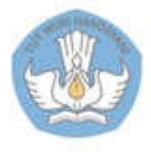

Kementerian Pendidikan dan Kebudayaan Direktorat Sekolah Menengah Pertama

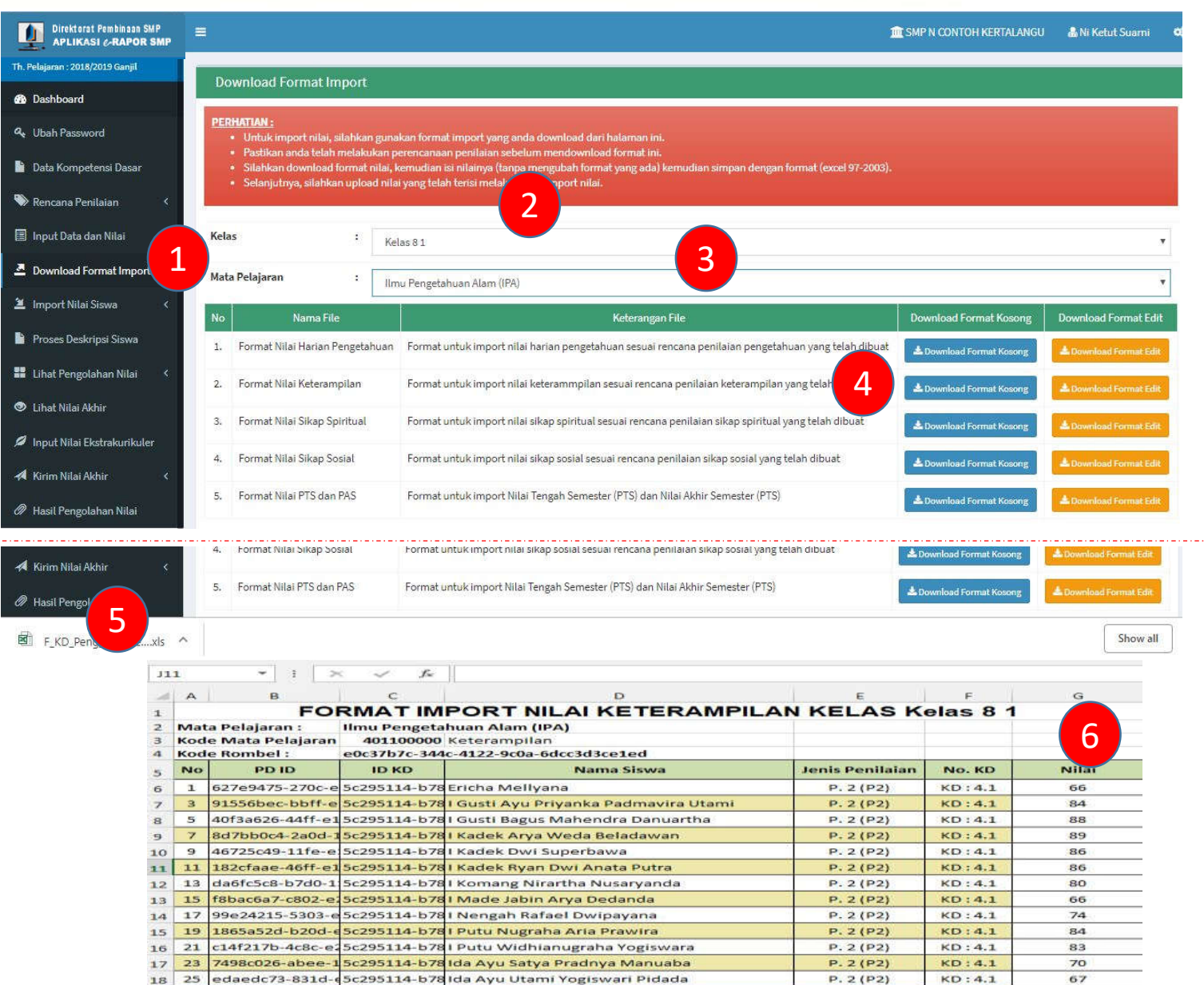

 $P. 2(P2)$ 

 $KD:4.1$ 

80

19 27 dc109e46-b7c8-1 5c295114-b78 Ida Bagus Bima Kharisma Udayana

### 6.2. Input Nilai Ketrampilam dengan cara Import - lanjutan

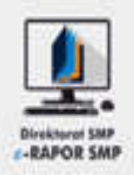

- 7. Pilih "Import Nilai Siswa>>Import Nilai Ketrampilan"
- 8. Klik "Choose File/Pilih Berkas", Pilih file format nilai ketrampilan yang telah kita simpan
- 9. Klik "Upload File Nilai"
- 10. Cermati kembali nilai yang di upload, bila perlu edit
- 11. Klik " Simpan" untuk menyimpan nilai kemudian pilih "OK"

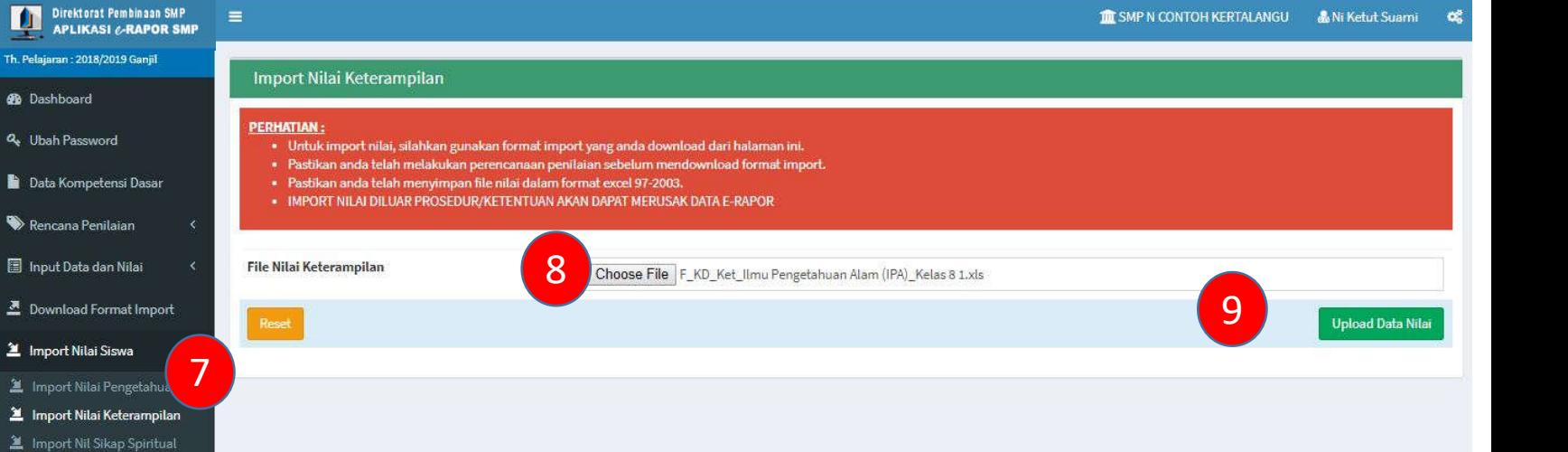

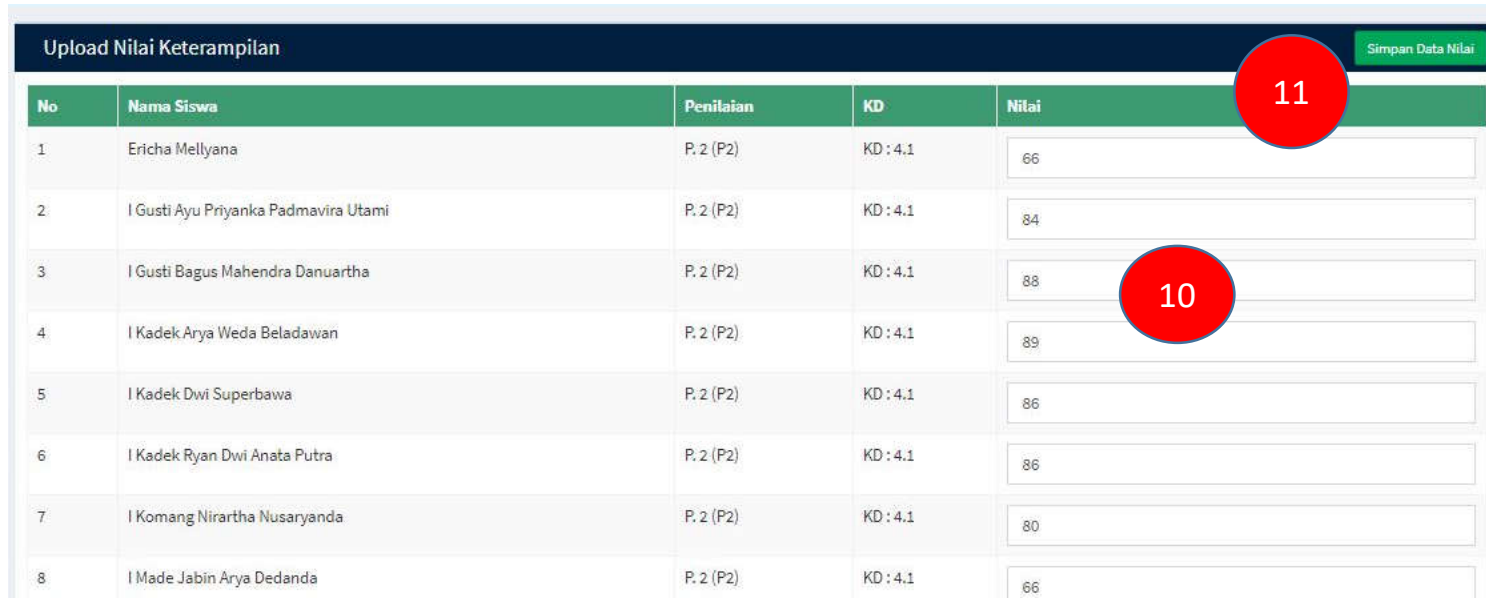

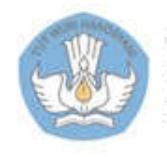

### 7.1. Input Nilai Sikap Spiritual dengan Cara Manual

Direktorat<br>APLIKAS

Th. Polaisma: 2018/2 **38** Dashboard **Q.** Ubah Passwo

**Data Kompete** Rencana Penil Input Data da **3** Input Nilai Pe Z Input Nilai K **G** Input Nilai Sil **C** Input Nitai Si C Input Nilai PT **2** Download Fo

 $\mathbf{u}$ 

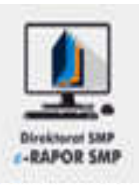

- 1. Pilih "Input Data dan Nilai>>Nilai Sikap Spiritual"
- 2. Pilih Kelas
- 3. Pilih mata pelajaran
- 4. Inputkan nilai sesuai catatan sikap siswa
- 5. Klik "Simpan" untuk menyimpan, kemudian klik "OK"

#### **Keterangan:**

- Default nilai sikap adalah "Baik"
- Guru dapat mengedit sesuai dengan catatan nilai sikap anak yang diperolehnya

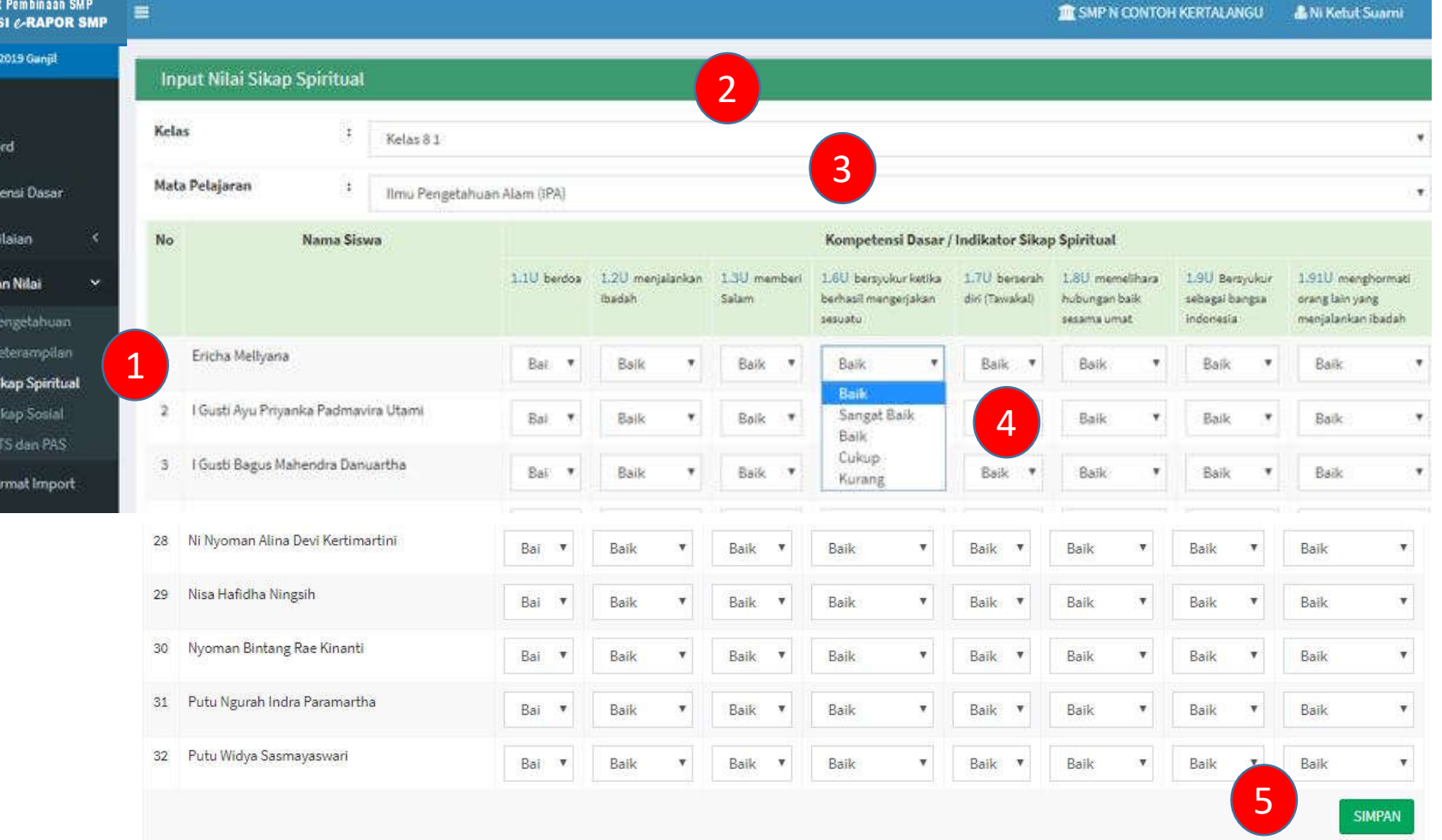

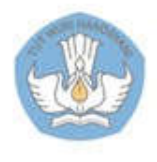

# 7.2. Input Nilai Sikap Sosial dengan Cara Manual

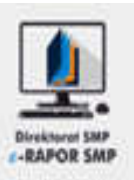

- 1. Pilih "Input Data dan Nilai>>Nilai Sikap Sosial"
- 2. Pilih Kelas
- 3. Pilih mata pelajaran
- 4. Inputkan nilai sesuai dengan catatan sikap siswa
- 5. Klik "Simpan" untuk menyimpan, kemudian klik The strain of the contract of the contract of the contract of the contract of the contract of the contract of the contract of the contract of the contract of the contract of the contract of the contract of the part Nikai P

#### **Keterangan:**

- Default nilai sikap adalah "Baik"
- guru dapat mengedit sesuai dengan catatan nilai sikap anak yang diperolehnya

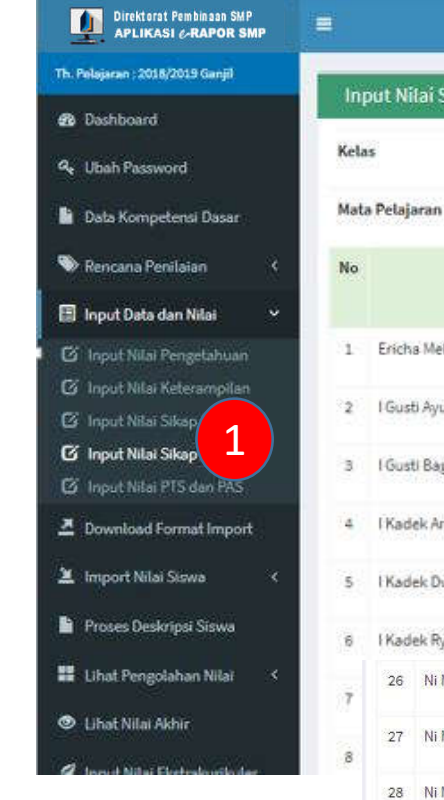

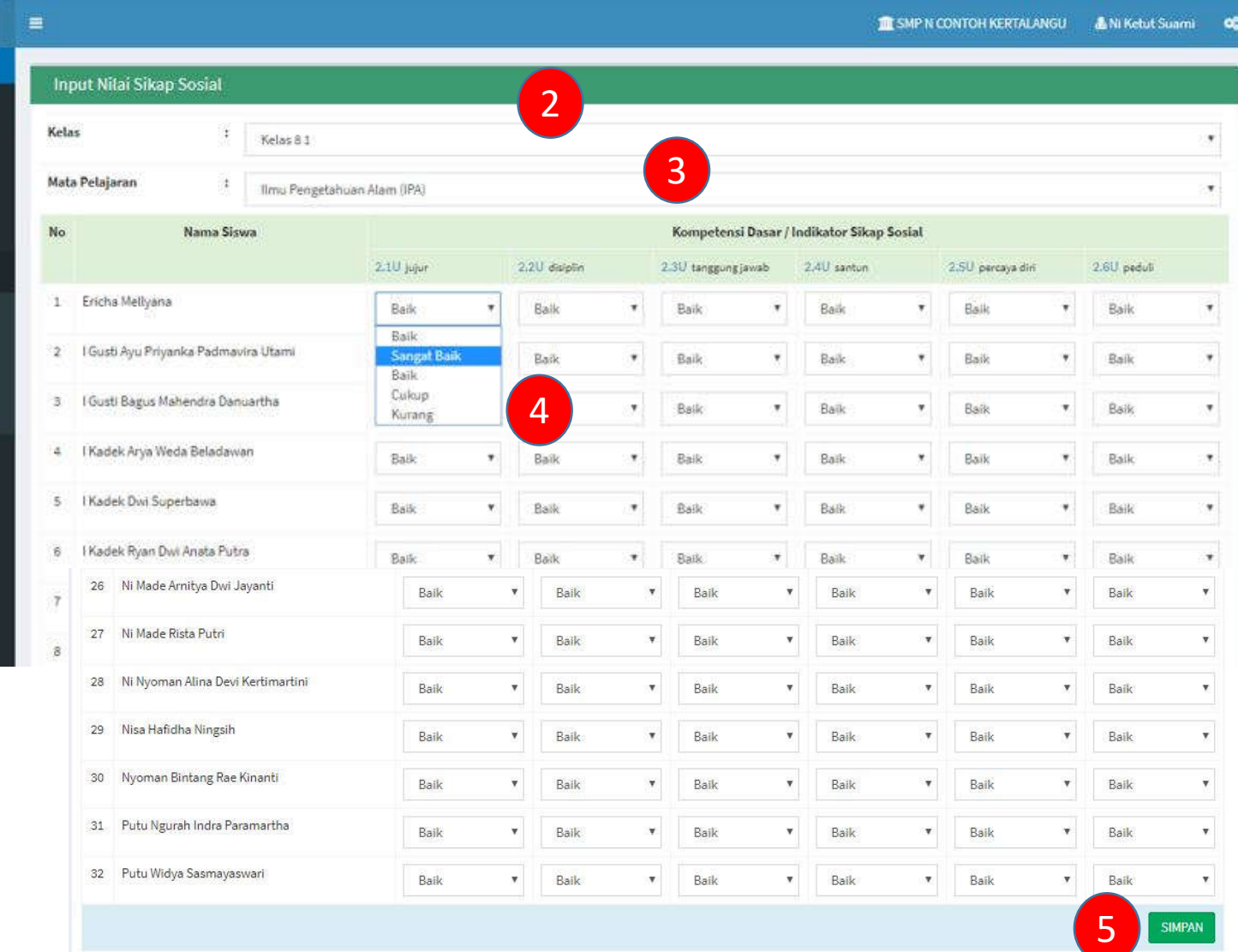

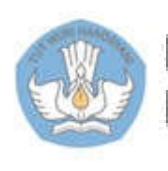

### 8.1. Input Nilai PTS dan PAS dengan Cara Manual

60 a.

B.

 $\blacksquare$ ø  $\overline{a}$ ø

 $\mathbf G$  $20$ 

兰

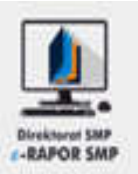

- 1. Pilih "Input Data dan Nilai>>Input Nilai PAS dan PTS"
- 2. Pilih Kelas
- 3. Pilih mata pelajaran
- 4. Input Nilai PTS
- 5. Input Nilai PAS
- 6. Klik "Simpan" untuk menyimpan, kemudian klik "OK"

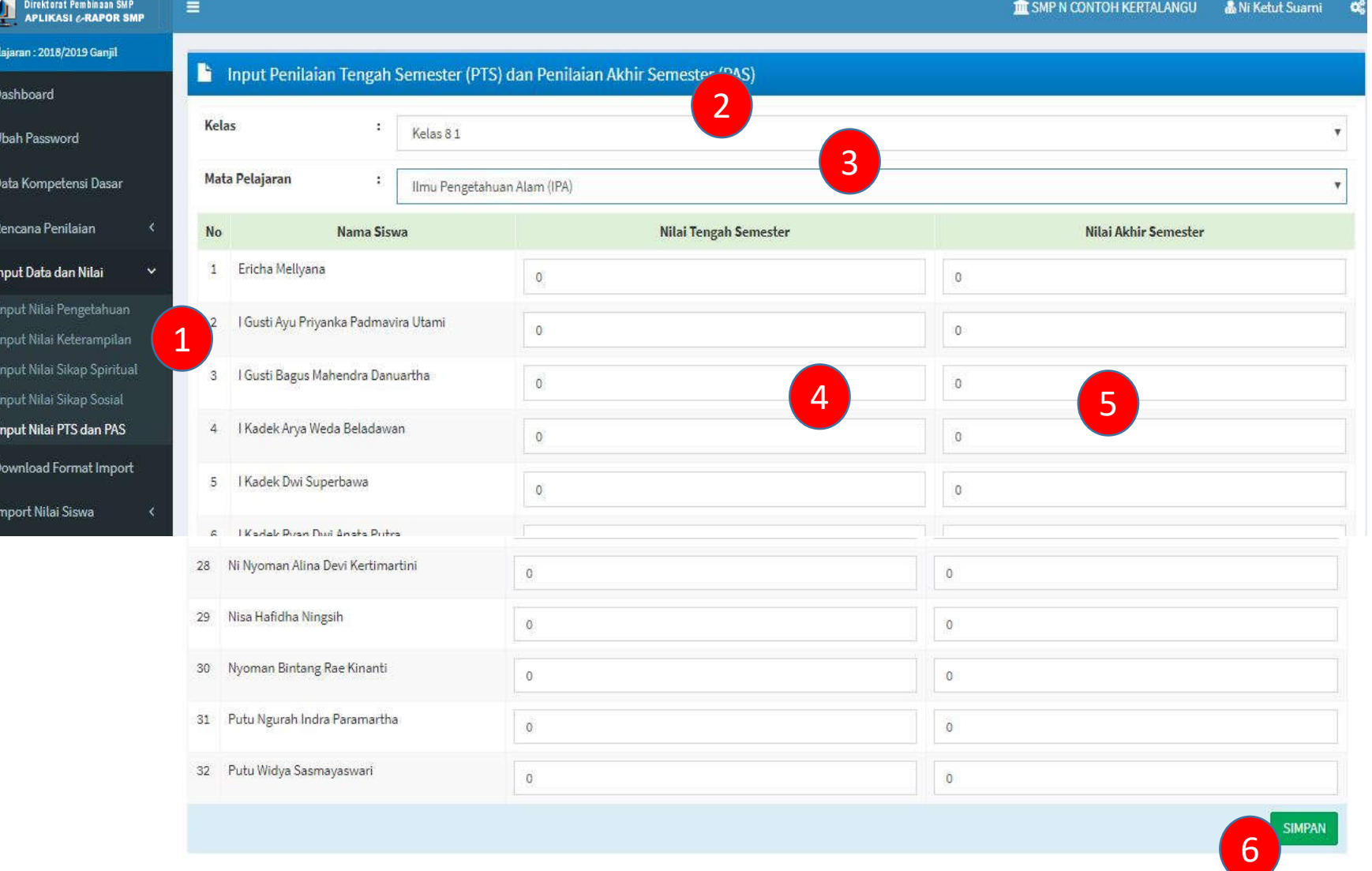

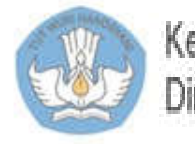

### 8.2. Input Nilai PTS dan PAS dengan cara Import

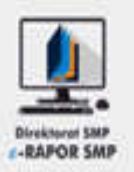

- 1. Pilih "Download Format Import"
- 2. Pilih Kelas
- 3. Pilih mata pelajaran
- 4. Pilih format nilai harian ketrampilan>>Download Format Kosong, tunggu beberapa saat
- 5. Klik ikon file format import
- 6. Inputkan nilai ketrampilan pada kolom "Nilai"
- Simpan file

#### **Keterangan:**

- Dalam kurun waktu satu semester, semua nilai pengetahuan yang telah direncanakan harus diisi
- Kelalaian pada salah satu atau lebih dalam menginput nilai akan berakibat pada nilai akhir

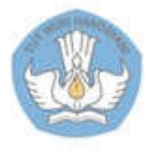

Kementerian Pendidikan dan Kebudayaan Direktorat Sekolah Menengah Pertama

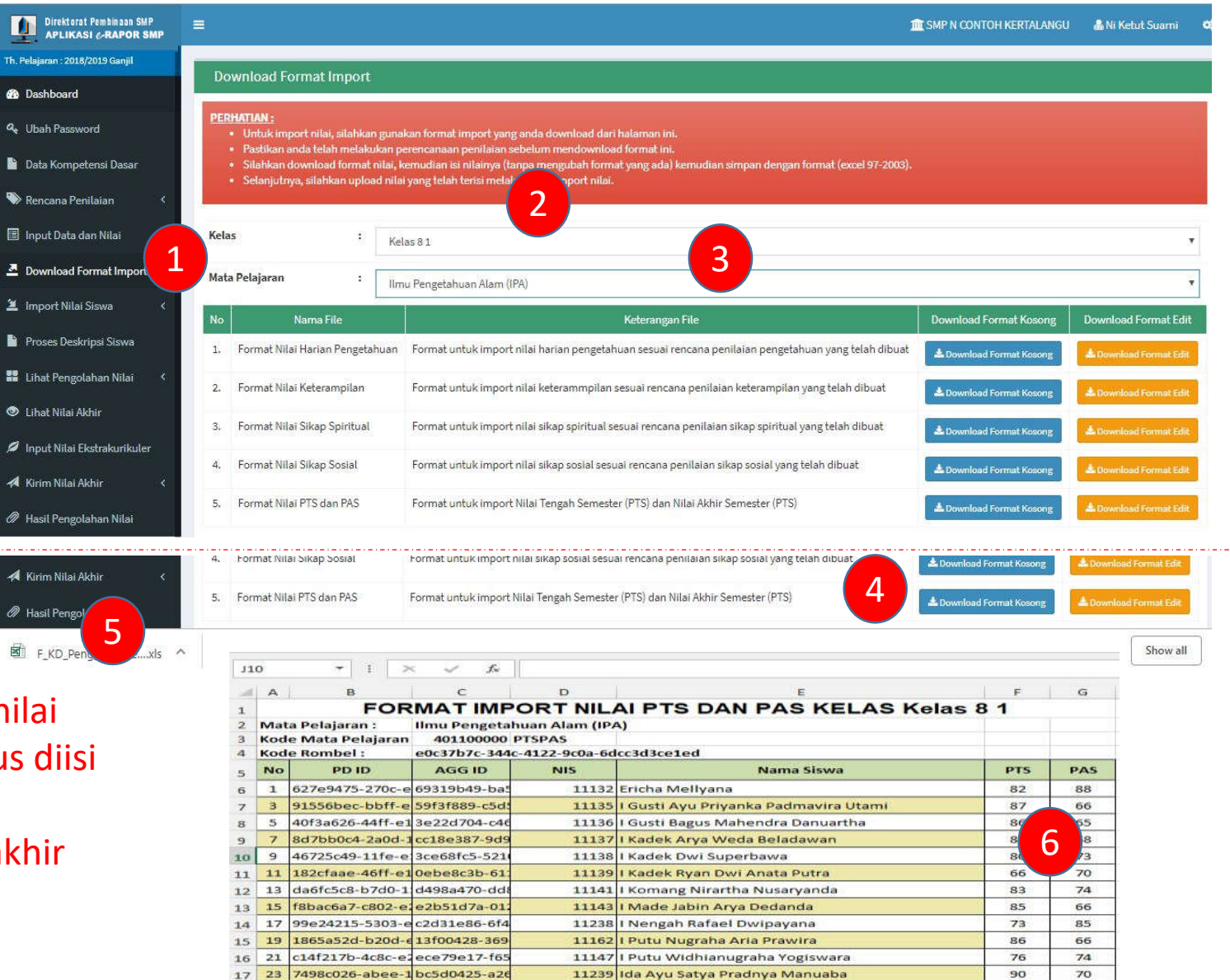

11148 Ida Ayu Utami Yogiswari Pidada

11149 Ida Bagus Bima Kharisma Udayana

 $91$ 

88

79

86

25 edaedc73-831d-43d816229-7f

19 27 dc109e46-b7c8-1 7d75d10b-338

18

### 8.2. Input Nilai PTS dan PAS dengan cara Import- lanjutan

 $\begin{array}{c}\n\hline\n\end{array}$  Th. Pels

 $60$ 

li.

圓  $21$ 鱼  $\geq$  $\cong$ 

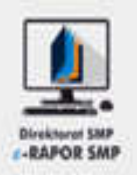

- 7. Pilih "Import Nilai Siswa>>Import Nilai PTS dan PAS"
- 8. Klik "Choose File/Pilih Berkas", Pilih file format nilai PTS dan PAS yang telah kita simpan
- 9. Klik "Upload File Nilai"
- 10. Cermati kembali nilai yang di upload, bila perlu edit
- 11. Klik " Simpan" untuk menyimpan nilai kemudian pilih "OK"

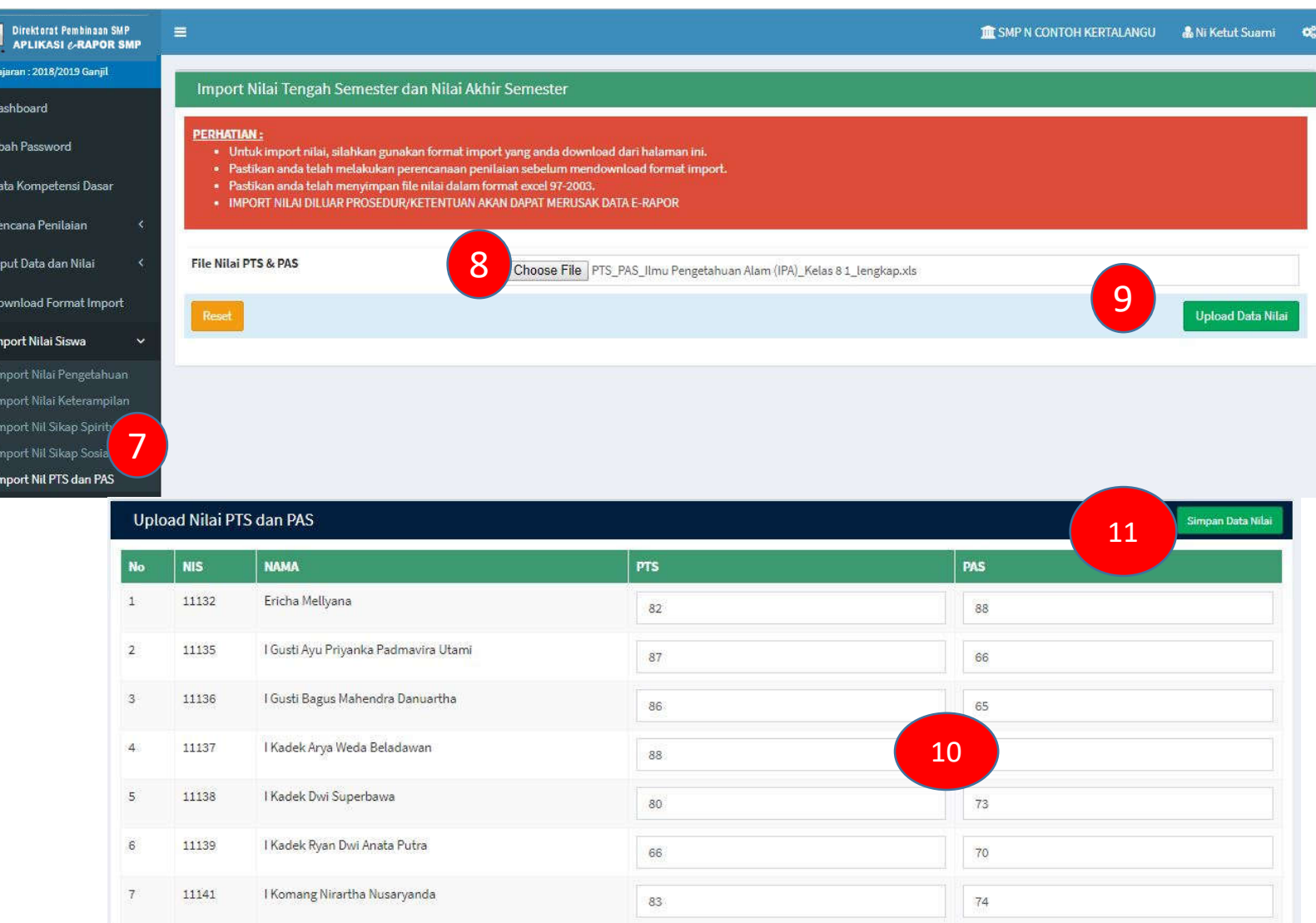

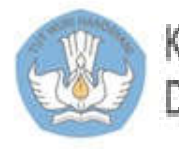

### 9. Input Proses Deskripsi

Th. Pel  $68$  $a_{\rm e}$ 图  $\blacklozenge$ 目  $\sum_{i=1}^{n}$ 鱼口 h Pr  $\mathbf{B}$  $\bullet$  $\mathcal{L}$  $\blacktriangleleft$ 

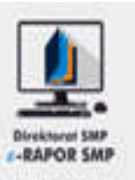

- 1. Pilih "Proses Deskripsi"
- 2. Pilih Kelas
- 3. Pilih mata pelajaran
- 4. Cermati Deskripsi, pastikan tidak ada teks yang berwarna merah. Bila perlu dapat diedit
- 5. Klik "Simpan" untuk menyimpan, kemudian klik "OK"

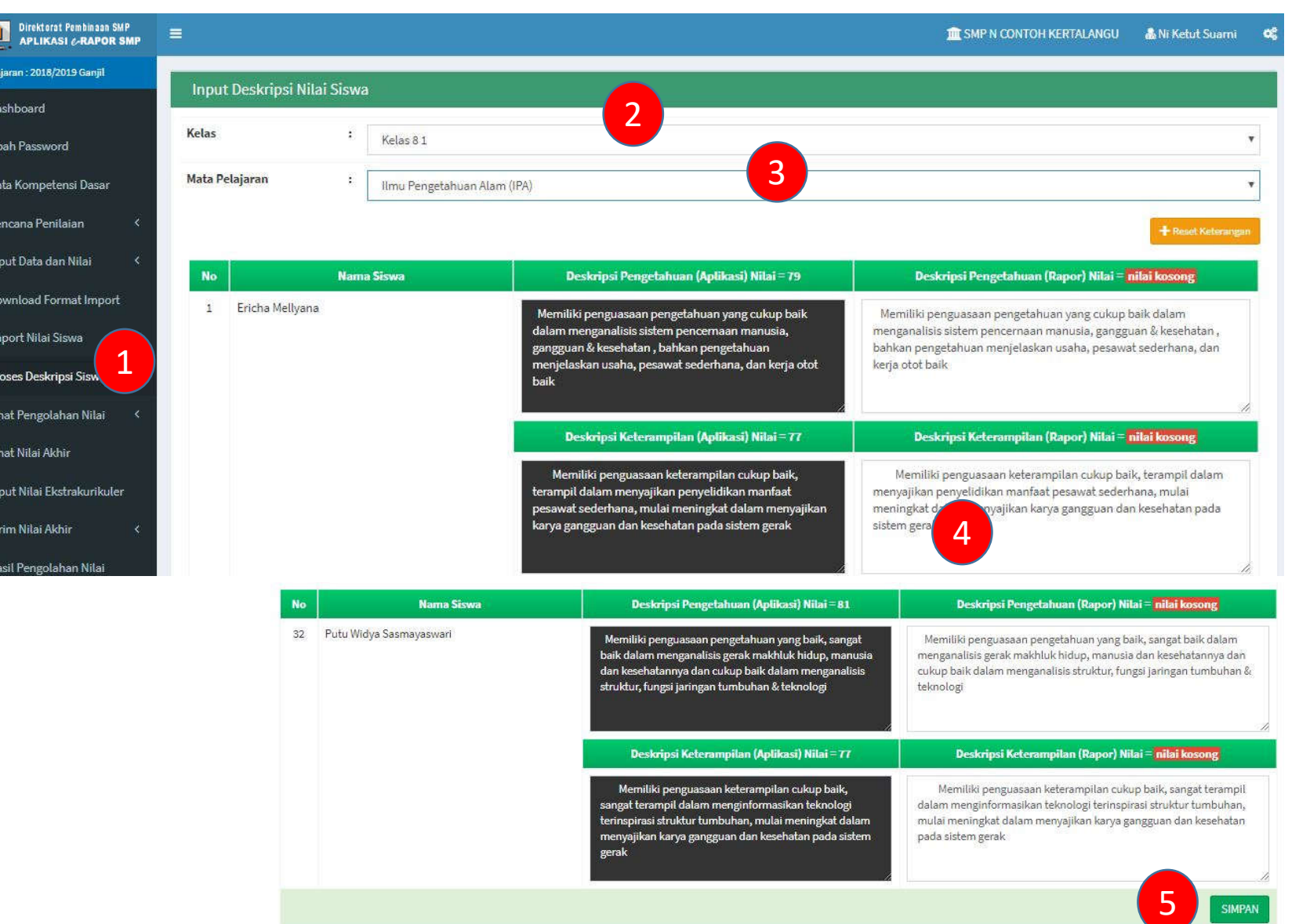

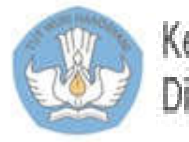

### 10. Input Nilai Ekstrakurikuler dengan Cara Manual

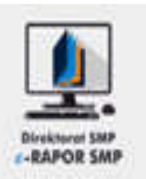

- 1. Pilih "Input Nilai Ekskul"
- 2. Pilih Kelas Ekstra
- 3. Pilih Pilih Kelas
- 4. Klik "Tambah Nilai Ekskul"
- 5. Input predikat nilai ekskul
- 6. Input capaian kompetensi
- 7. Klik " Simpan" kemudian "OK" untuk menyimpan, atau "Batal Tambah" untuk membatalkan

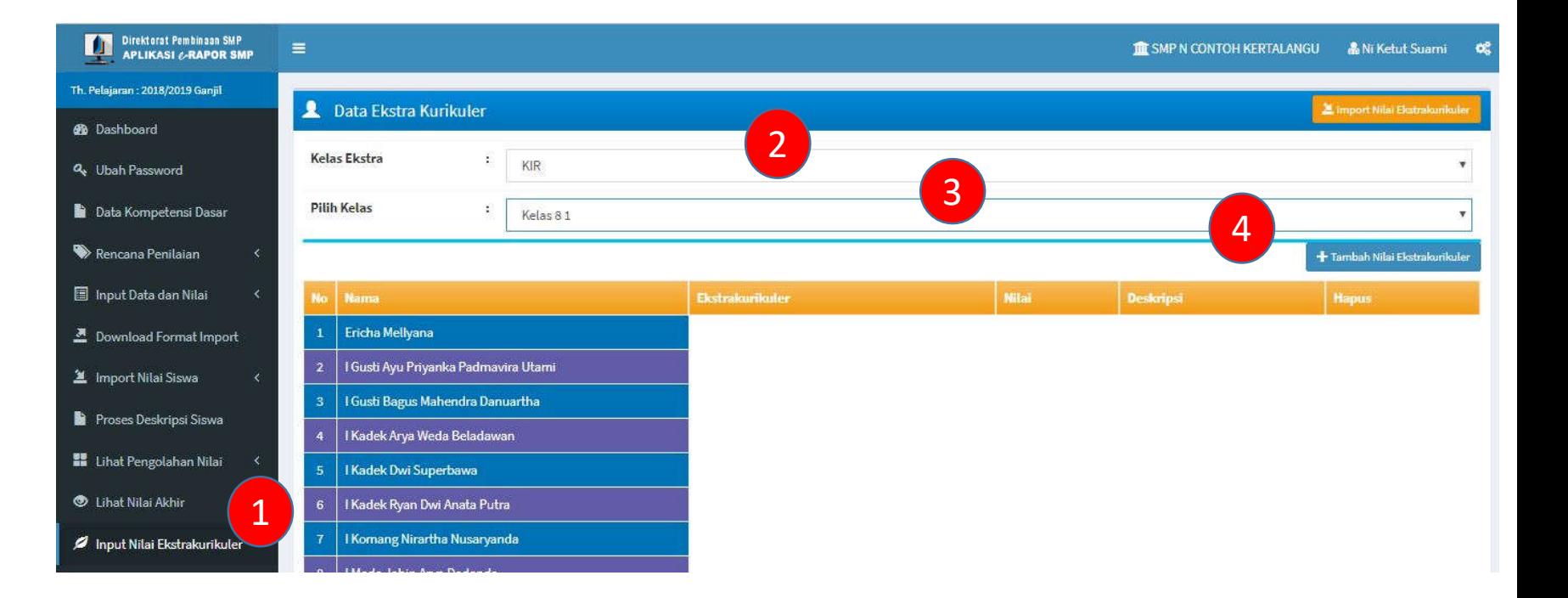

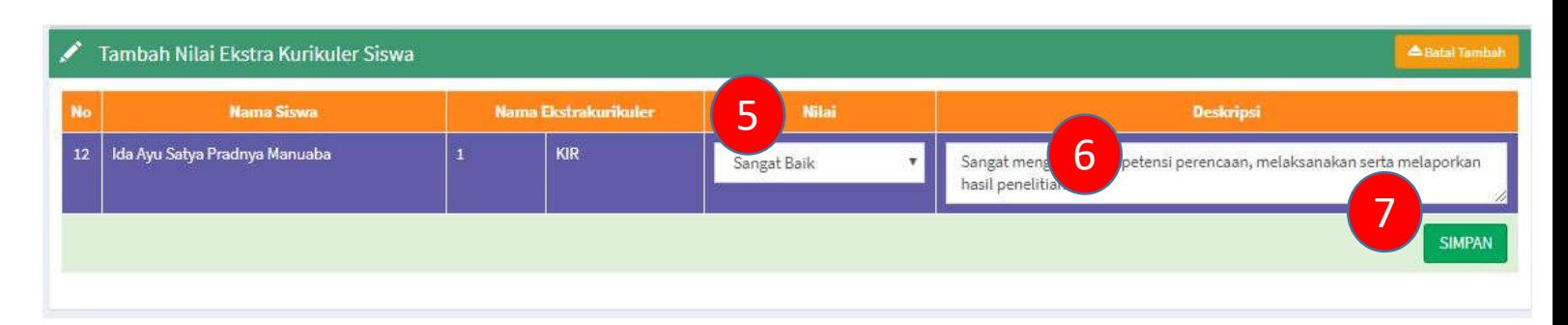

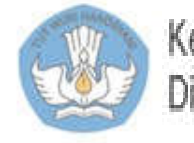

# 11. Kirim Nilai Akhir

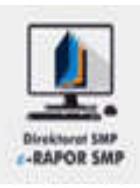

- 1. Pilih "Kirim Nilai Akhir"
- 2. Pilih kelas
- 3. Pilih mata pelajaran
- 4. Cermati nilai
- 5. Klik " Kirim Nilai Akhir" kemudian "OK" untuk

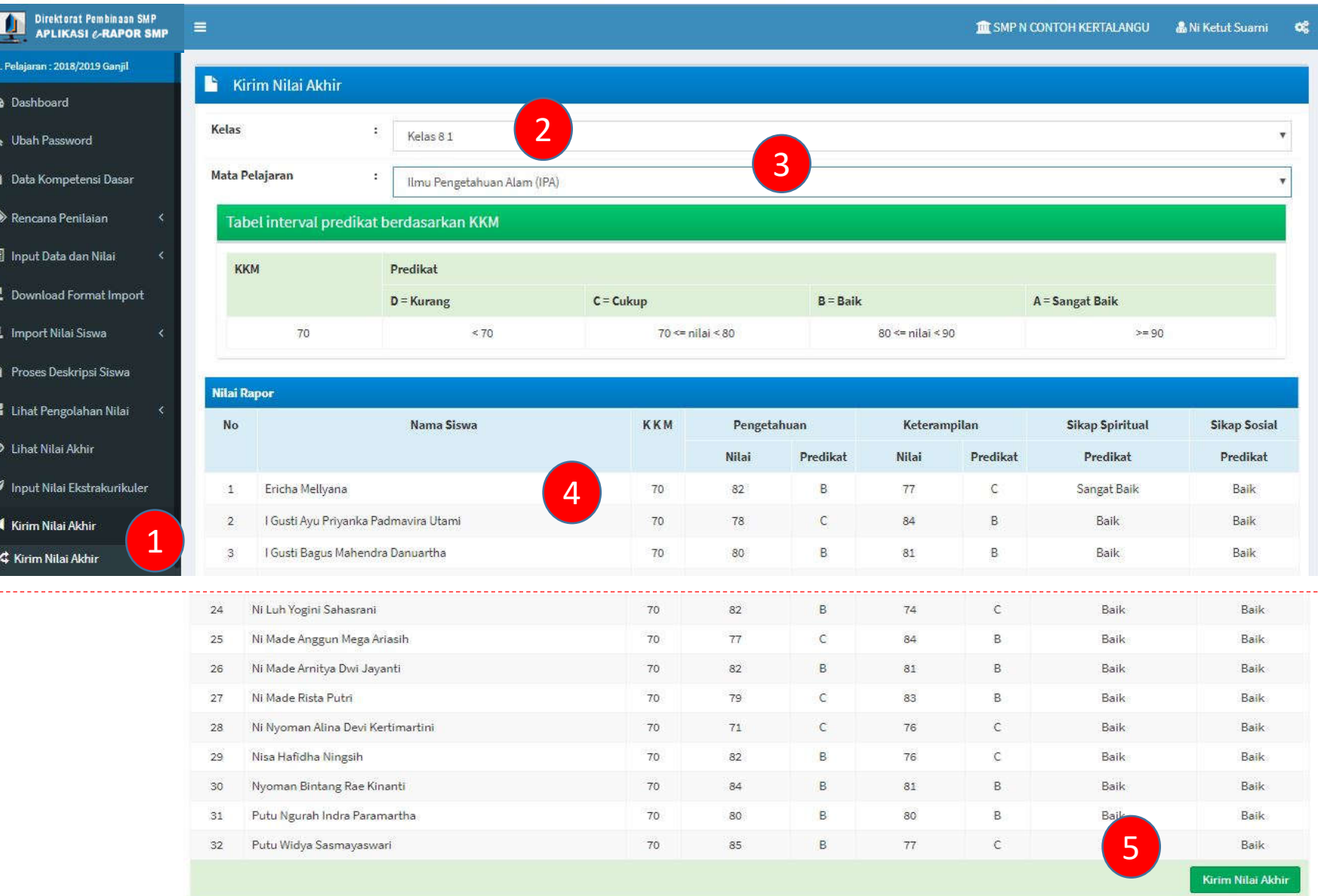

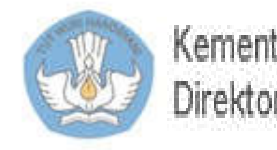

Kementerian Pendidikan dan Kebudayaan Direktorat Sekolah Menengah Pertama

<u>. . . . . . . . . . . . . . .</u>

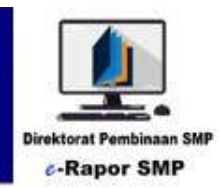

# Panduan Untuk Wali Kelas

**e-Rapor Versi 2.2**

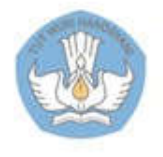

Kementerian Pendidikan dan Kebudayaan Direktorat Jenderal Pendidikan Dasar dan Menengah Direktorat Pembinaan SMP

# 1. Alur Kerja Wali Kelas

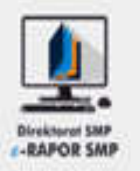

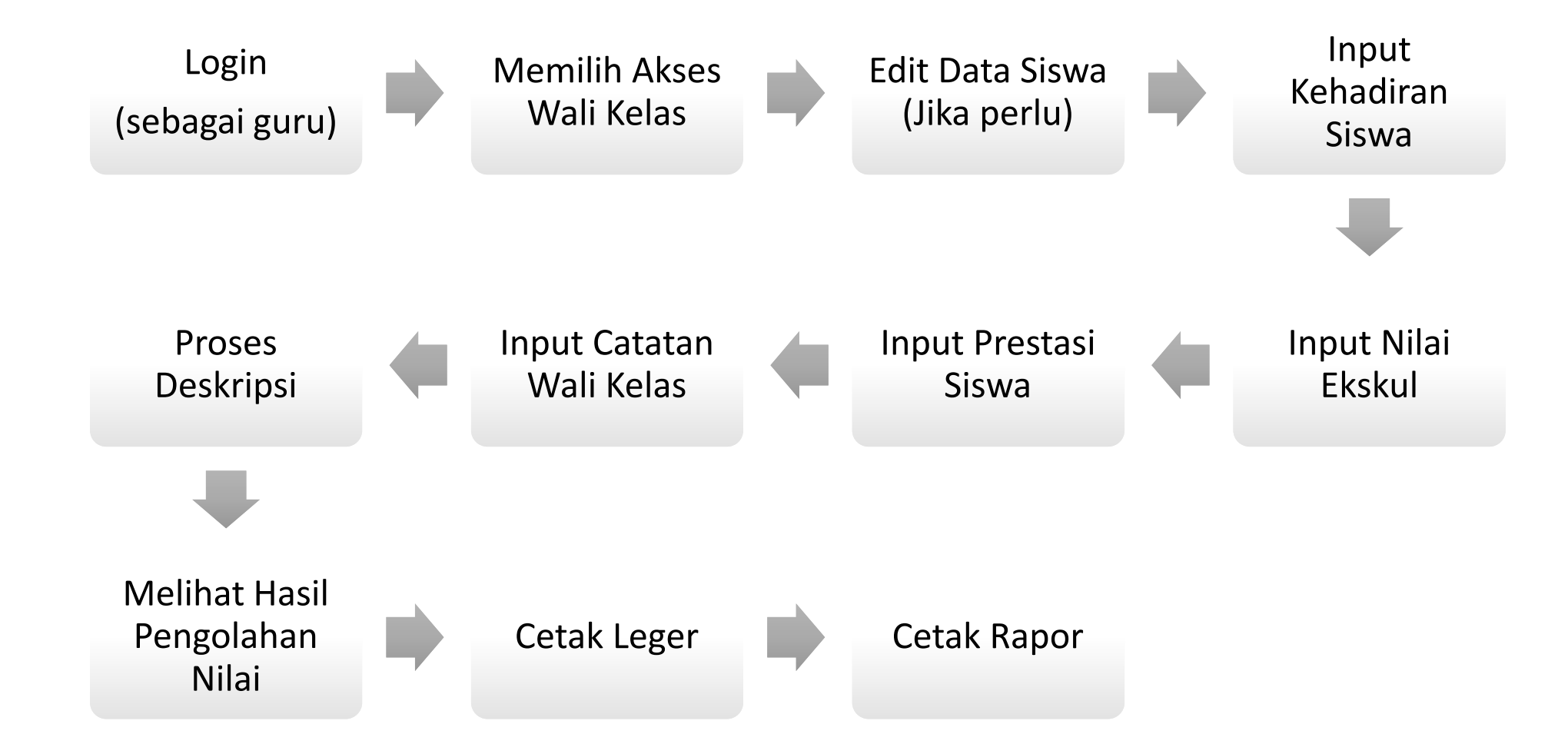

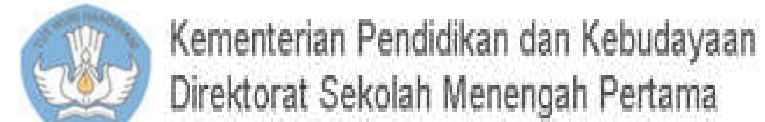
# 2. Login Guru

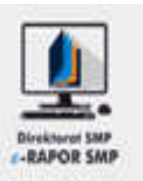

Buka browser (dis arankan menggunakan "Chrome")

- 1. Ketik alamat url alamat ip:port, misal 192.168.1.10:2679 (Atau yang diberikan oleh Admin)
- 2. Gunakan Default User Guru (PNS)

**Username : NIP**

**Password : 123456**

Guru (Non PNS)

### **Username : namaguru (maks 18 karakter ) Password : 123456**

- 3. Pilihan Kurikulum : K2013 Paket
- 4. Level User: Guru
- 5. Semester sesuai semester berjalan
- 6. Klik tombol "Masuk "

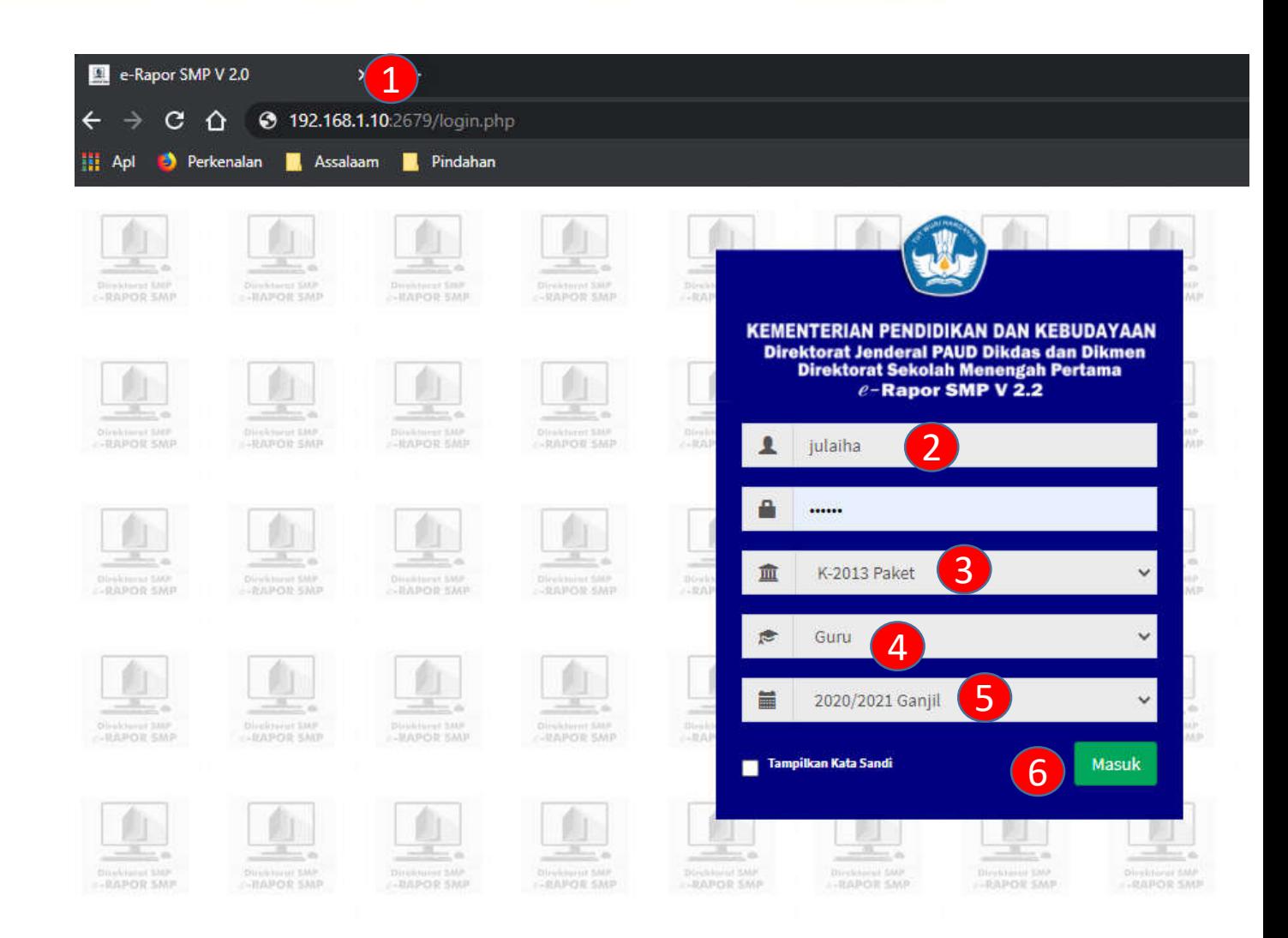

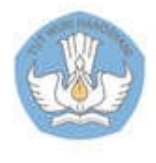

### 3. Akses Wali Kelas

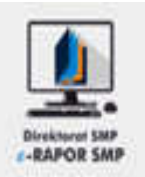

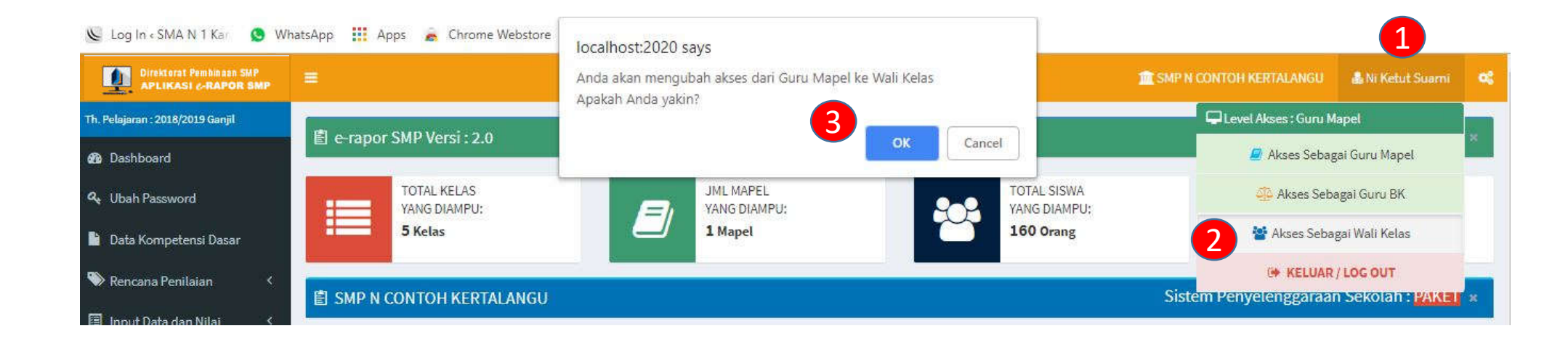

- 1. Klik tombol Nama Guru
- 2. Pilih Akses Wali Kelas
- 3. Klik "OK" kemudian "OK"

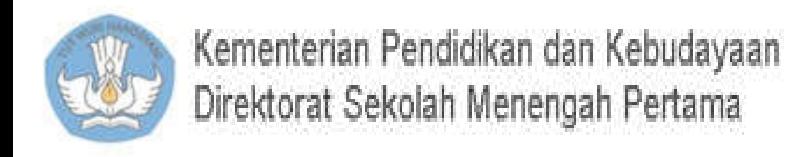

## 3.a. Dashboard Wali Kelas

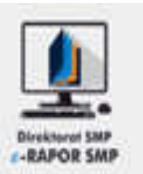

- 1. Menu Utama
- 2. Info tentang rombel
- 3. Data nilai rombel
- 4. Indikator penyelenggaraan (paket/SKS)
- 5. Seting thema

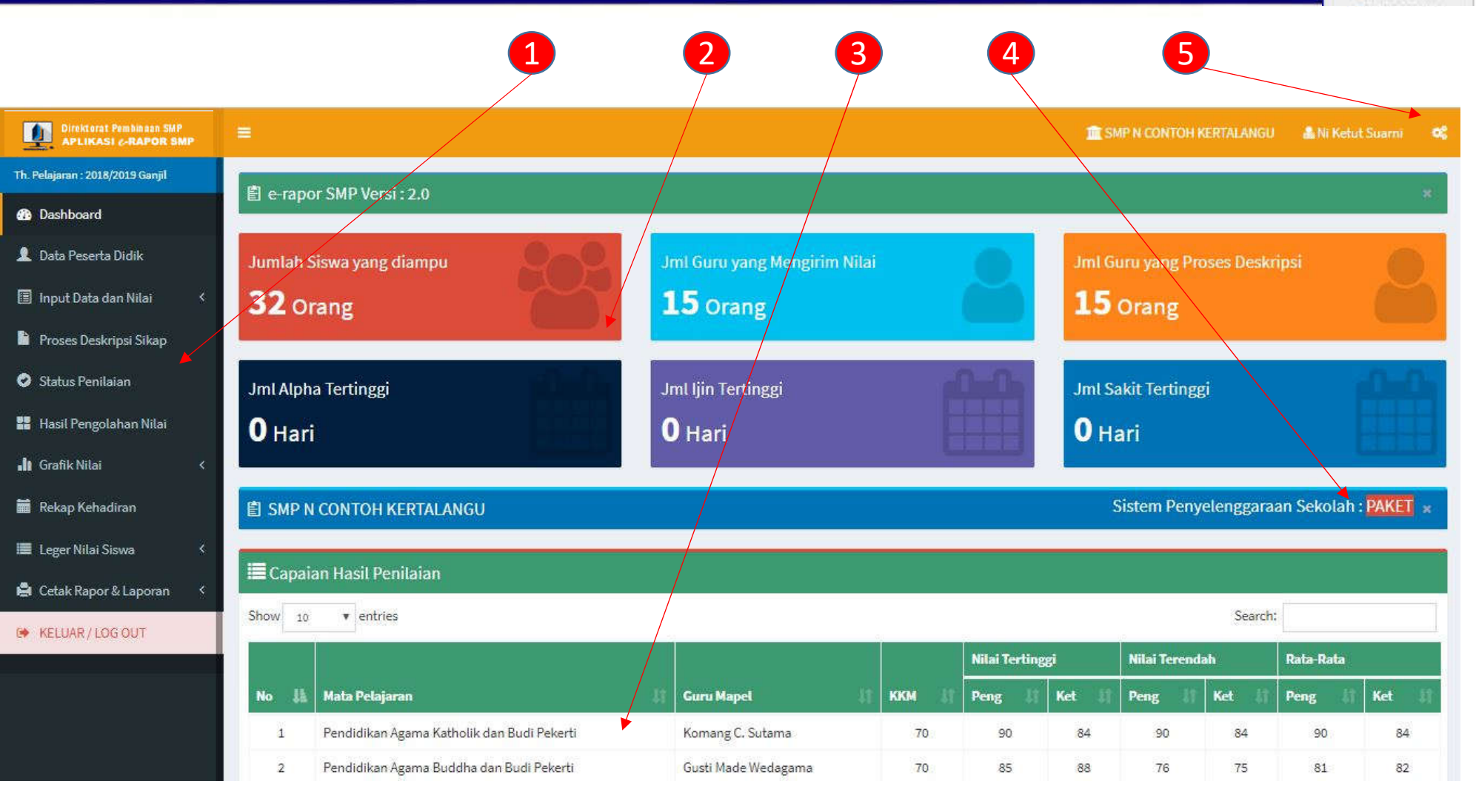

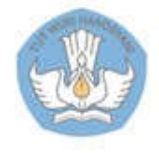

## 4. Edit Data Siswa

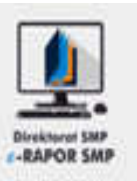

- 1. Pilih "Data Peserta Didik"
- 2. Klik "Edit"
- 3. Edit data yang tidak diblok
- 4. Klik "Simpan" kemudian "OK", atau "Batal Edit" untuk membatalkan

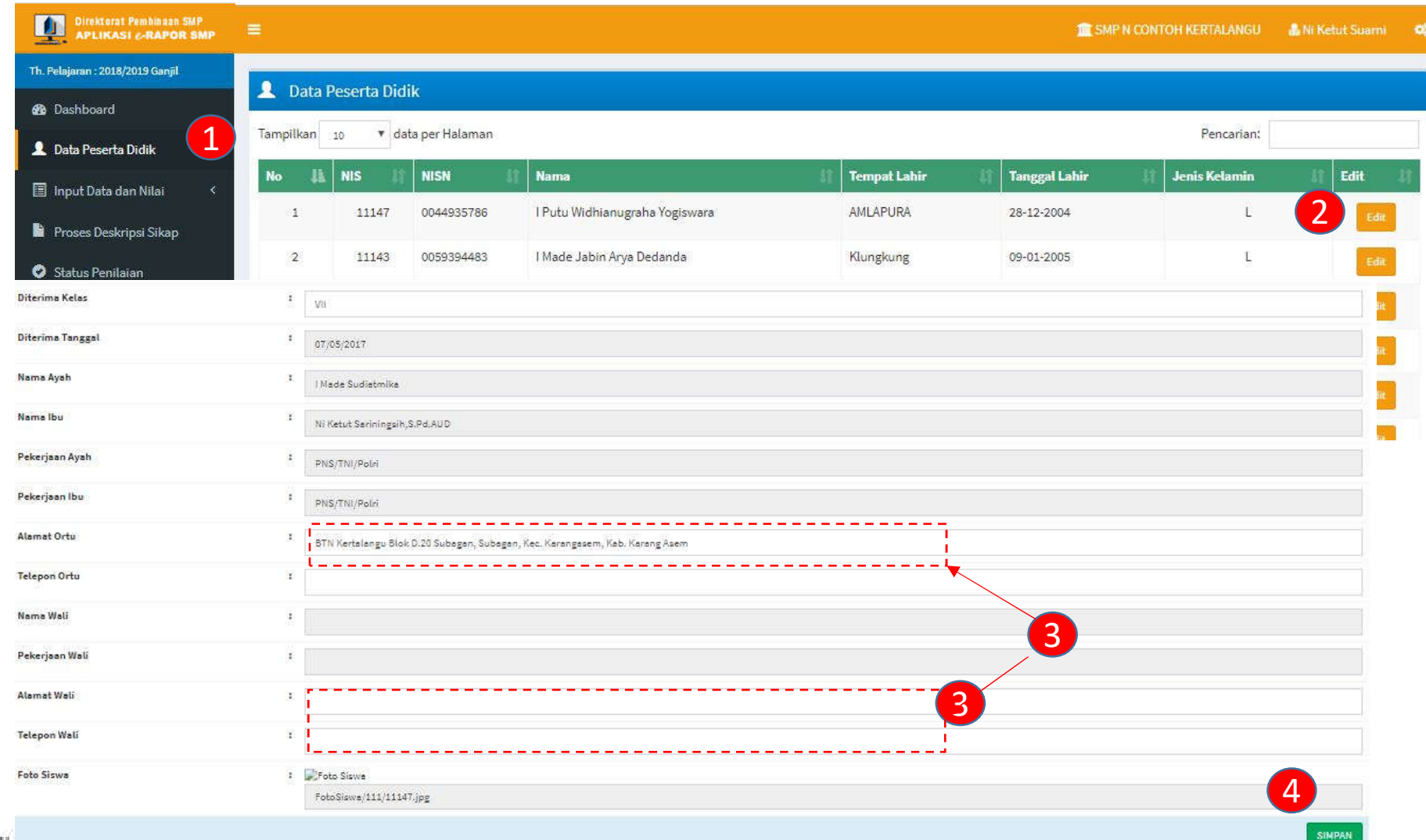

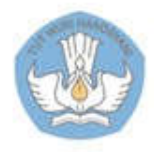

# 5. Input Kehadiran Siswa

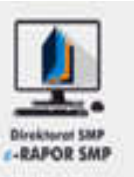

- 1. Pilih "Input Data dan Nilai >> Input Kehadiran Siswa"
- 2. Pilih Kelas
- 3. Input ketidak hadiran siswa pada form yang tersedia
- 4. Klik "Simpan" kemudian "OK"

#### **Keterangan:**

• Input nilai kehadiran siswa juga dapat didelegasikan kepada guru BK

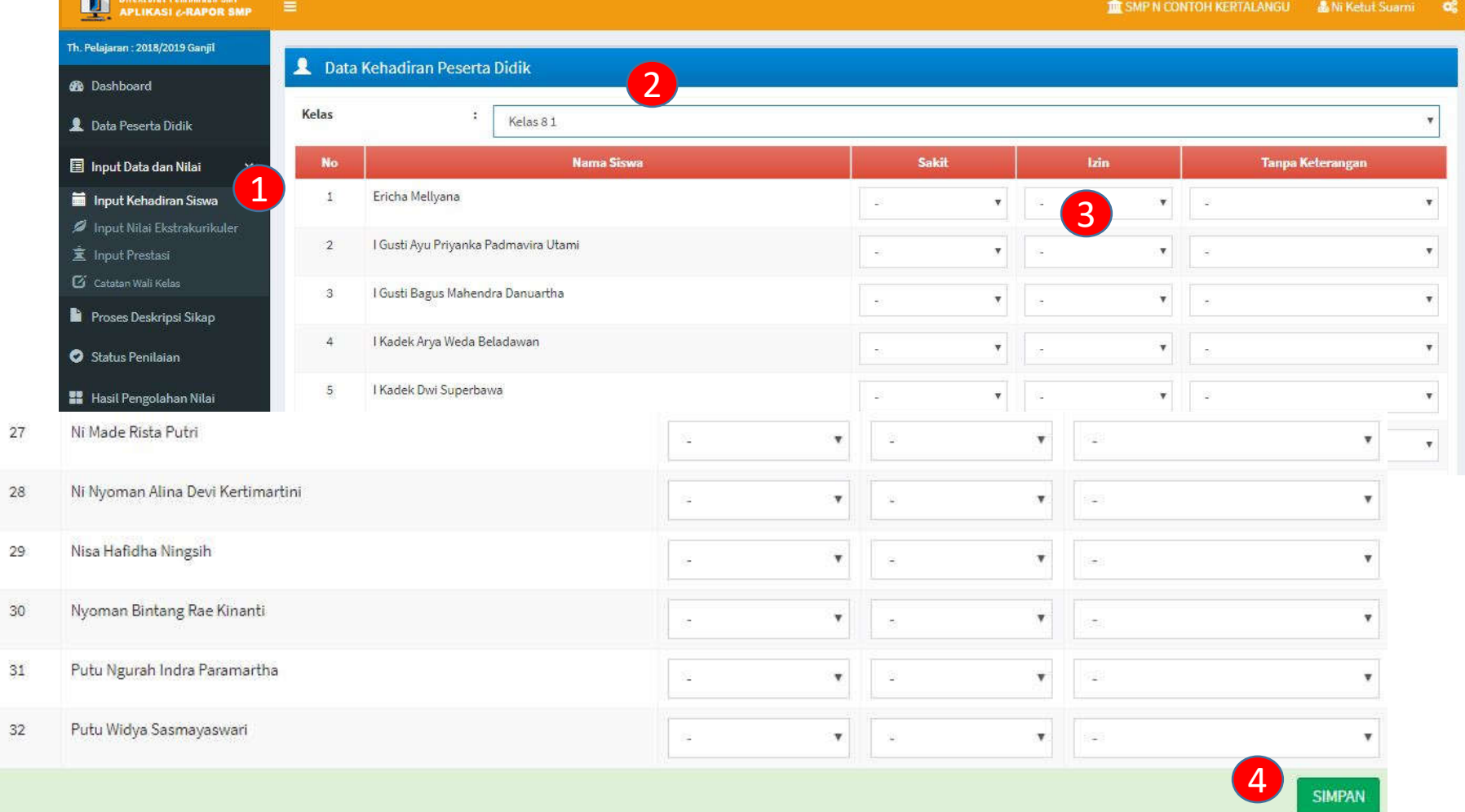

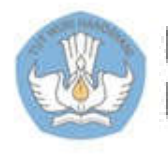

# 6. Input Nilai Ekstrakurikuler

 $\bullet$ 噐

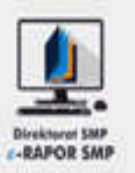

- 1. Pilih "Input Data dan Nilai >> Input Nilai ekskul"
- 2. Pilih Kelas
- 3. Klik "Tambah Nilai Ekskul"
- 4. Input predikat nilai ekskul
- 5. Input pencapaian deskripsi kompetensi
- 6. Klik "Simpan" kemudian "OK"

### **Keterangan:**

• Input nilai ekskul juga dapat dilakukan oleh Pembina ekskul yang bersangkutan melalui akun guru.

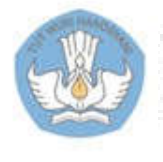

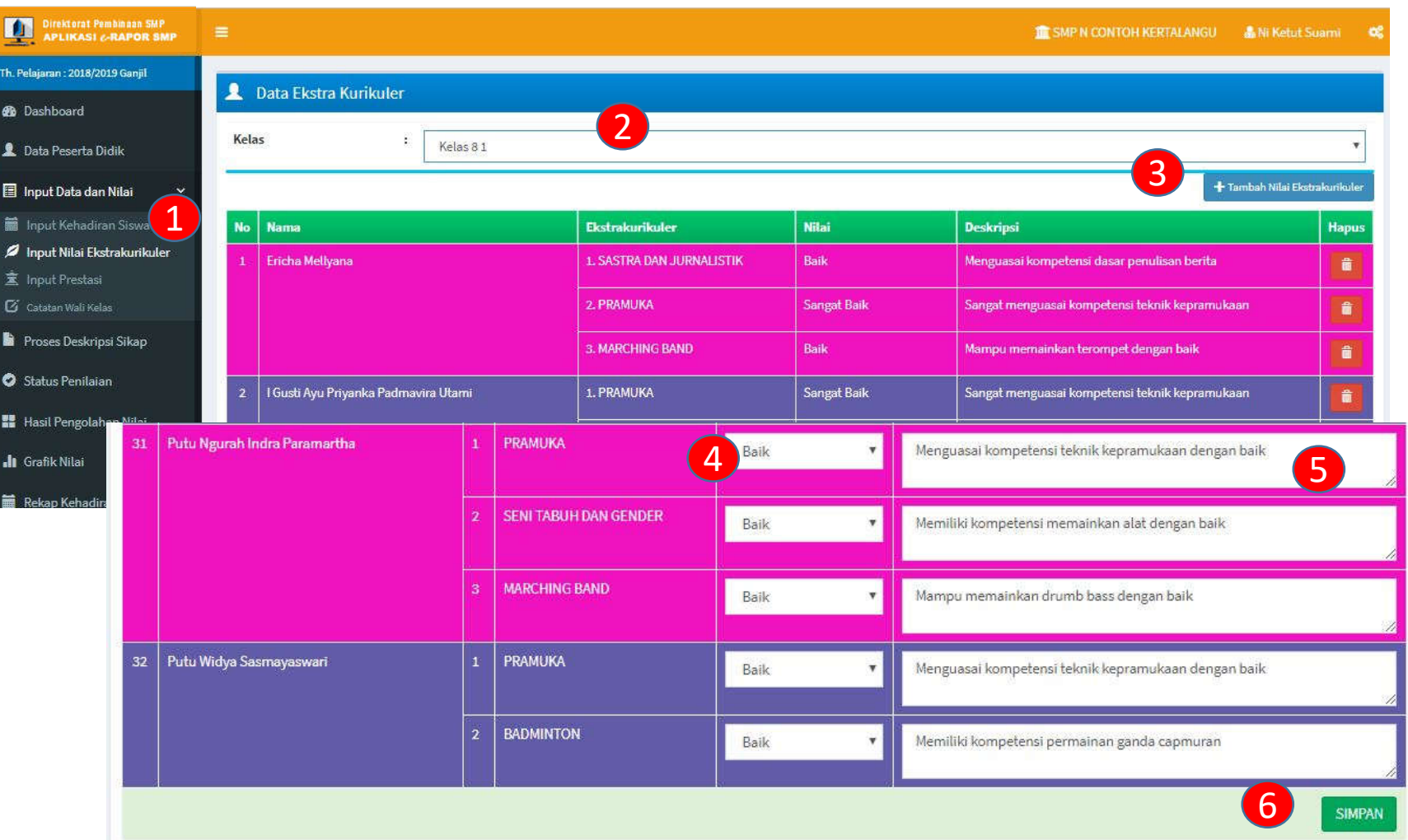

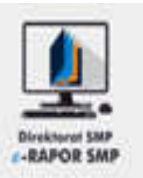

- 1. Pilih "Input Data dan Nilai >> Input Prestasil"
- 2. Pilih Kelas
- 3. Klik "Tambah Data Prestasi"
- 4. Pilih jenis kegiatan (Akademik/Non Akademik)
- 5. Input capaian prestasi
- 6. Klik "Simpan" kemudian "OK"

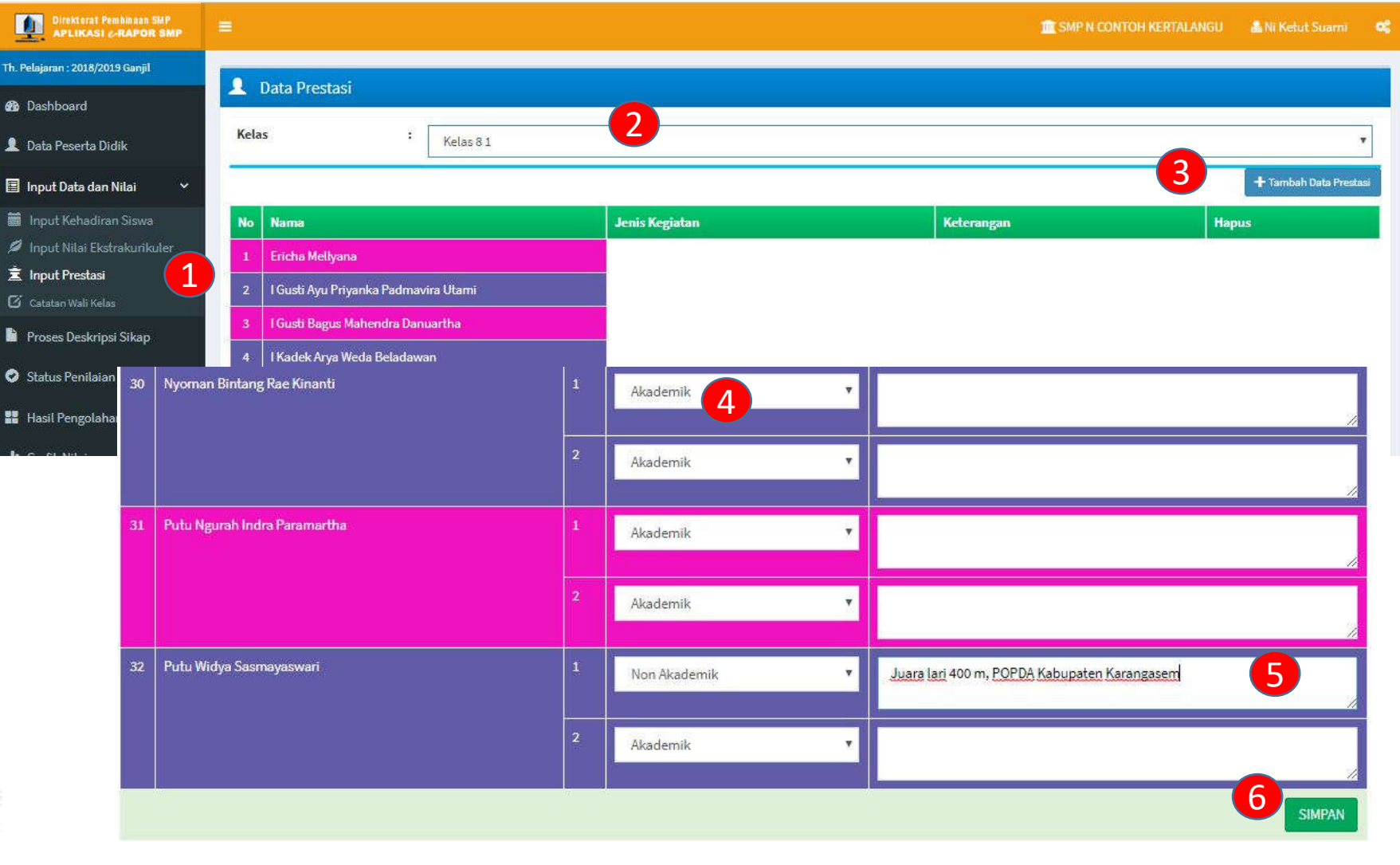

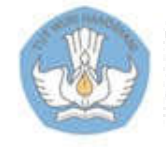

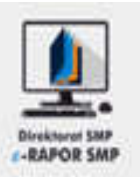

- 1. Pilih "Input Data dan Nilai >> Input Prestasil"
- 2. Pilih Kelas
- 3. Input catatan wali kelas
- 4. Klik "Simpan" kemudian "OK"

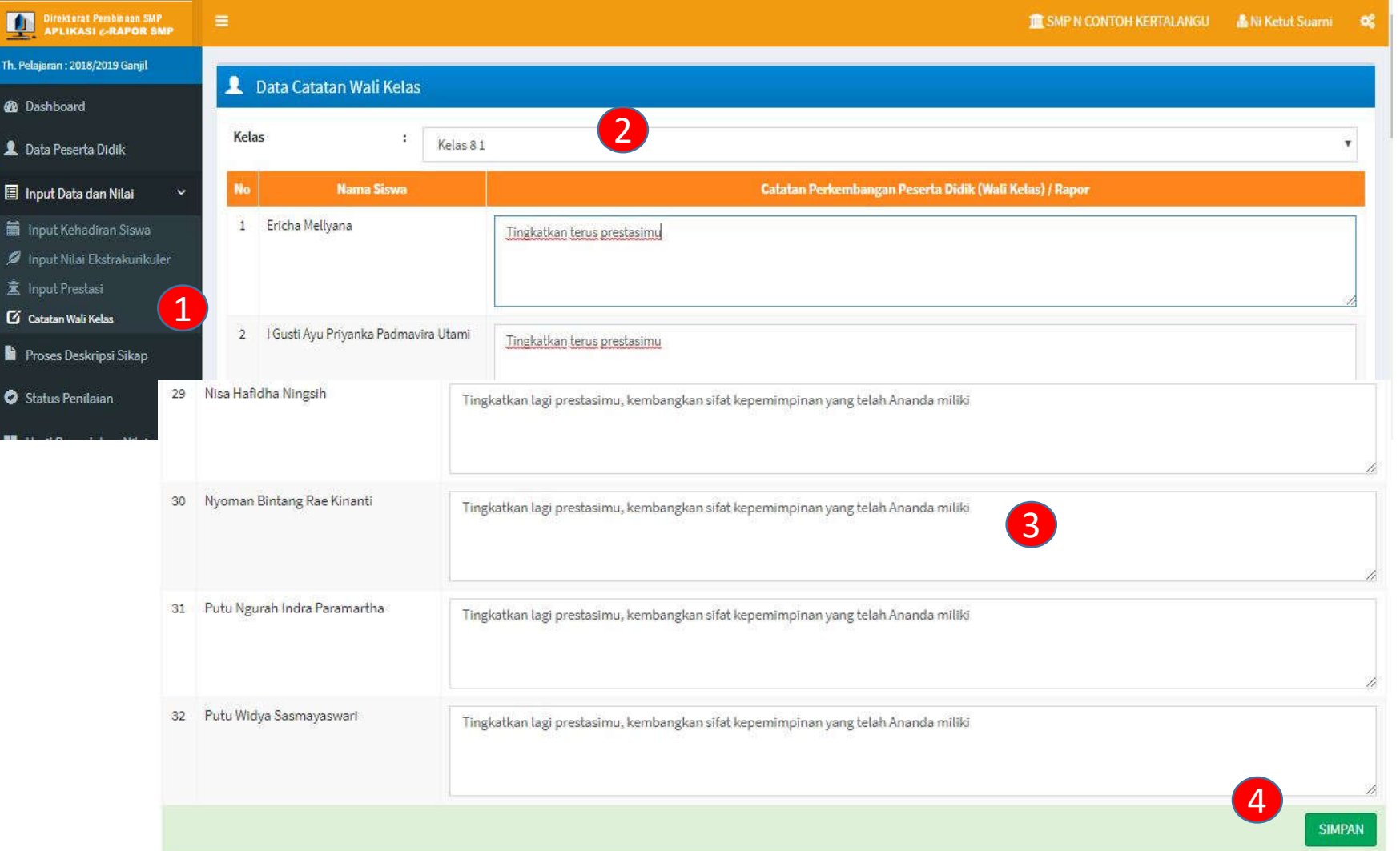

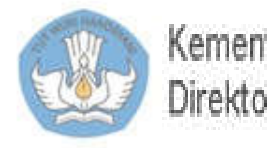

# 9. Proses Deskripsi Sikap

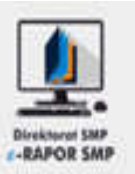

- 1. Pilih "Proses Deskripsi"
- 2. Pilih Kelas
- 3. Edit deskripsi sikap jika diperlukan
- 4. Klik "Simpan" kemudian "OK"

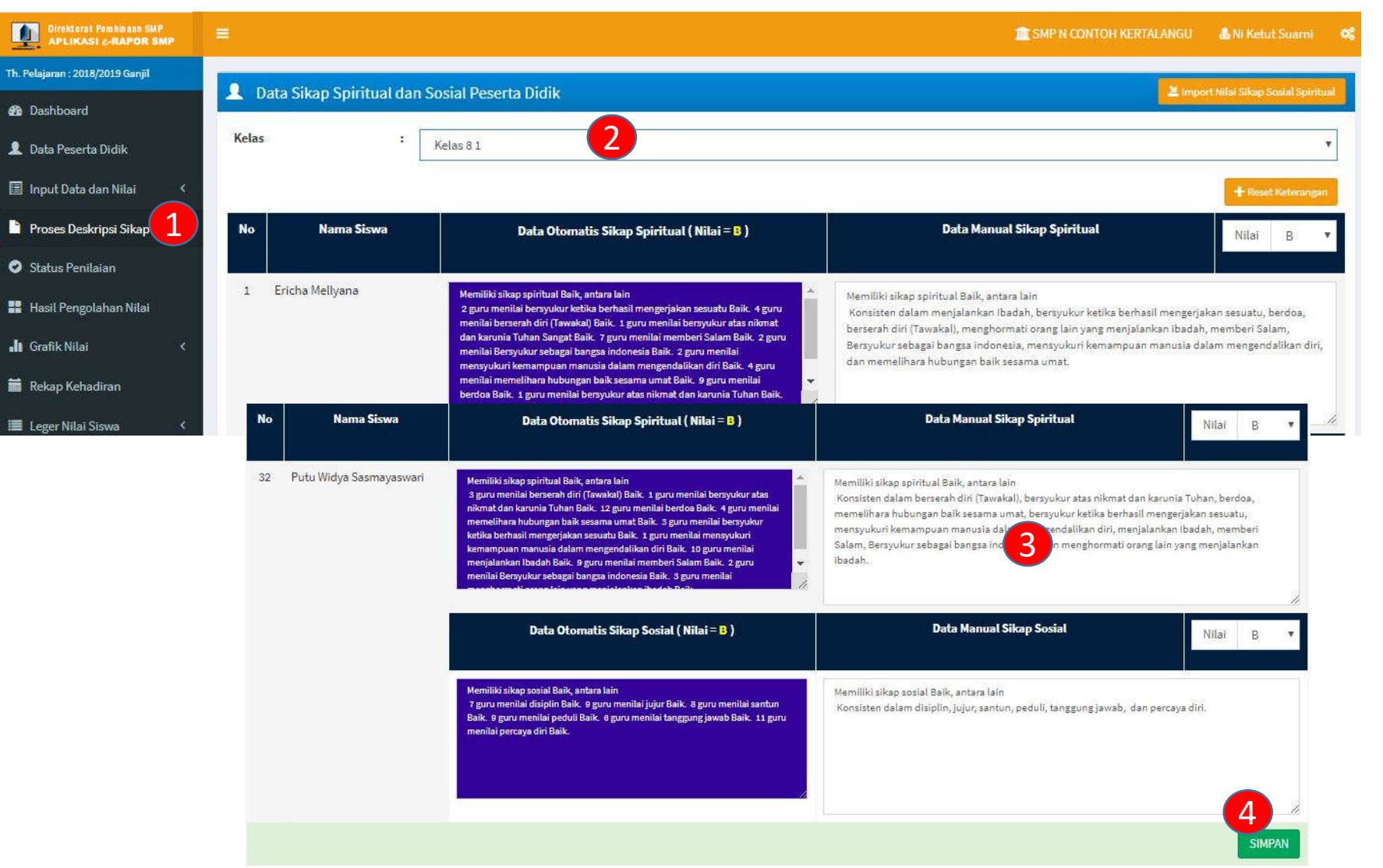

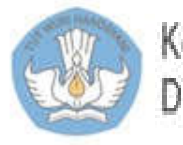

# 10. Melihat Hasil Pengolahan Nilai

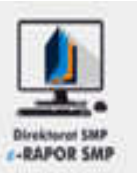

- 1. Pilih "Hasil Pengolahan Nilai"
- 2. Pilih Kelas
- 3. Klik "Tampilkan" untuk melihat
- 4. Klik "Tutup" atau (X) untuk menutup tampilan

#### Direktorat Pembingan SMP<br>APLIKASI c-RAPOR SMP  $\bullet$ TE SMP N CONTOH KERTALANGU & Popy Susilawab Th. Pelajaran: 2018/2019 Ganjil Hasil Pengolahan Nilai Peserta Didik 噩 **Ch** Dashboard 2 **KELAS**  $\mathbb{E}$ Kelas 81 **A** Data Peserta Didik Rencana Penilaian **Lihat Nilai Akhir Semester NO Nama Siswa** Input Data dan Nilai 3  $\mathbf{1}$ Ericha Mellyana Q Tampilkan Download Format Import  $\mathbf{z}$ 3 Import Nilai Siswa NILAI AKHIR SISWA  $\overline{3}$ Q Tampilkan **M** Input Kehadiran Siswa Nama Sakolah **SMP N CONTOH KERTAL ANGU** Kalas Kelas 61 Alamet JL Jenderal Sudirman Amiaour Semester 1  $$  $u_{\text{max}}$ **COUCHA MELLYANA** Taken Reference Hasil Pengolahan Nilai  $\overline{4}$ Nomor Induk / NISN 11152 / 0083478247 WE ALAKHIR SEMESTER PENGETAHUAN DAN KETERAMPU AN **II** Grafik Nilai  $\overline{5}$ Q Tampillon Predikat **Killard** Predikat Kelompok A

 $\sim$ 

re:

70

<sub>20</sub>

Ξū

 $\pi$ 

TO.

 $\pm a$ 

 $\overline{\phantom{a}}$ 

ඎ

73

22

z.

ts.

35

**Page** 

 $\infty$ 

**B** 

 $\sim$ 

78.

 $\overline{\mathbf{z}}$ 

85  $\overline{\mathcal{L}}$ 

90

38

z.

35

96

as

 $\mathbf{R}^{\prime}$ 

c.

è

ē.

 $\epsilon$ 

A.

O)

s.

E.

 $\Xi$ 

Ă. ö

4

 $\sim$ 

Kelsmook R

 $\pm$ 

 $\sim$ 

Paloenti

Pendidikan Agema Buddha dan Budi

Pendidikan Pencasia dan

Kewarsanasaraan

asa Indonesia

Matematika Wmum

Eahass Insert

Sani dan Budaya

Kesehatan Prekano

u Pengabahuan Alam (IPA)

Pandidikan Jasmani, Diatrage, dan

Budidays Pankanan Law

Pendidikan Lingkungan Hidup

**Rmu Pangetahuan Sosial (IPS** 

#### **Keterangan:**

• Pada semester 2, data ini dapat digunakan sebagai bahan untuk pleno kenaikan kelas

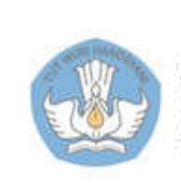

# 10. Cetak Leger Nilai

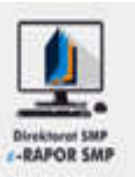

- 1. Pilih "Leger Nilai Siswa"
- 2. Pilih Kelas
- 3. Klik "Cetak Leger"
- 4. Klik ikon file excel untuk melihat leger

#### **Keterangan:**

• Format file leger adal excel 97 -2003 (\*xls)

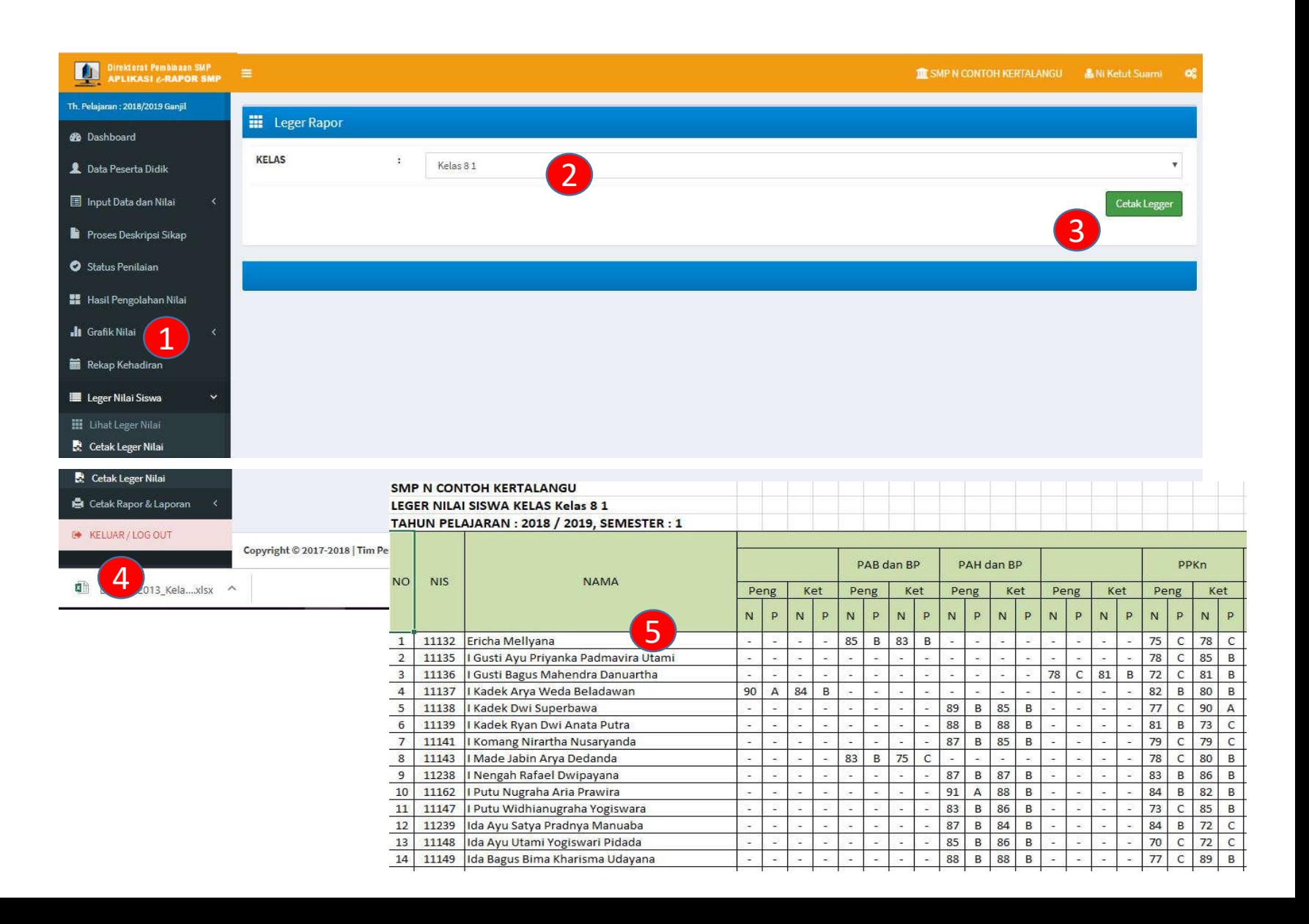

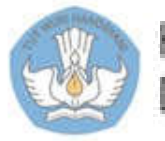

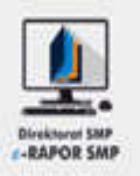

- 1. Pilih "Cetak Rapor dan Laporan>>Cetak Tengah Semester"
- 2. Lakukan Setting Pilihan Kertas, kemudian Klik "Terapkan Kertas"
- 3. Pilih Kelas
- 4. Klik tombol "Tampilan" (4) untuk menampilkan rapor perorangan
- 5. Klik tombol "Tampilan" (5) untuk menampilkan rapor siswa dalam satu rombel
- 6. Klik tombol "Download" (6) untuk download file rapor perorangan
- 7. Klik tombol "Download" (7) untuk download file rapor perorangan

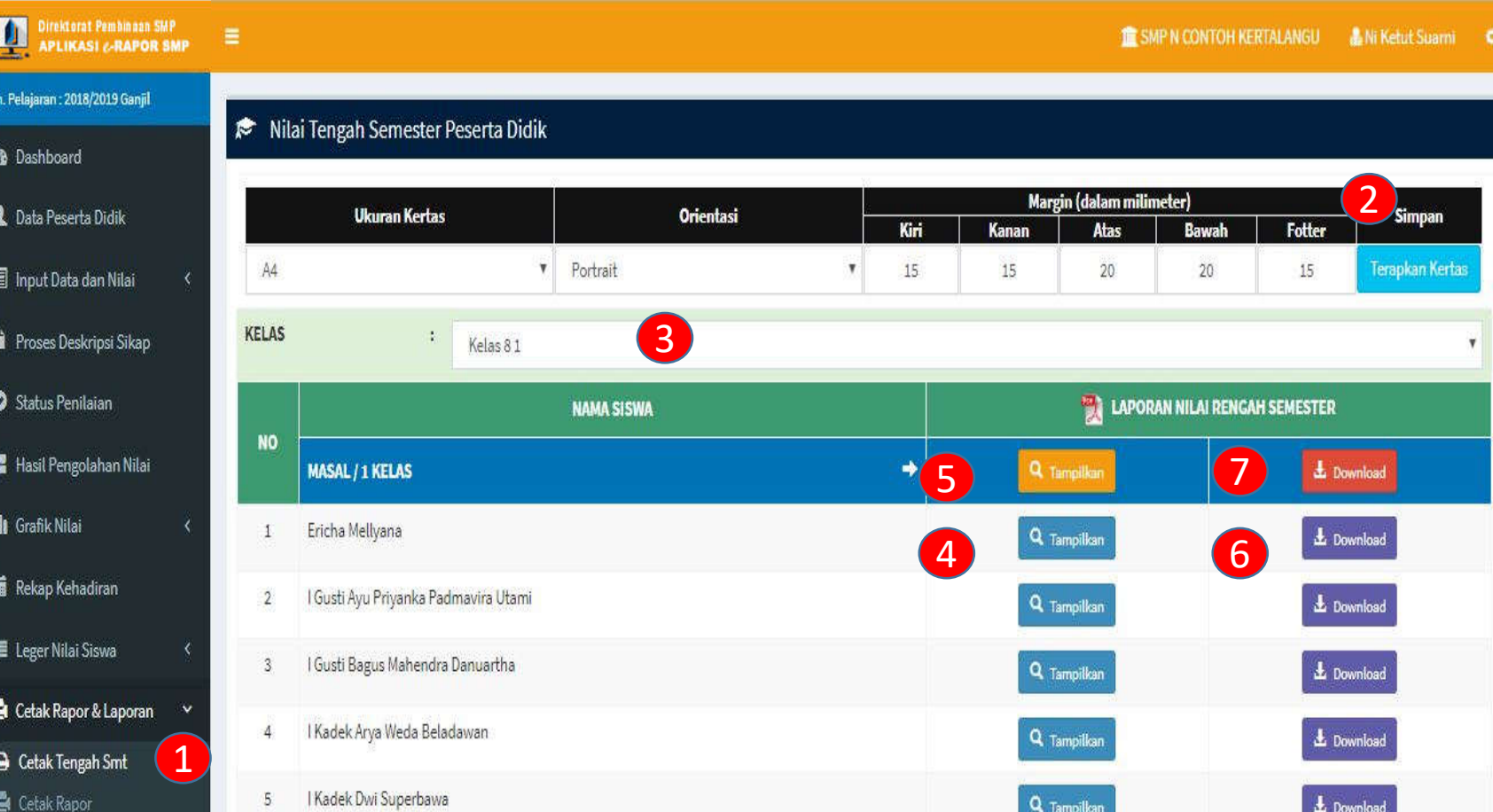

### **Keterangan:**

• Penyesuaian tanggal rapor dilakukan oleh admin

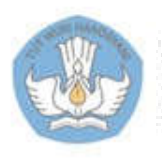

### 11.1.a. Tampilan Rapor Tengah Semester

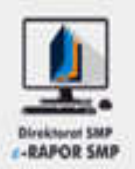

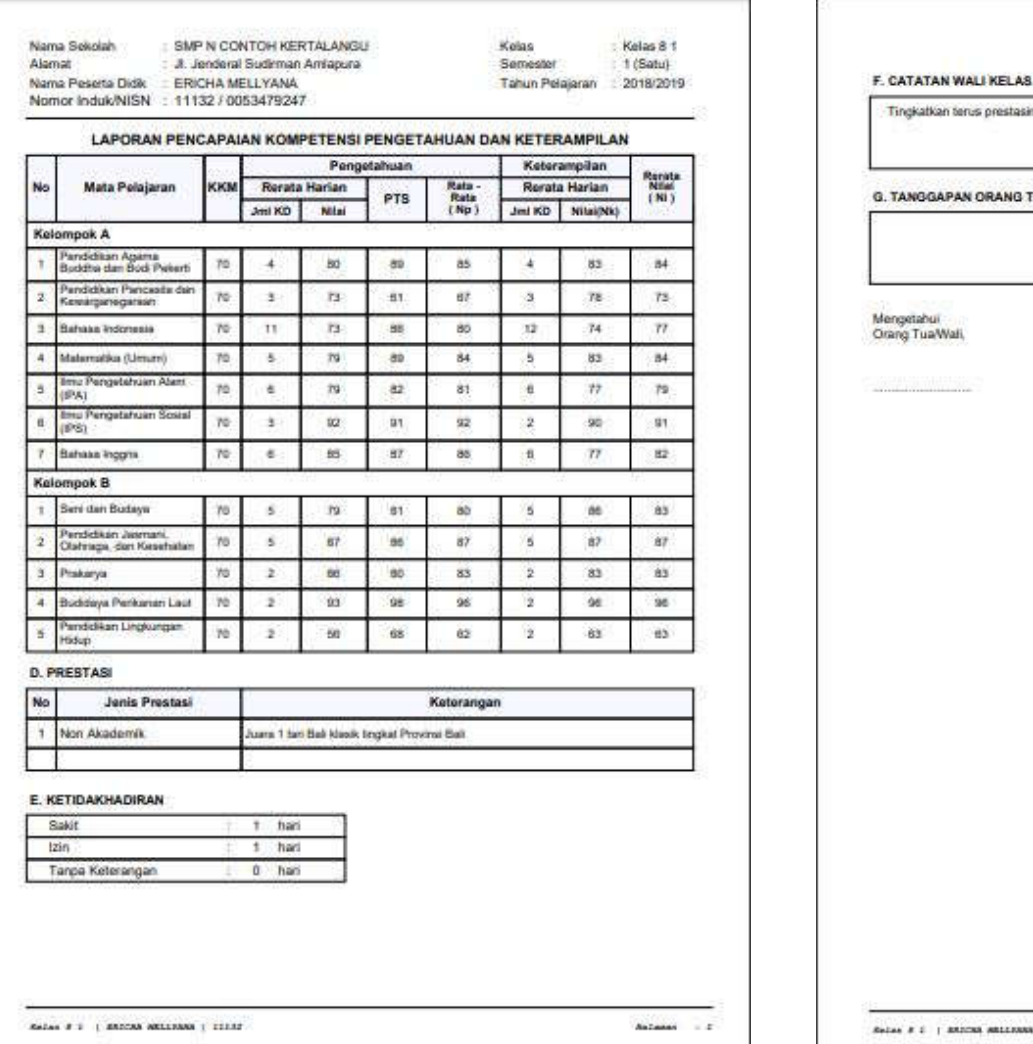

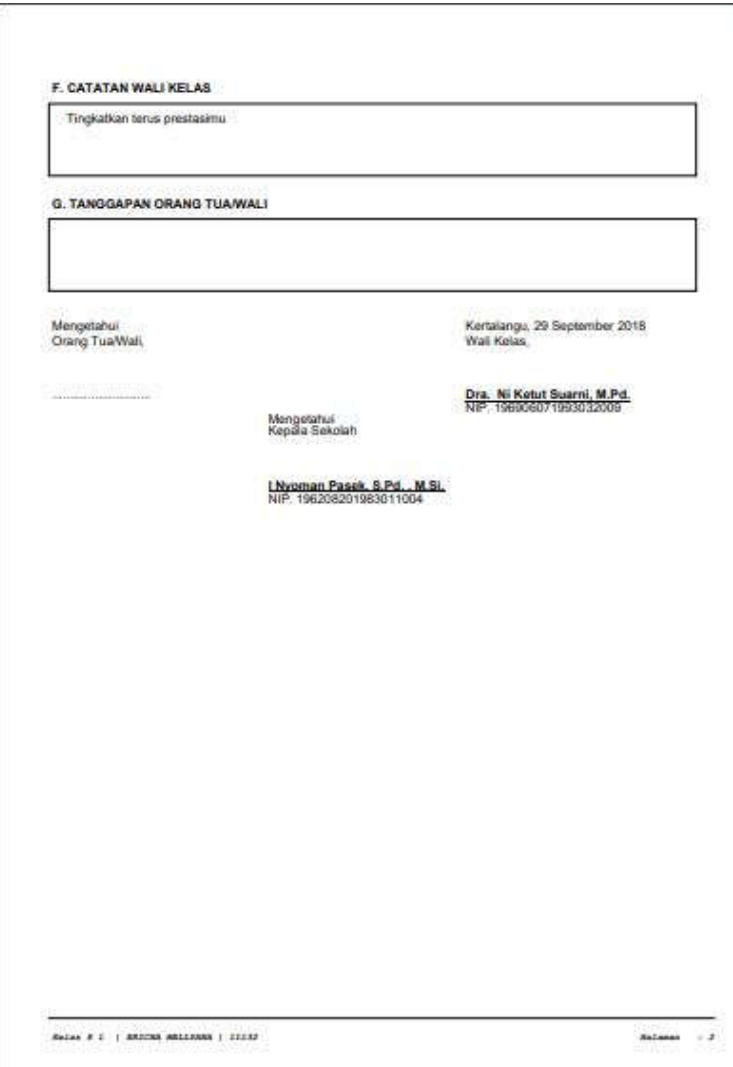

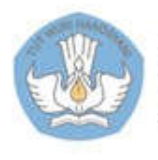

# 11.2. Cetak Rapor Semester

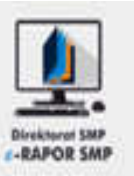

- 1. Pilih "Cetak Rapor dan Laporan>>Cetak Rapor"
- 2. Lakukan Setting Pilihan Kertas, kemudian Klik "Terapkan Kertas"
- 3. Pilih Kelas
- 4. Klik tombol "Tampilan/Download" (4) untuk menampilkan/download menampilkan kelengkapan rapor
- 5. Klik tombol

"Tampilan/Download" (5) untuk menampilkan/download rapor dengan multi KKM

6. Klik tombol "Download" (6) untuk menampilkan/download rapor dengan mono KKM

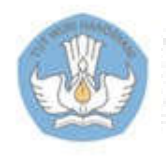

Kementerian Pendidikan dan Kebudayaan Direktorat Sekolah Menengah Pertama

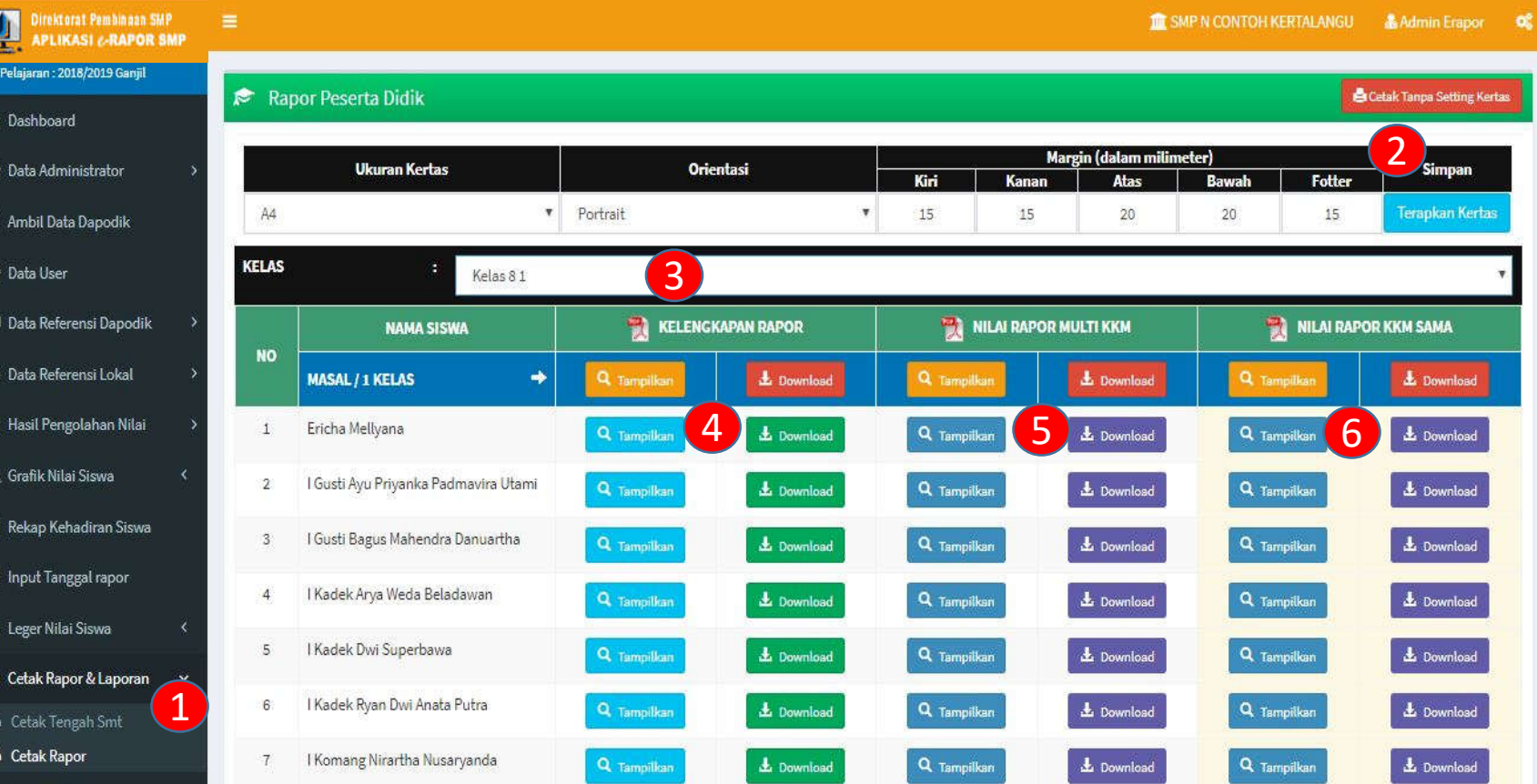

### **Keterangan:**

• Penyesuaian tanggal rapor dilakukan oleh admin

# 11.2.a. Tampilan Kelengkapan Rapor

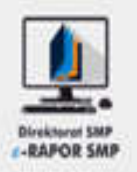

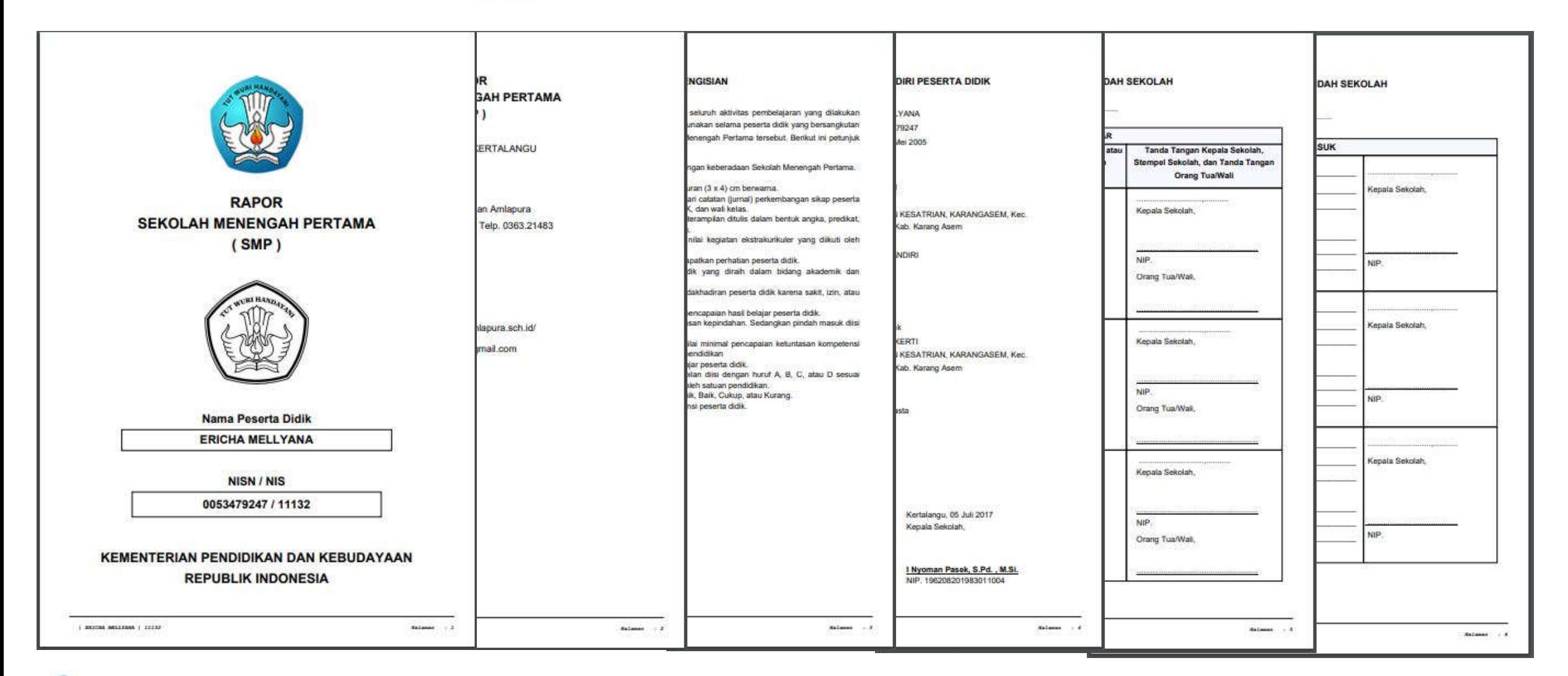

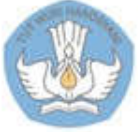

# 11.2.b. Tampilan Nilai Rapor KKM tunggal

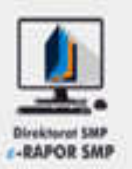

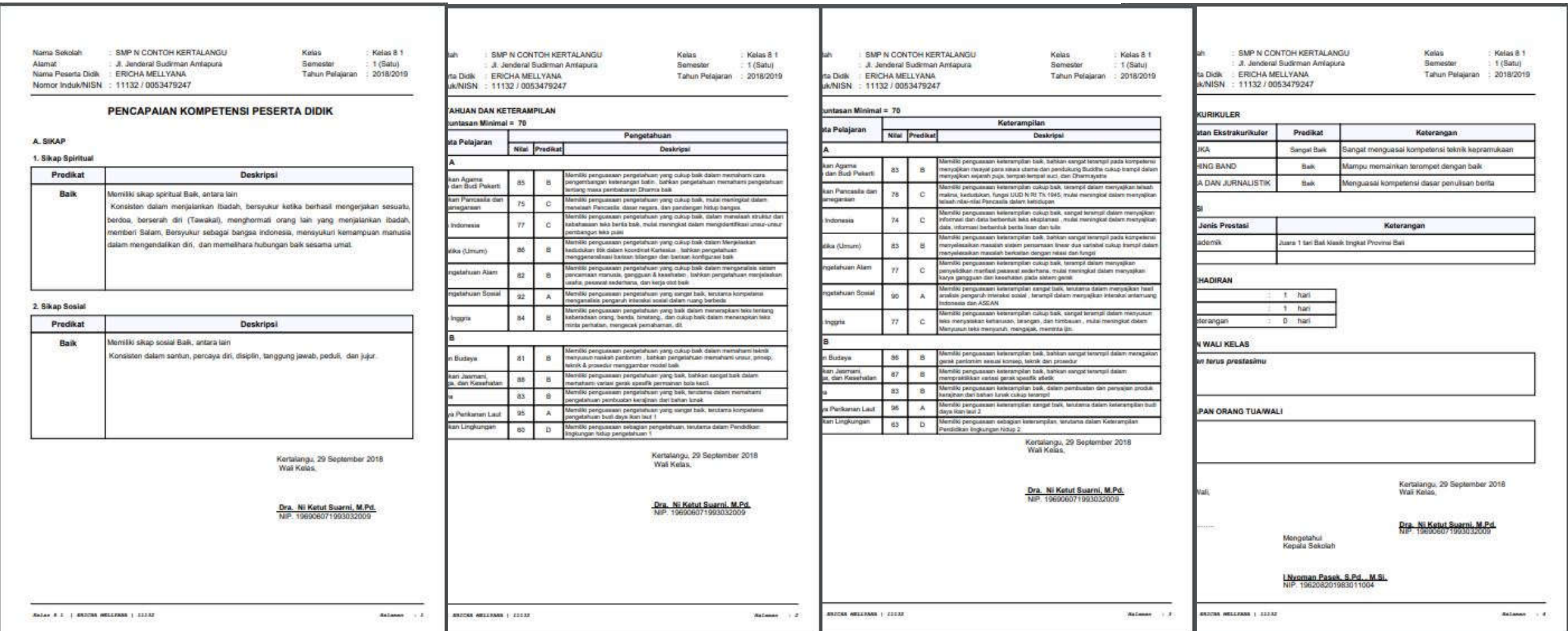

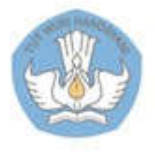

# 13.2.c. Tampilan Nilai Rapor multi KKM

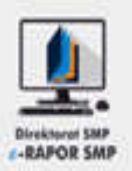

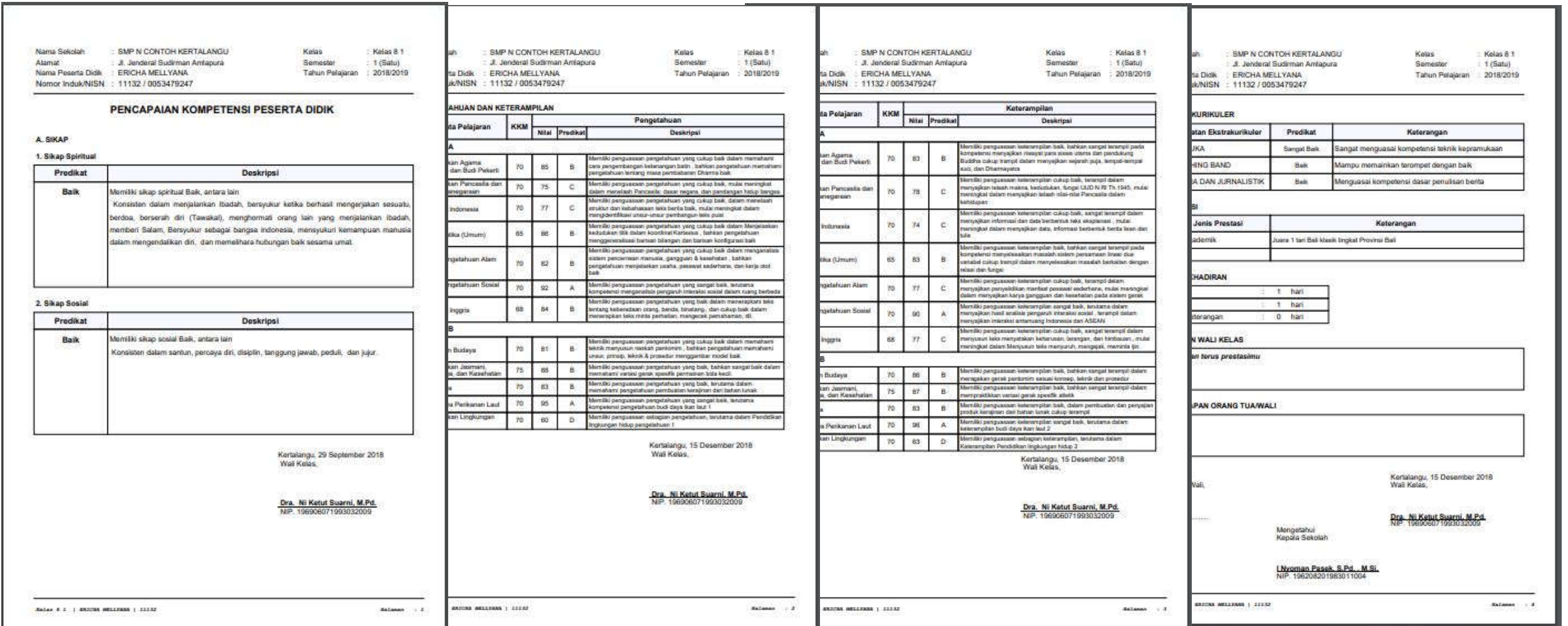

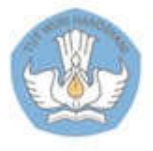

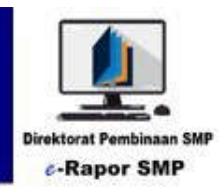

# Panduan Untuk Guru BK

**e-Rapor Versi 2.2**

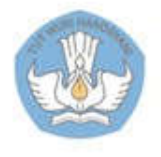

Kementerian Pendidikan dan Kebudayaan Direktorat Jenderal Pendidikan Dasar dan Menengah Direktorat Pembinaan SMP

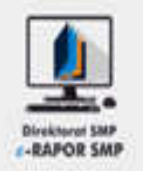

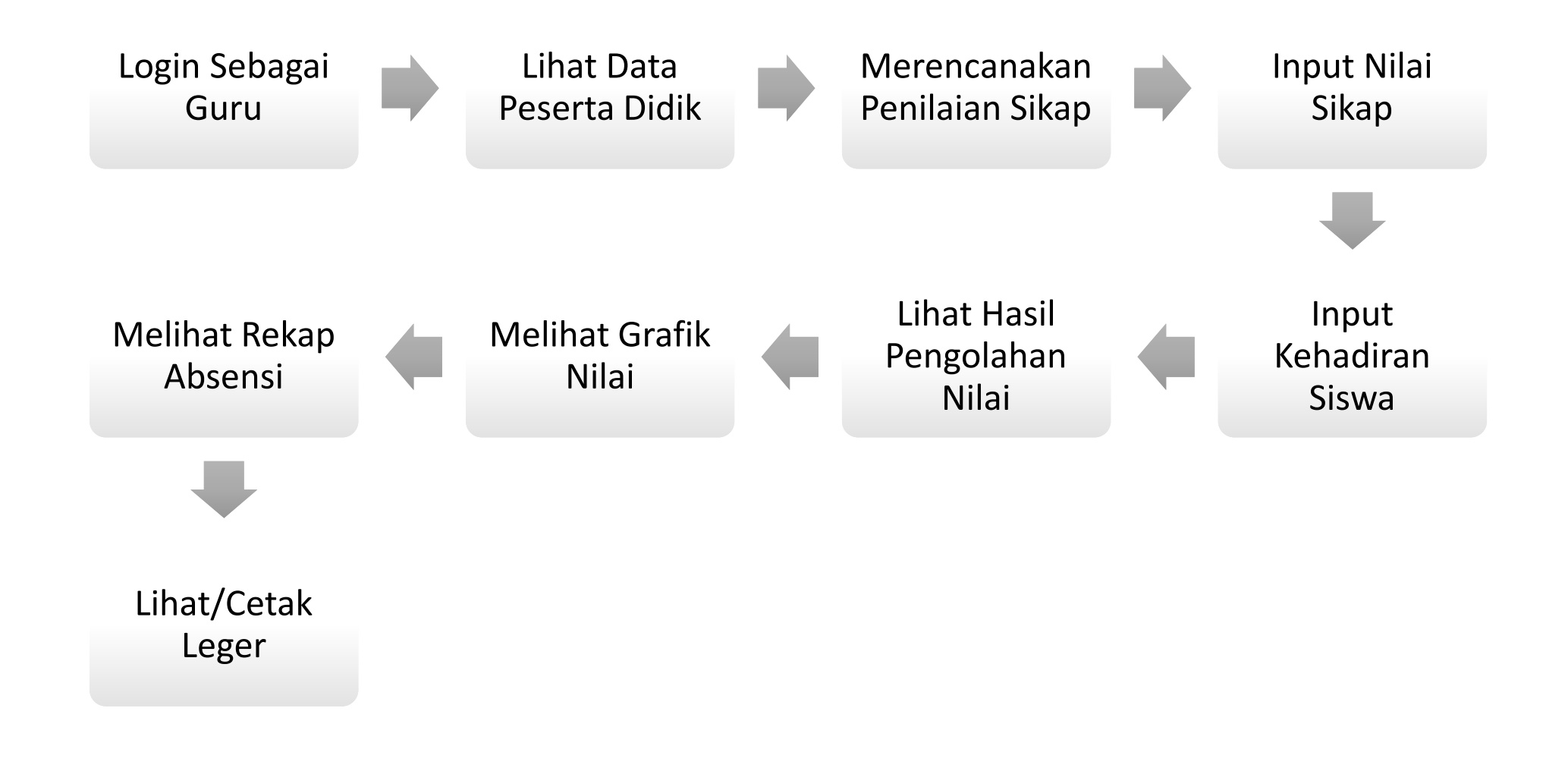

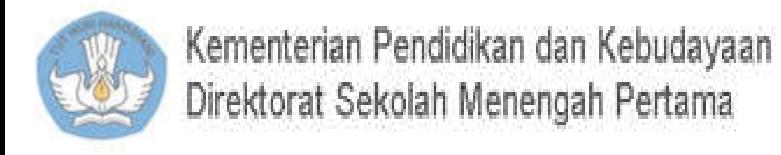

# 2. Login Guru

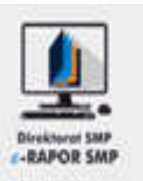

Buka browser (dis arankan menggunakan "Chrome")

- 1. Ketik alamat url alamat ip:port, misal 192.168.1.10:2679 (Atau yang diberikan oleh Admin)
- 2. Gunakan Default User Guru (PNS)

**Username : NIP**

**Password : 123456**

Guru (Non PNS)

### **Username : namaguru (maks 18 karakter ) Password : 123456**

- 3. Pilihan Kurikulum : K2013 Paket
- 4. Level User: Guru
- 5. Semester sesuai semester berjalan
- 6. Klik tombol "Masuk "

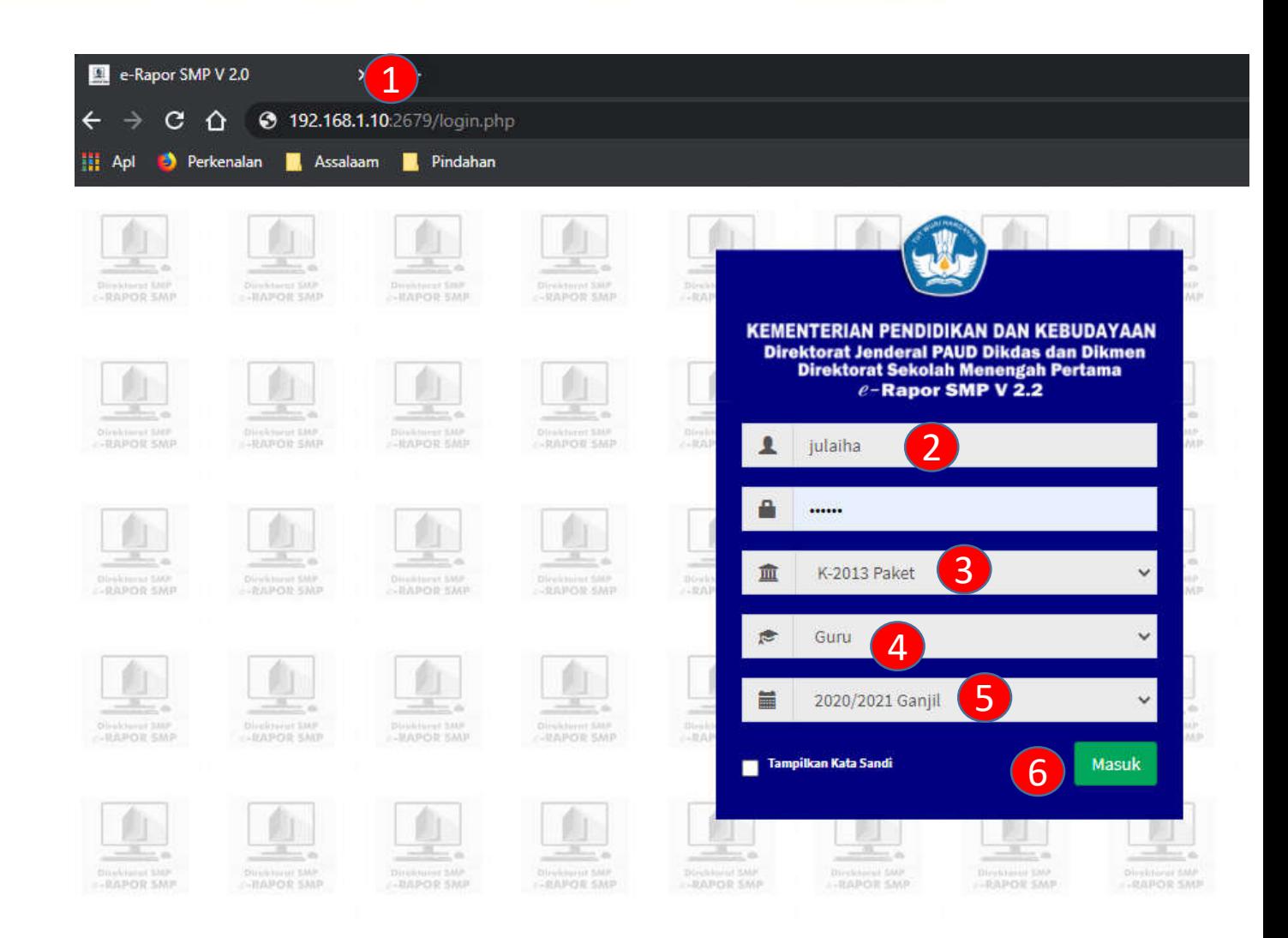

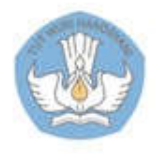

# 2.a. Dashboard Guru BK

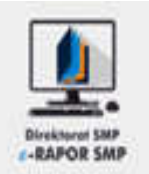

<sup>1</sup> <sup>2</sup> <sup>3</sup> <sup>4</sup> <sup>5</sup> <sup>6</sup> Direktorat Pembinaan SMP<br>APLIKASI ARAPOR SMP **The SMP N CONTOH KERTALANGU & Popy Susilawati**  $\mathbf{u}$ Th. Pelaiaran: 2018/2019 Ganiil ■ e-rapor SMP/ersi : 2.0 **60** Dashboard **2** Data Peserta Didik **Jumlah Siswa yang diampu Jml Alpha Tertinggi Iml liin Tertinggi Jml Sakit Tertinggi** 32 Siswa Rencana Penilaian  $0<sub>Hari</sub>$ 1 Hari 2 Hari Input Data dan Nilai Sistem Penyelenggaraan Sekolan : PAKET Download Format Import **E SMP N CONTOH KERTALANGU** 鱼 Import Nilai Siswa ■ Capaian Hasil Penilaian **M** Input Kehadiran Siswa Show 10 v entries Search: **ED** Hasil Pengolahan Nilai Rata-Rata Nilai Tertinggi **Nilai Terendah JI** Grafik Nilai Peng Ket **No** 温 Kelas **Mata Pelajaran Guru Mapel KKM** Ket Peng Ket Peng Rekap Kehadiran Pendidikan Agama Katholik dan Budi Pekert/ Komang C. Sutama  $70<sup>°</sup>$ 90 84  $\alpha$ 90 84 Kelas 8 1 84 E Leger Nilai Siswa Kelas 81 Pendidikan Agama Buddha dan Budi Pekerti Gusti Made Wedagama 70 85 88 76 75 81 82 **E** KELUAR / LOG OUT Kelas 81 Pendidikan Agama Hindu dan Budi Pekerti Luh Gde Kartini 70 91 90 83 81 87 86 Pendidikan Agama Konghuchu dan Budi Pekerti Gusti Made Wedagama 70 78 81 78 81 78 81 Kelas 8 1 Pendidikan Pancasila dan Kewarganegaraan Nyoman Rai Sudiasih 70 89 90 70 67 79 80 Kelas 8 1 Bahasa Indonesia Made Sumadra Kelas 81 70 79 82 70  $72$  $75$ 76

- Menu utama
- 2. Info rombel
- 3. Data nilai
- 4. Info penyelenggara kurikulum (Paket/SKS/KTSP)
- 5. Pilihan akses
- 6. Setting thema

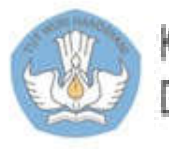

# 3. Melihat Data Peserta Didik

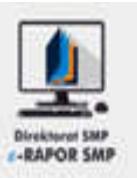

- 1. Pilih "Data Peserta Didik"
- 2. Gunakan fitur "Pencarian"
- 3. Klik "Detail"
- 4. Klik "Tutu" atau (X) untuk menutup tampilan

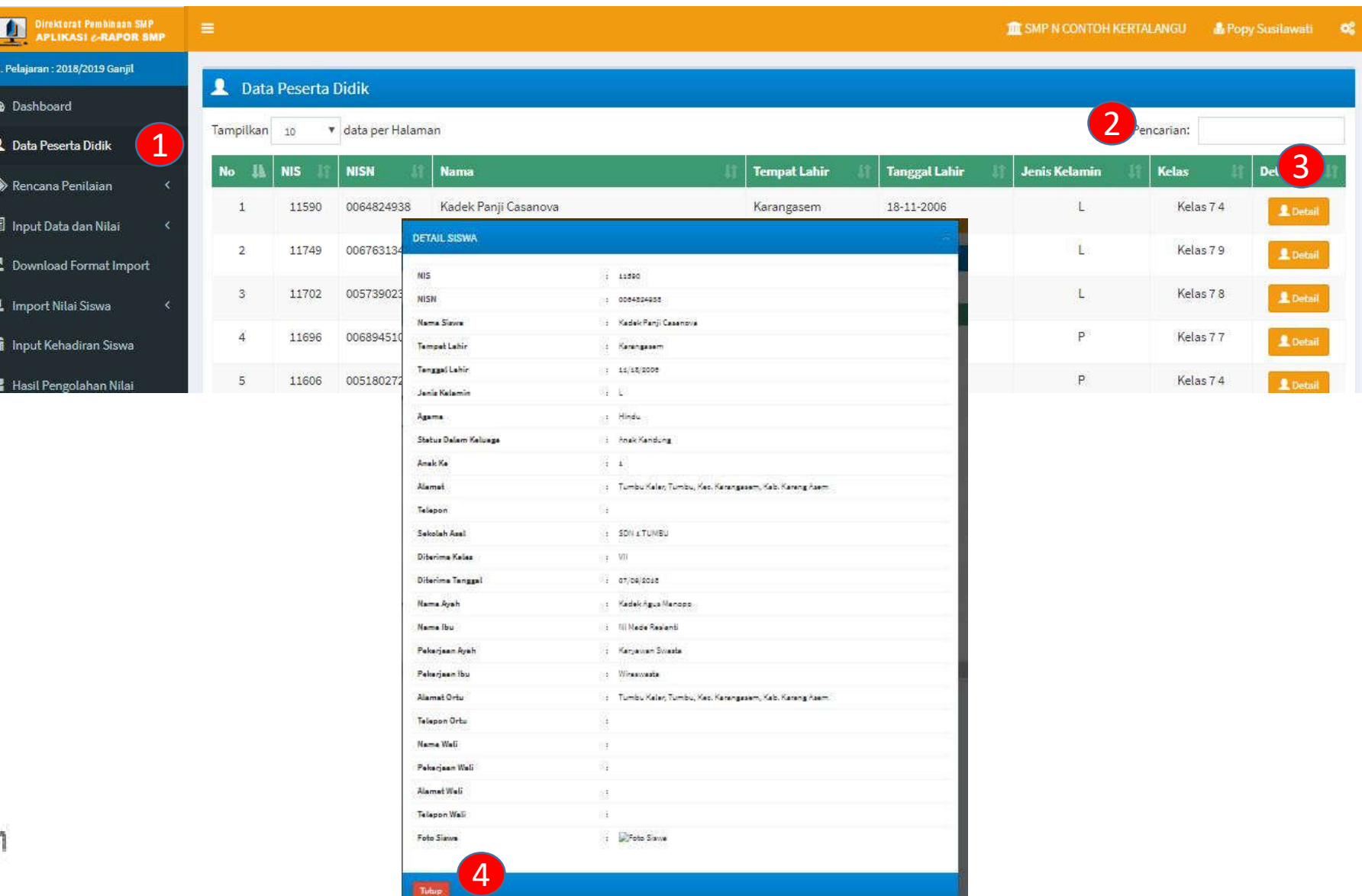

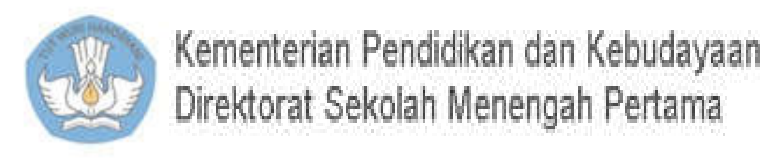

### 4.1. Merencanakan Penilaian Sikap Spiritual

 $\prod_{AP}$ 

Th. Pelajara **B** Dash a. Ubah

**Data** Renca **O** Rend O Renc **O** Pilih  $\bullet$  Pilih  $\bullet$  Bobc **国** Input  $\sum$  Down

鱼 Import **R** Prose

**M** Lihat

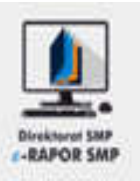

- 1. Pilih "Rencana Penilaian>>Pilih KD Sikap Spiritual"
- 2. Pilih kelas
- 3. Pilih mata pelajaran
- 4. Ceklist KD yang akan dinilai
- 5. Klik "Simpan" untuk menyimpan perencanaan
- 6. Klik "Copy Rencana Penilaian" untuk mengkopi rencana pada kelas paralel

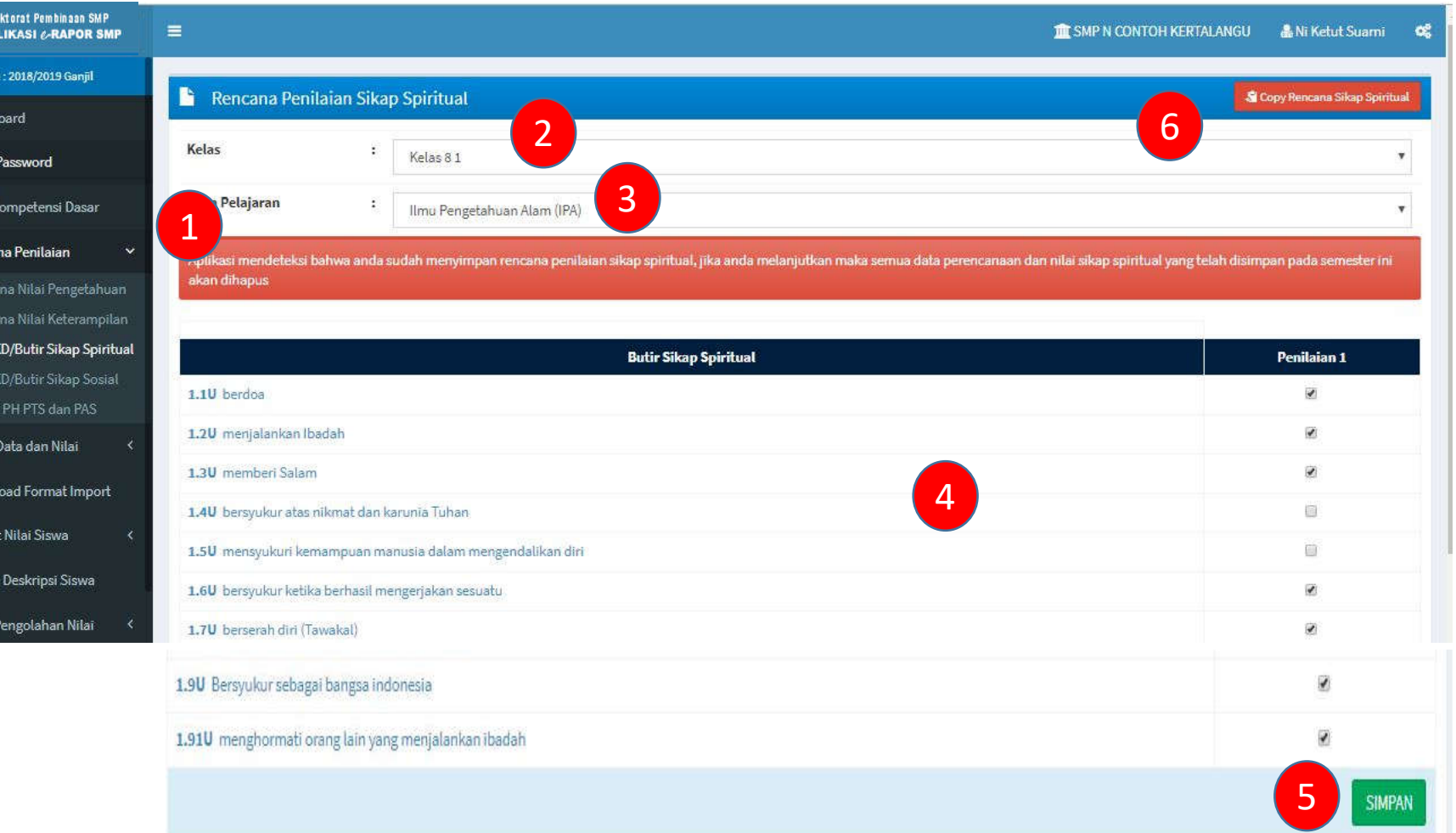

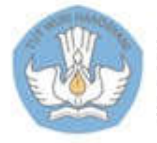

### 4.2. Merencanakan Penilaian Sikap Sosial

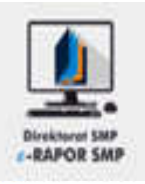

- 1. Pilih "Rencana Penilaian>>Pilih KD Sikap Sosial"
- 2. Pilih kelas
- 3. Pilih mata pelajaran
- 4. Ceklist KD yang akan dinilai
- 5. Klik "Simpan" untuk menyimpan perencanaan
- 6. Klik "Copy Rencana Penilaian" untuk mengkopi rencana pada kelas paralel

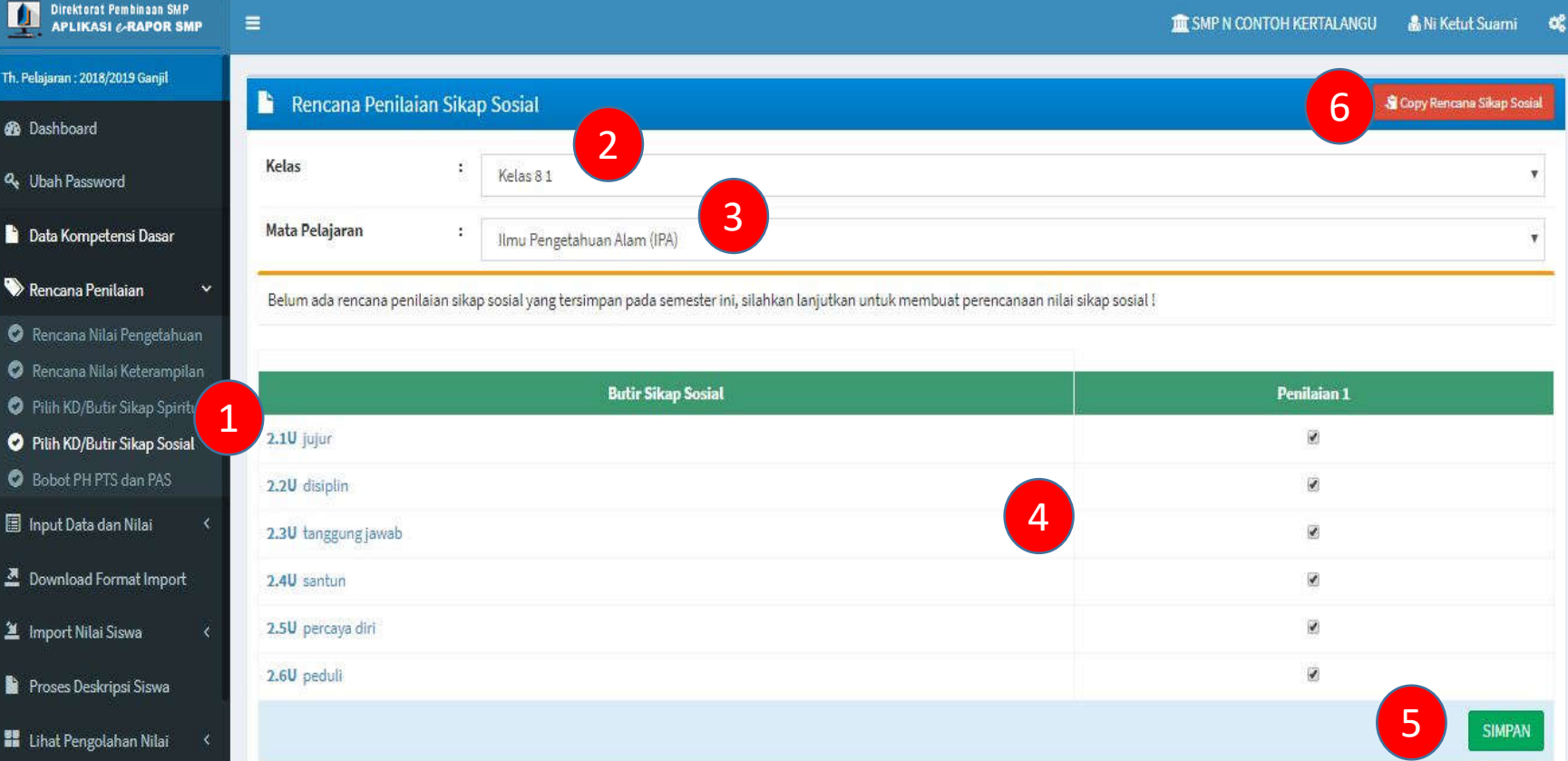

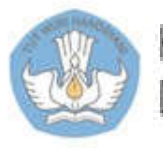

### 5.1. Input Nilai Sikap Spiritual dengan Cara Manual

**Direktoral** 

Th. Polaismn: 201 **St** Dashboard **Q.** Ubah Pass

**Data Komp** Rencana P

Input Data **13** Input Nila

Ci Input Nilai <u>코</u> Download

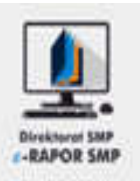

- 1. Pilih "Input Data dan Nilai>>Nilai Sikap Spiritual"
- 2. Pilih Kelas
- 3. Pilih mata pelajaran
- 4. Inputkan nilai sesuai catatan sikap siswa
- 5. Klik "Simpan" untuk menyimpan, kemudian klik "OK" **1989** C Input Nils Skap Spiritual **1**

### **Keterangan:**

- Default nilai sikap adalah "Baik"
- Guru dapat mengedit sesuai dengan catatan nilai sikap anak yang diperolehnya

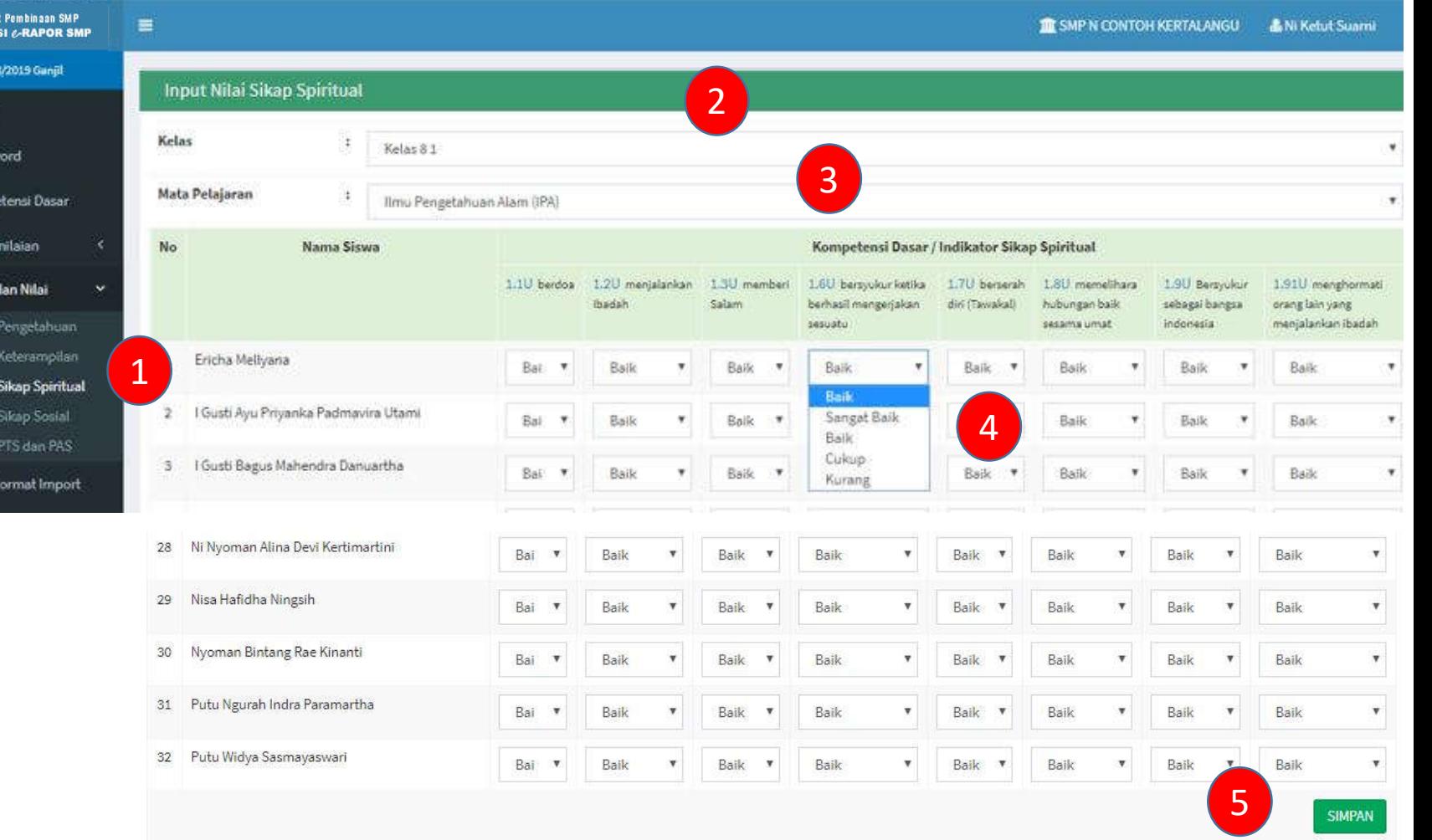

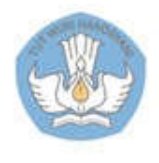

### 5.2. Input Nilai Sikap Sosial dengan Cara Manual

Direkto Th. Pelajaran **St** Dashboa **Q.** Ubah Pa **B** Data Kor Rencana **Dal** Input Dat **G** Input N **G** Input N

 $\overline{2}$  Downloa  $\mathbf{\underline{M}}$  import? Proses De ■ Lihat Per **O** Lihat Nil

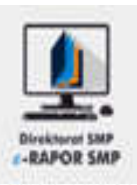

**SIMPAN** 

- 1. Pilih "Input Data dan Nilai>>Nilai Sikap Sosial"
- 2. Pilih Kelas
- 3. Pilih mata pelajaran
- 4. Inputkan nilai sesuai dengan catatan sikap siswa
- 5. Klik "Simpan" untuk menyimpan, kemudian klik "OK" <sup>1</sup>

### **Keterangan:**

- Default nilai sikap adalah "Baik"
- guru dapat mengedit sesuai dengan catatan nilai sikap anak yang diperolehnya

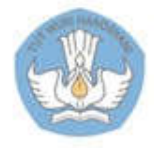

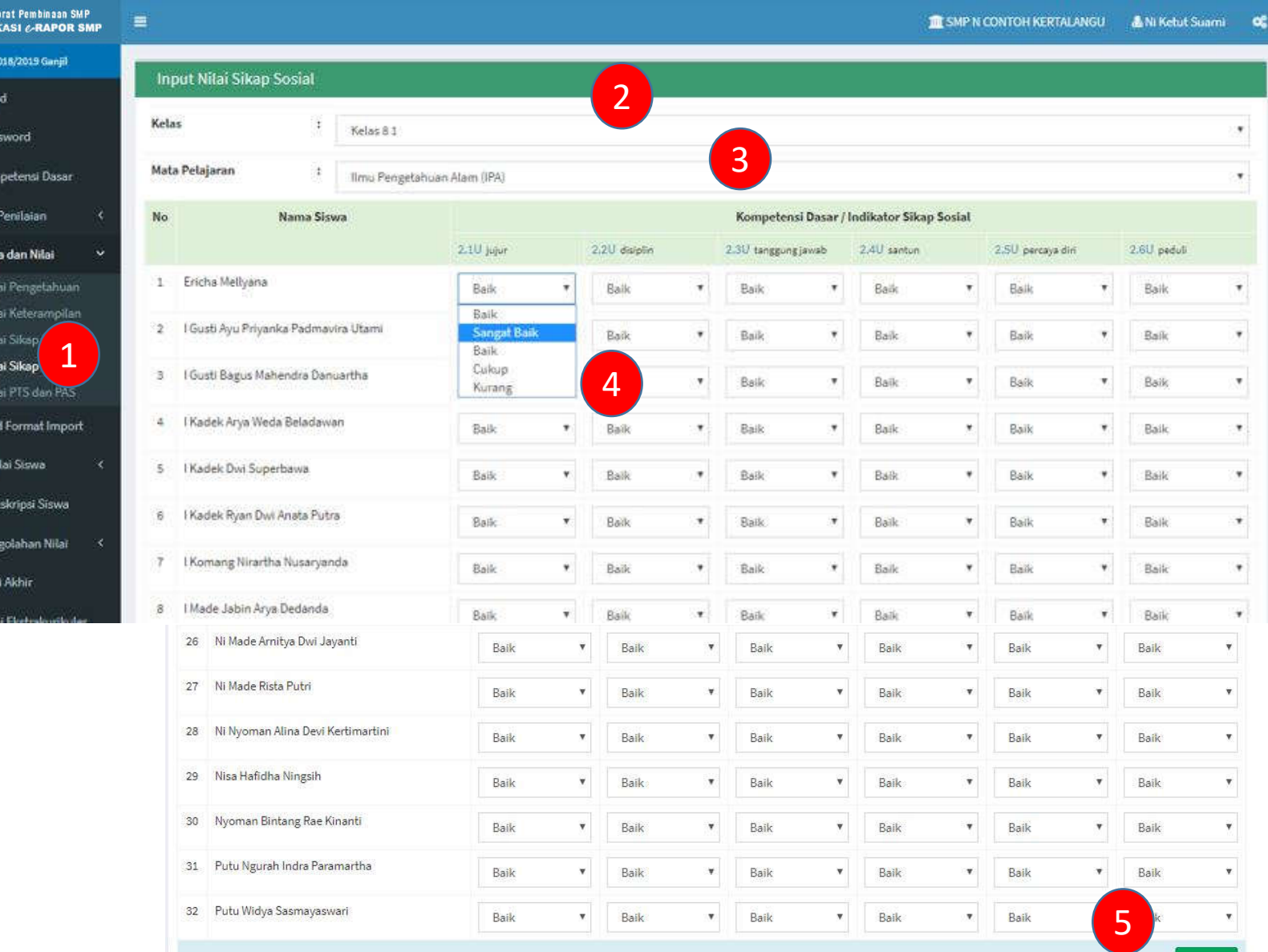

# 6. Input Kehadiran Siswa

**CD** 

 $\blacksquare$ 盲

Ø Ð  $\bullet$ 瞿

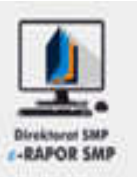

- 1. Pilih "Input Data dan Nilai >> Input Kehadiran Siswa"
- 2. Pilih Kelas
- 3. Input ketidak hadiran siswa pada form yang tersedia
- 4. Klik "Simpan" kemudian "OK"

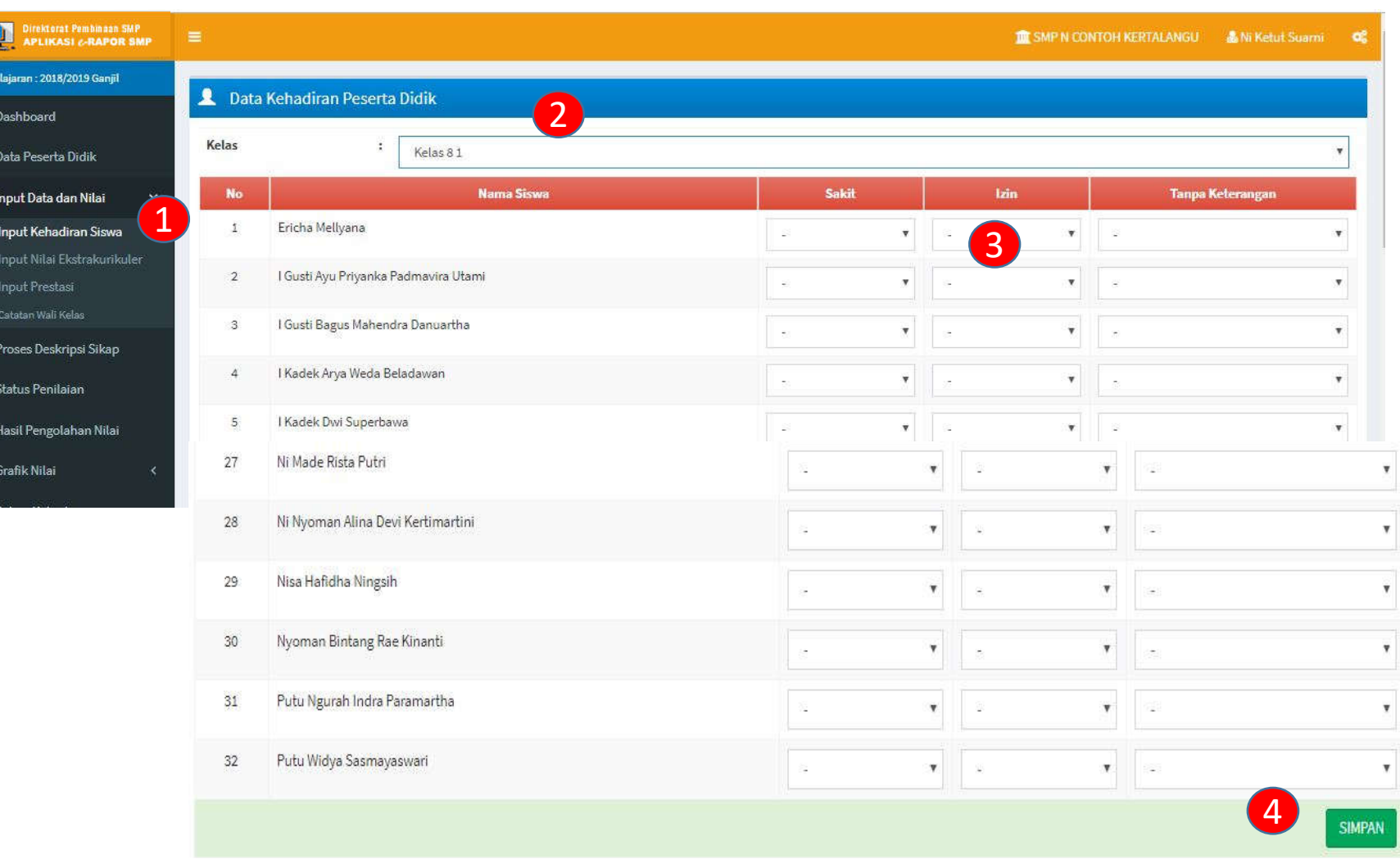

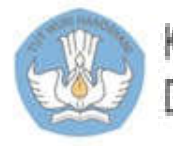

# 7. Melihat Hasil Pengolahan Nilai

**Direktorat P**<br>APLIKASI Th. Pelajaran: 2018/20 **@** Dashboard 1 Data Peserta D Rencana Penil Input Data dan Download For 1 Import Nilai Si Input Kehadira Hasil Pengolah **II** Grafik Nilai

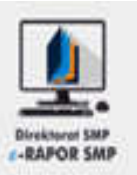

- 1. Pilih "Hasil Pengolahan Nilai"
- 2. Pilih Kelas
- 3. Klik "Tampilkan" untuk melihat
- 4. Klik "Tutup" atau (X) untuk menutup tampilan

### **Keterangan:**

• Pada semester 2, data ini dapat digunakan sebagai bahan untuk pleno kenaikan kelas

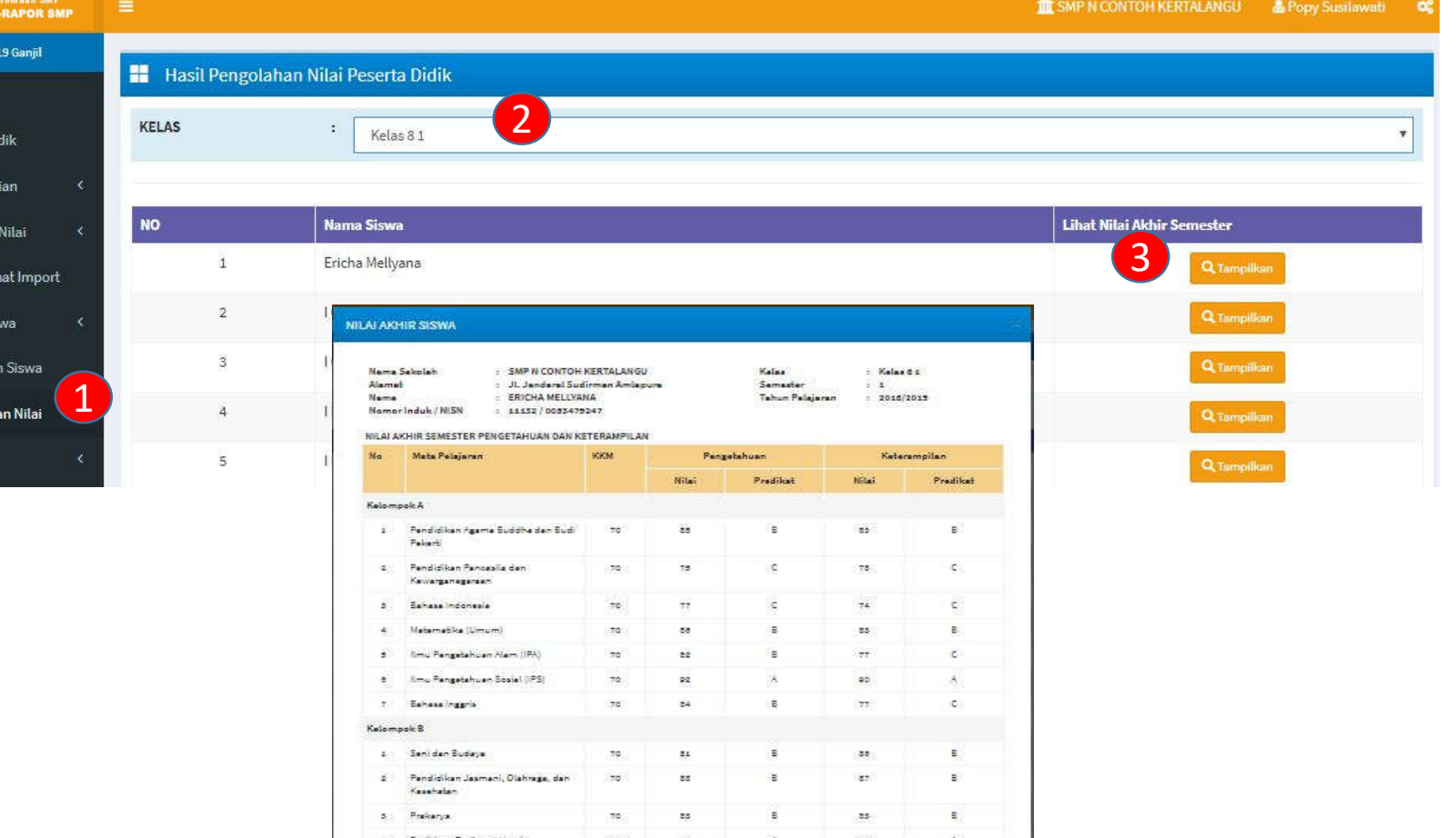

4

Pendidikan Lingkungan Hidup

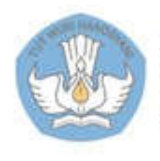

# 8. Melihat Garfik Nilai Siswa

**LRAPOR SMP** 

- 1. Pilih "Grafik Nilai"
- 2. Pilih Kelas
- 3. Klik "Tampilkan" untuk melihat
- 4. Klik "Kembali" untuk menutup tampilan garifk

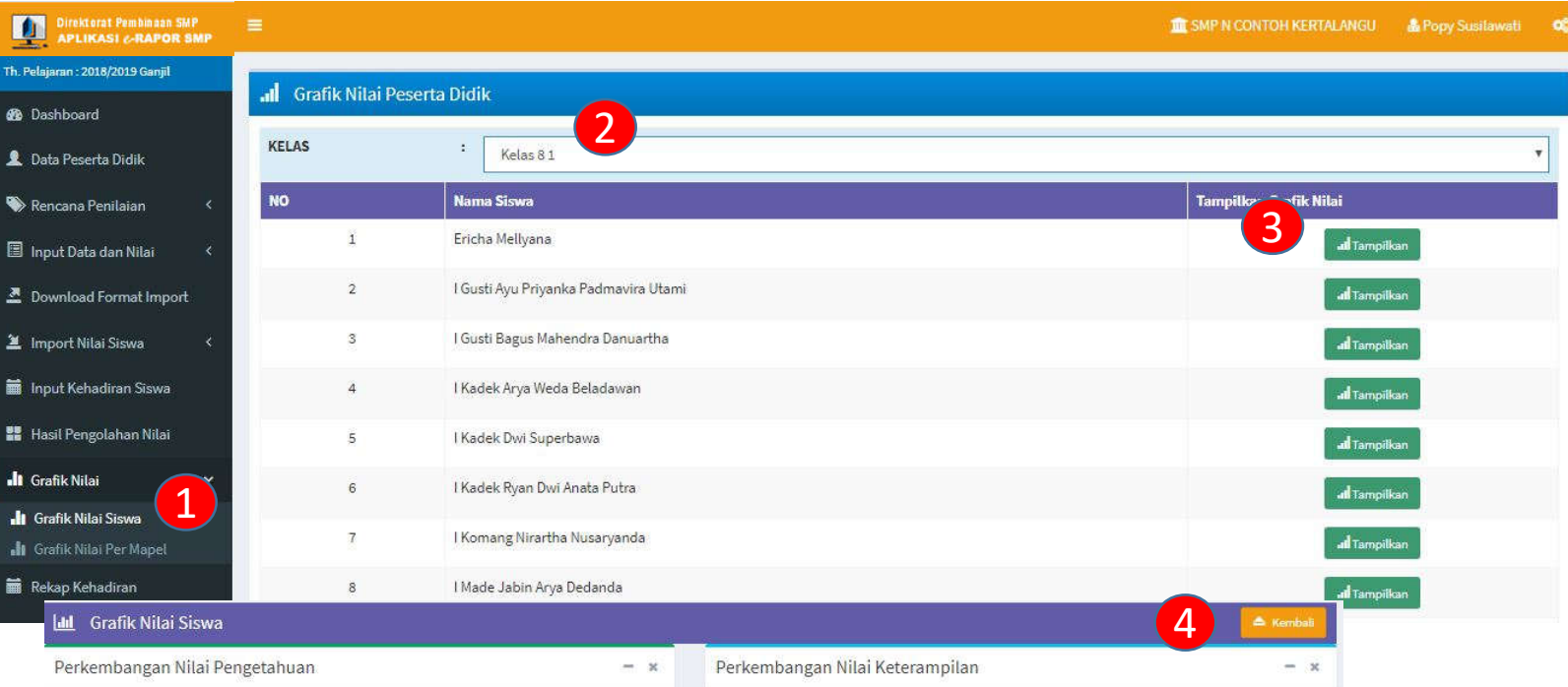

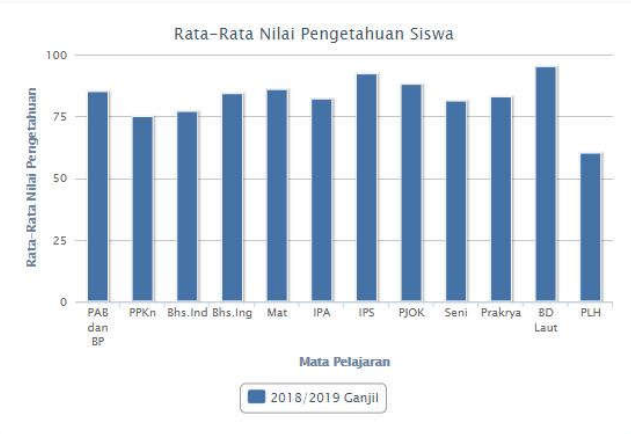

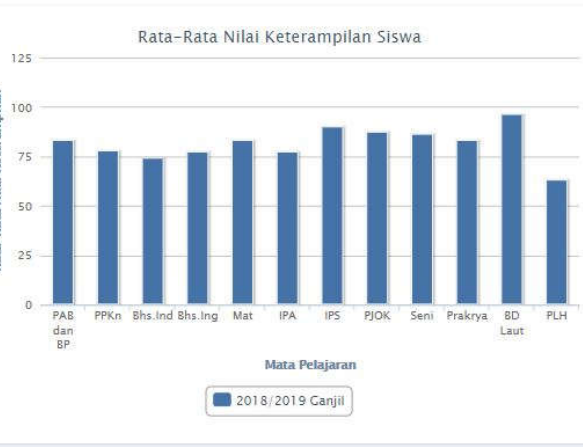

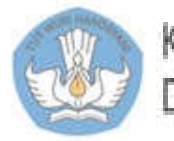

# 9. Melihat /Cetak Leger Nilai

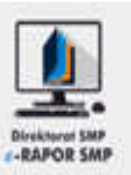

- 1. Pilih "Leger Nilai Siswa"
- 2. Pilih Kelas
- 3. Klik "Cetak Leger"
- 4. Klik ikon file excel untuk melihat leger

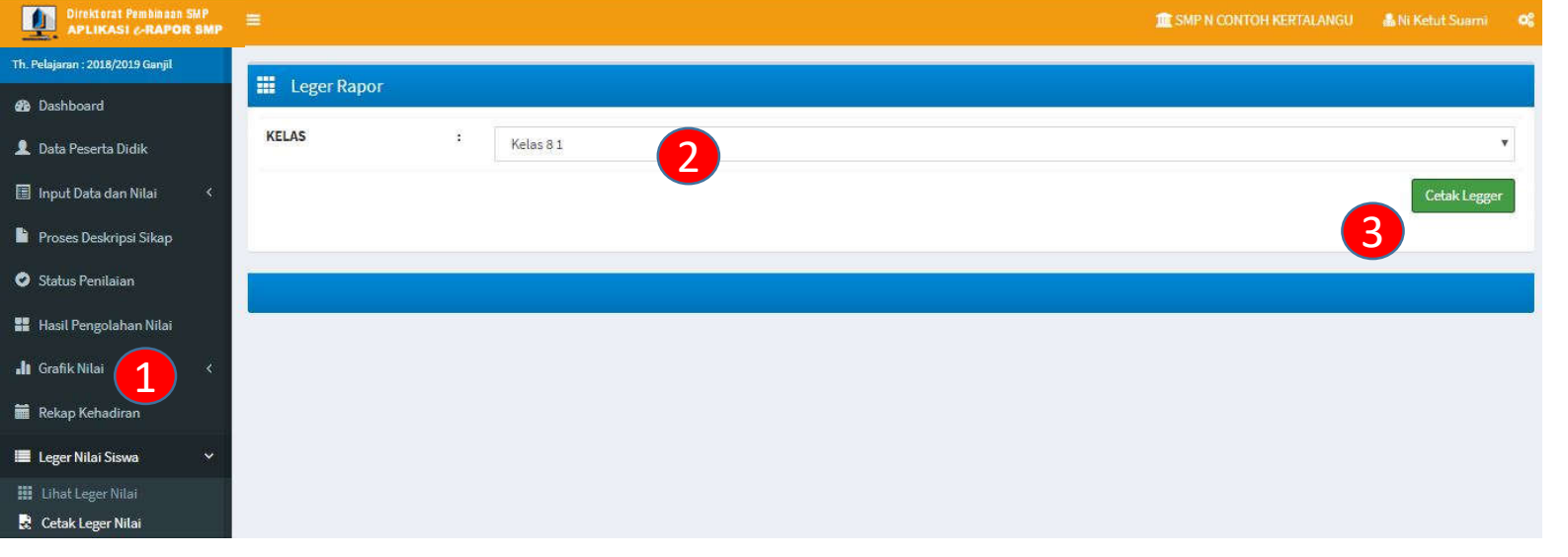

#### **Keterangan:**

• Format file leger adal excel 97 -2003 (\*xls)

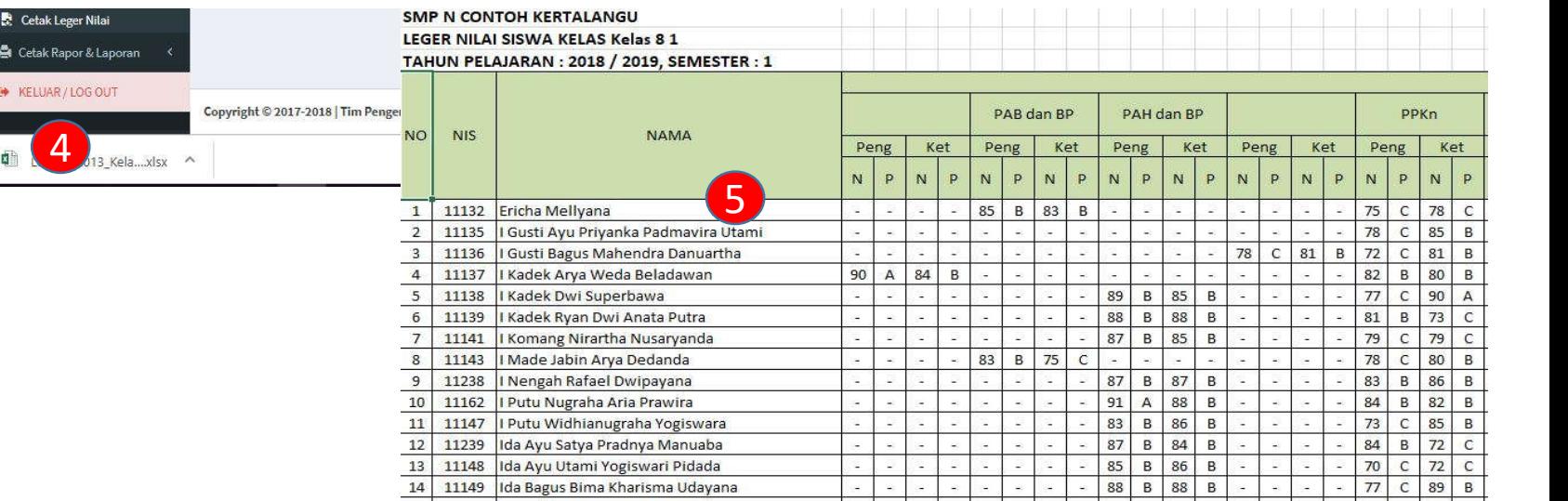

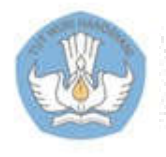

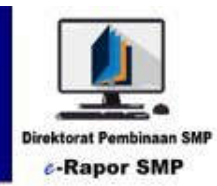

# Panduan Untuk Siswa

**e-Rapor Versi 2.2**

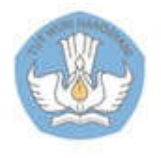

Kementerian Pendidikan dan Kebudayaan Direktorat Jenderal Pendidikan Dasar dan Menengah Direktorat Pembinaan SMP

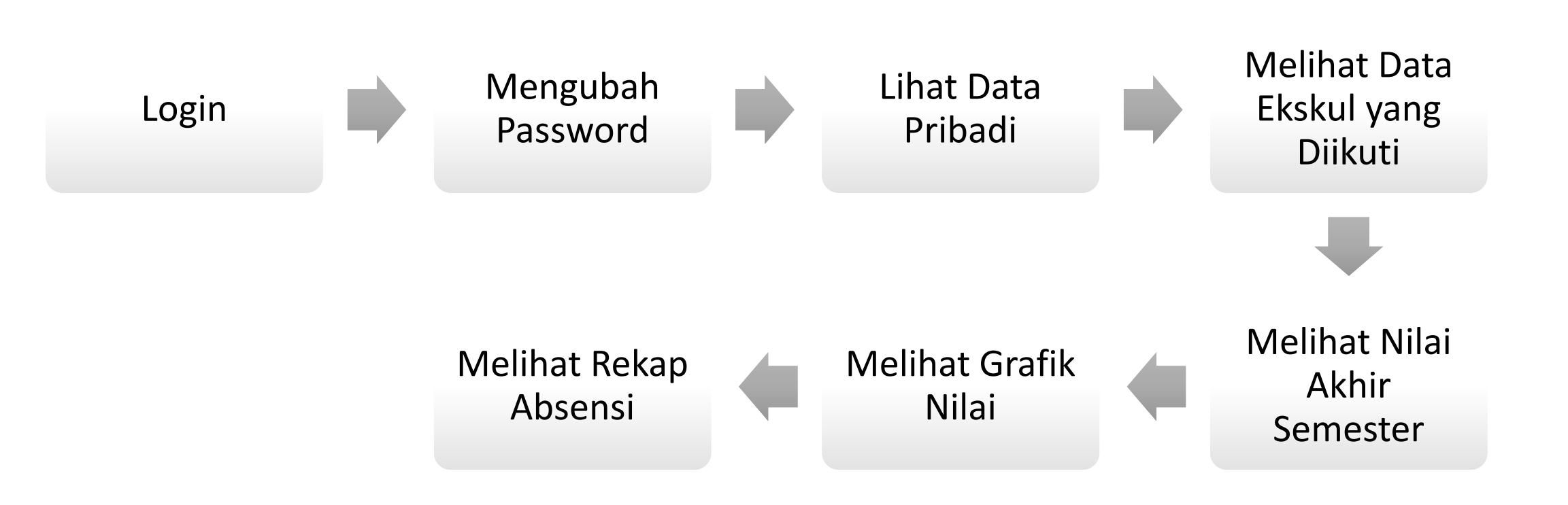

Panduan Siswa

**LOAROD SMP** 

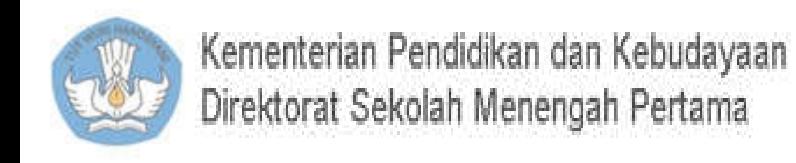

# 2. Login Sebagai Siswa

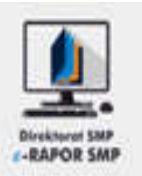

#### Buka browser

(dis arankan menggunakan *"Chrome"* )

- 1. Ketik alamat url alamat ip:port, misal 192.168.0.1:2679 (Atau yang diberikan oleh Admin)
- 2. Gunakan Default User **Username : NISN Password : 123456**
- 1. Pilihan Kurikulum : K2013 Paket
- 2. Level User: Siswa
- 3. Semester sesuai semester berjalan
- 4. Klik tombol "Login"

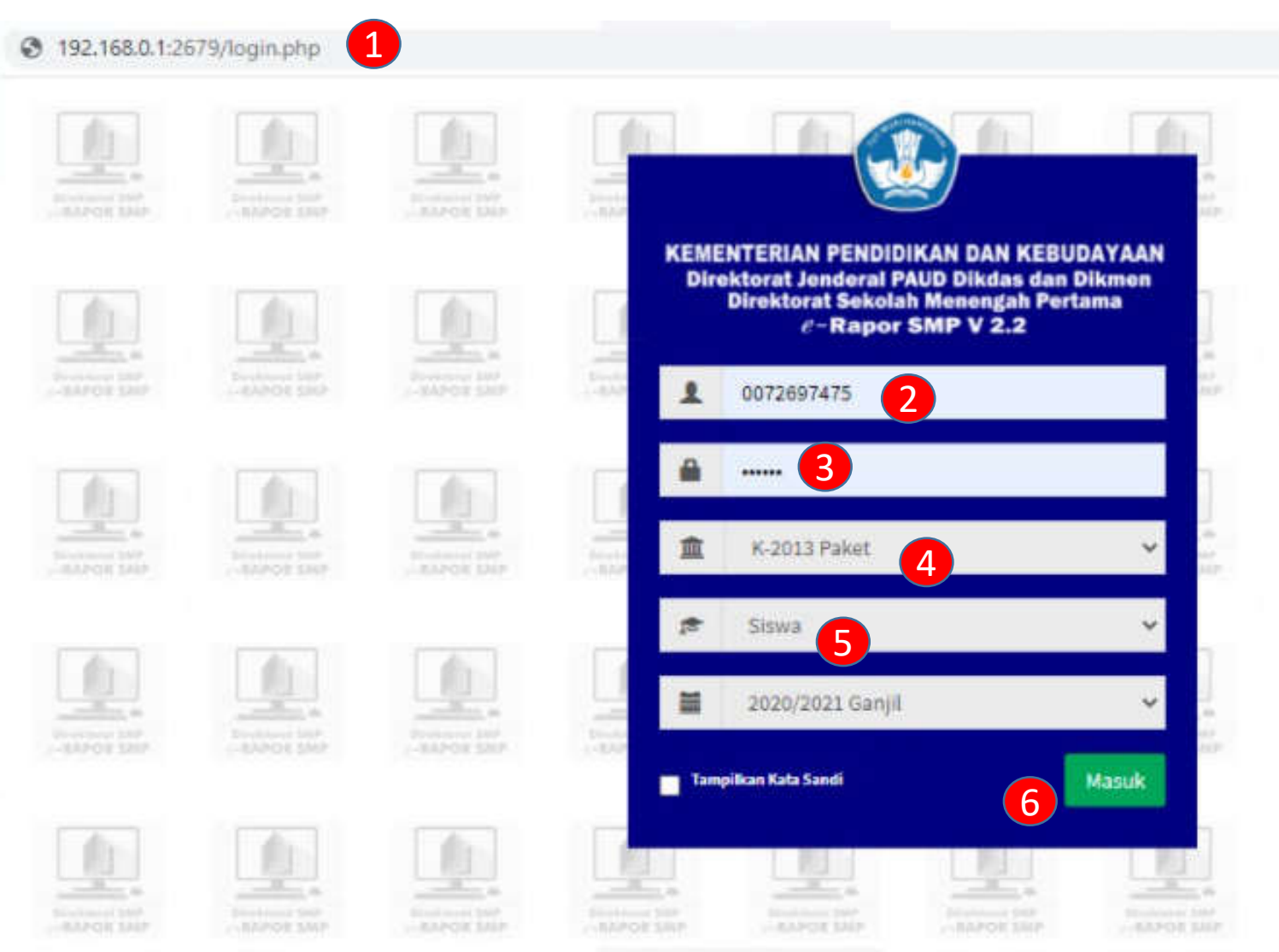

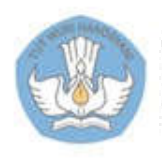

### 2.a. Dashboard Siswa

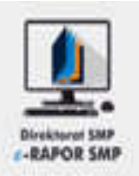

- $\boxed{1}$ 2 3 4 Direktorat Pembinaan SMP<br>APLIKASI e-RAPOR SMP **IN SMP N CONTOH KERTALANGU & Ericha Mellyana** œ Th. Pelajaran : 2018/2019 Ganjil **■ e-rapor SMP Versi : 2.0** *d* Dashboard **D** Ubah Password Jumlah Mapel yang dipelajari Jml Alpha Terbanyak Jml ljin Terbanyak **Jml Sakix Terbanyak A** Data Pribadi 12 Mapel **O** Hari  $1$  Hari  $1$  Hari Ekskul yang diikuti Sistem Penyelenggaraan Sekolah: PAKET I Lihat Nilai Akhir Semester **图 SMP N CONTOH KERTALANGU Ja** Lihat Grafik Nilai Lihat Rekap Absensi **EXECUAR/LOGOUT**
- 1. Menu utama
- 2. Info tetang siswa
- 3. Info penyelenggara kurikulum (Paket/SKS/KTSP)
- 4. Setting thema

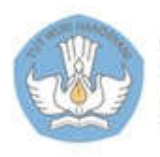

# 3. Ubah Password

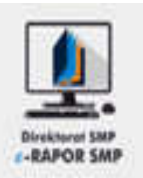

- 1. Pilih "Ubah Password"
- 2. Input password baru
- 3. Klik "Simpan" untuk menyimpan, atau
- 4. Klik "Batal Edit" untuk membatalkan

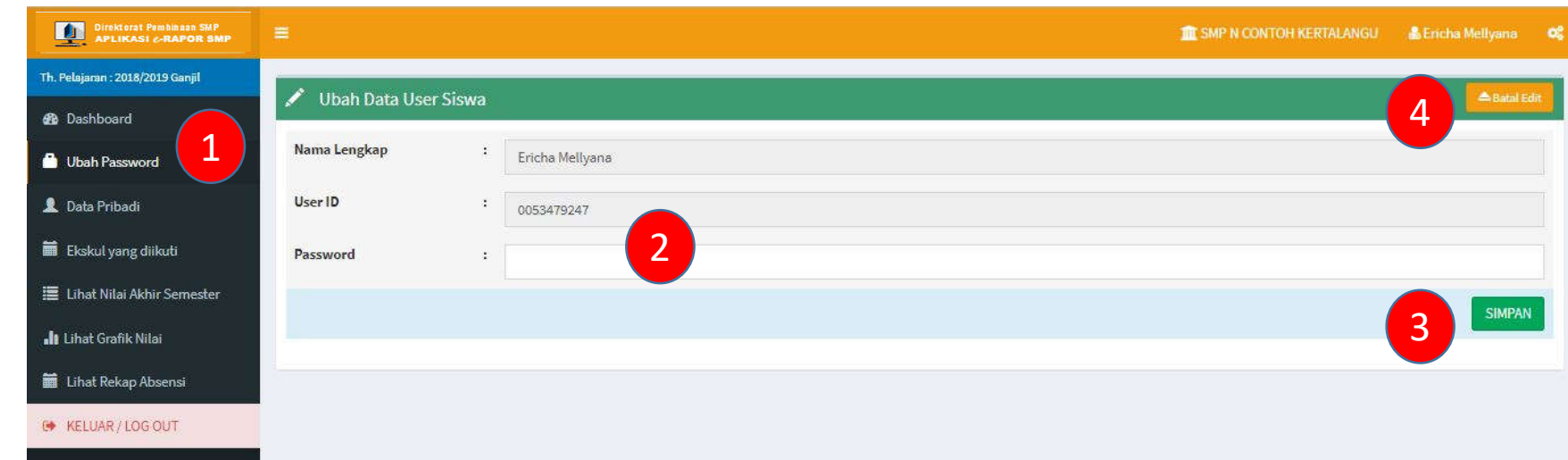

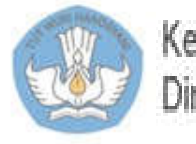

### 4. Melihat Data Pribadi

Th.F

豳 €

 $\blacktriangle$ 

■

僵

 $\mathbf{d}\mathbf{r}$ 

单

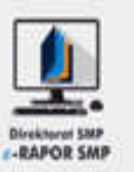

#### 1. Pilih "Data Pribadi"

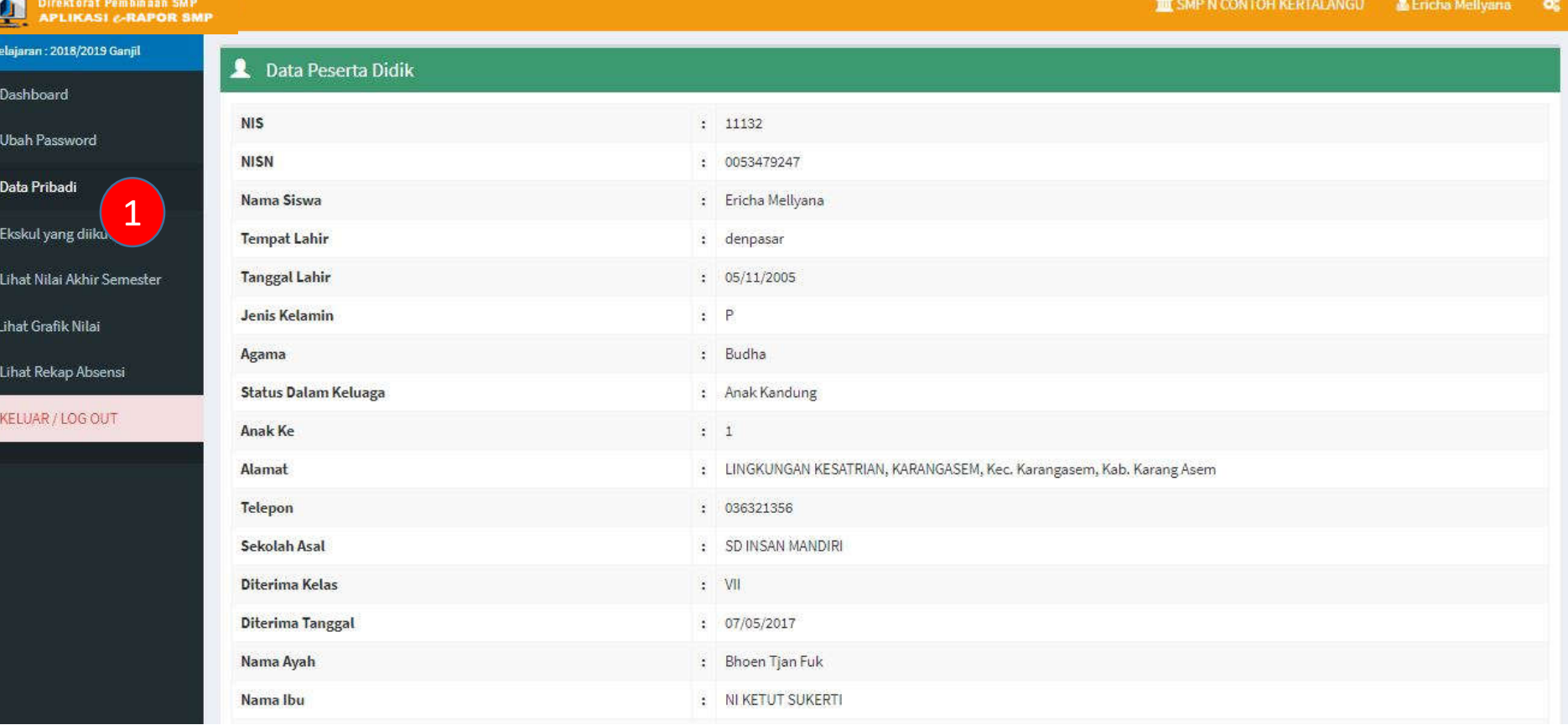

#### **Keterangan:**

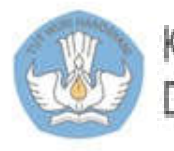

Kementerian Pendidikan dan Kebudayaan Direktorat Sekolah Menengah Pertama

• Jika terjadi kekeliruan, segera hubungi Wali Kelas atau Admin untuk ditundaklanjut
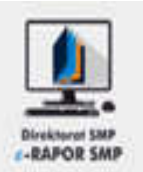

Pilih "Ekskul Yang Diikuti" <sup>1</sup>

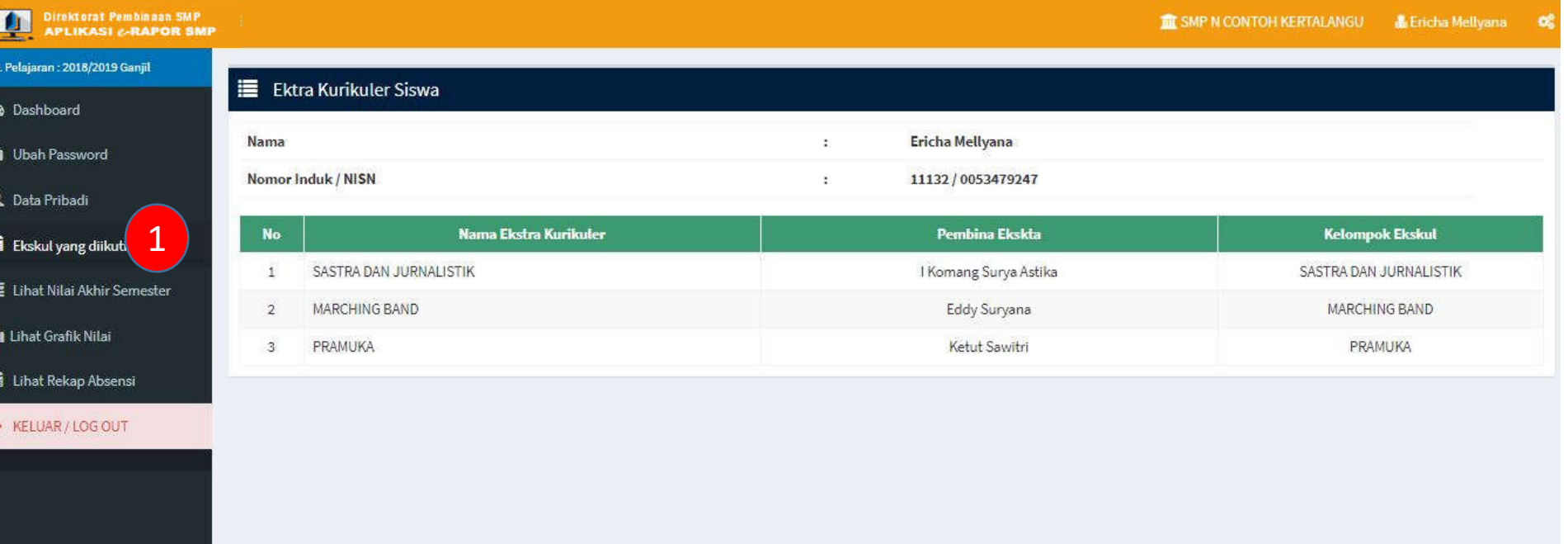

#### **Keterangan:**

• Jika terjadi kekeliruan, segera hubungi Wali Kelas atau Admin untuk ditundaklanjut

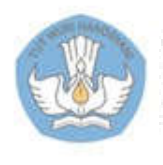

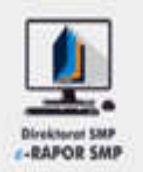

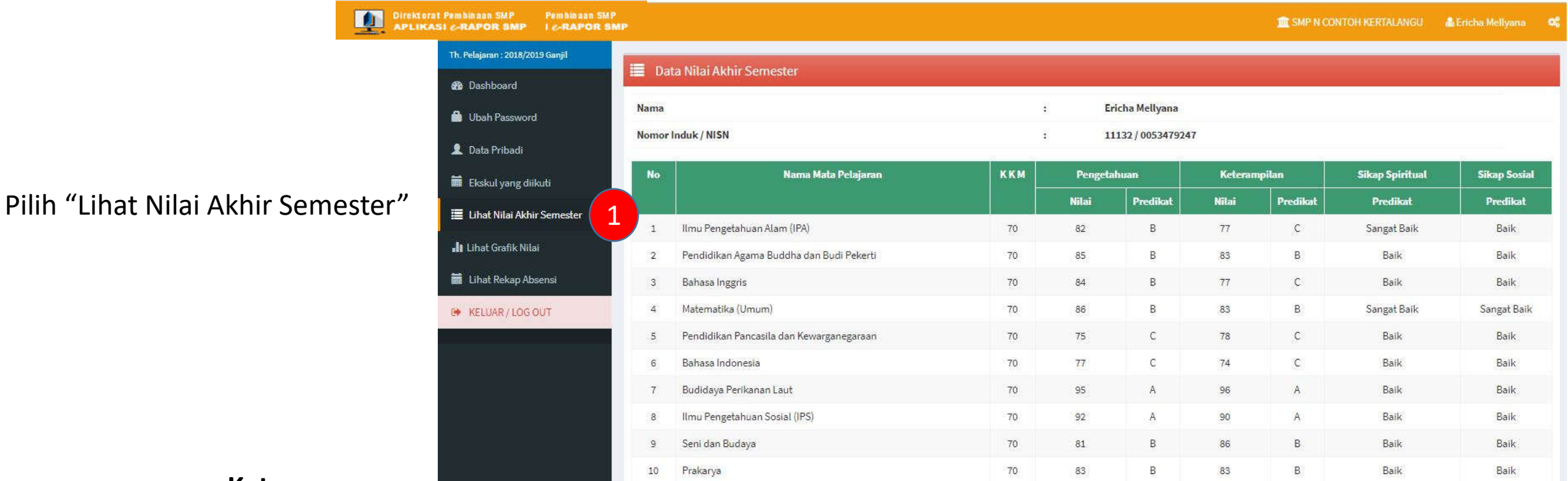

#### **Keterangan:**

• Nilai Akhir Semester hanya dapat dilihat setelah satu hari setelah tanggal rapor diterbitkan/dibagikan

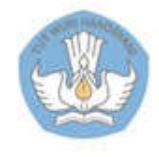

## 7. Melihat Grafik Nilai

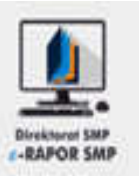

1. Pilih "Lihat Grafik Nilai"

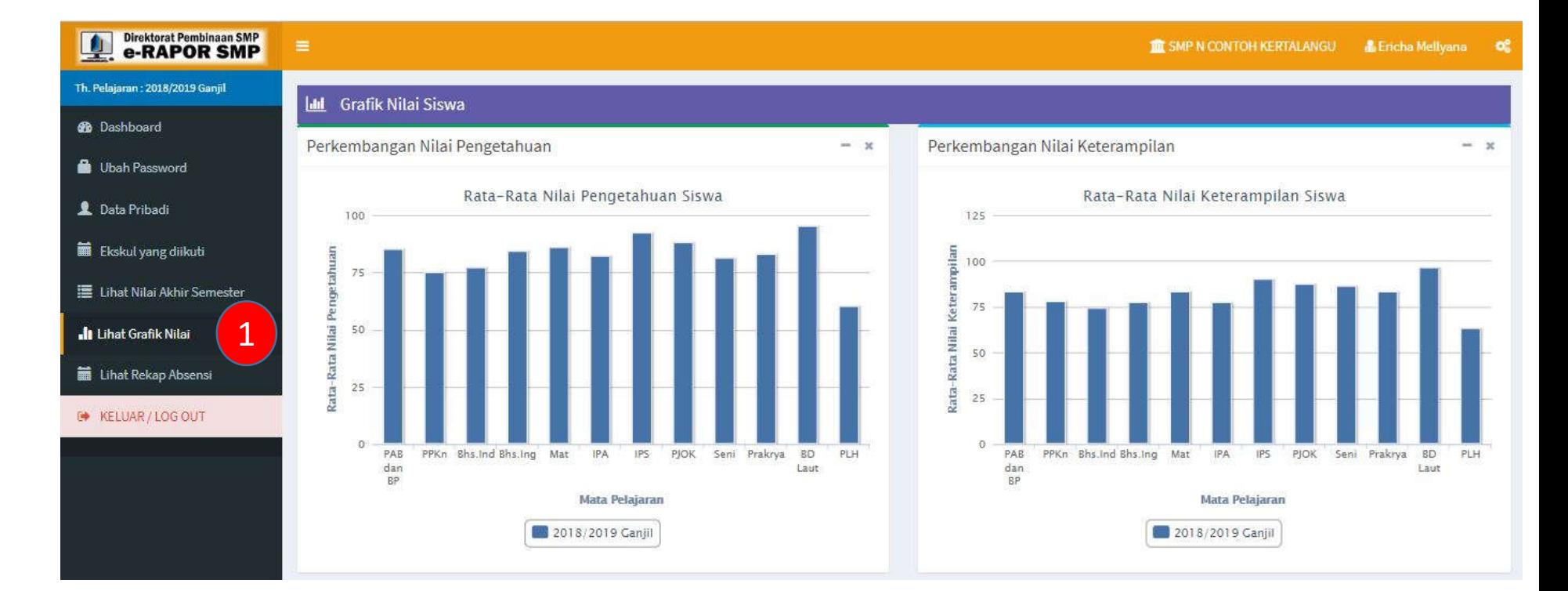

#### **Keterangan:**

• Grafik nilai akan menampilkan kemajuan nilai siswa pada masing-masing mata pelajaran dari semester sebelemunya hingga akhir semester berjalan

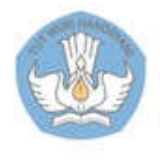

### 8. Melihat Rekap Absensi

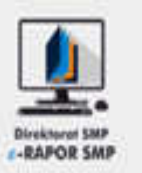

1. Pilih "Lihat Rekap Absensi"

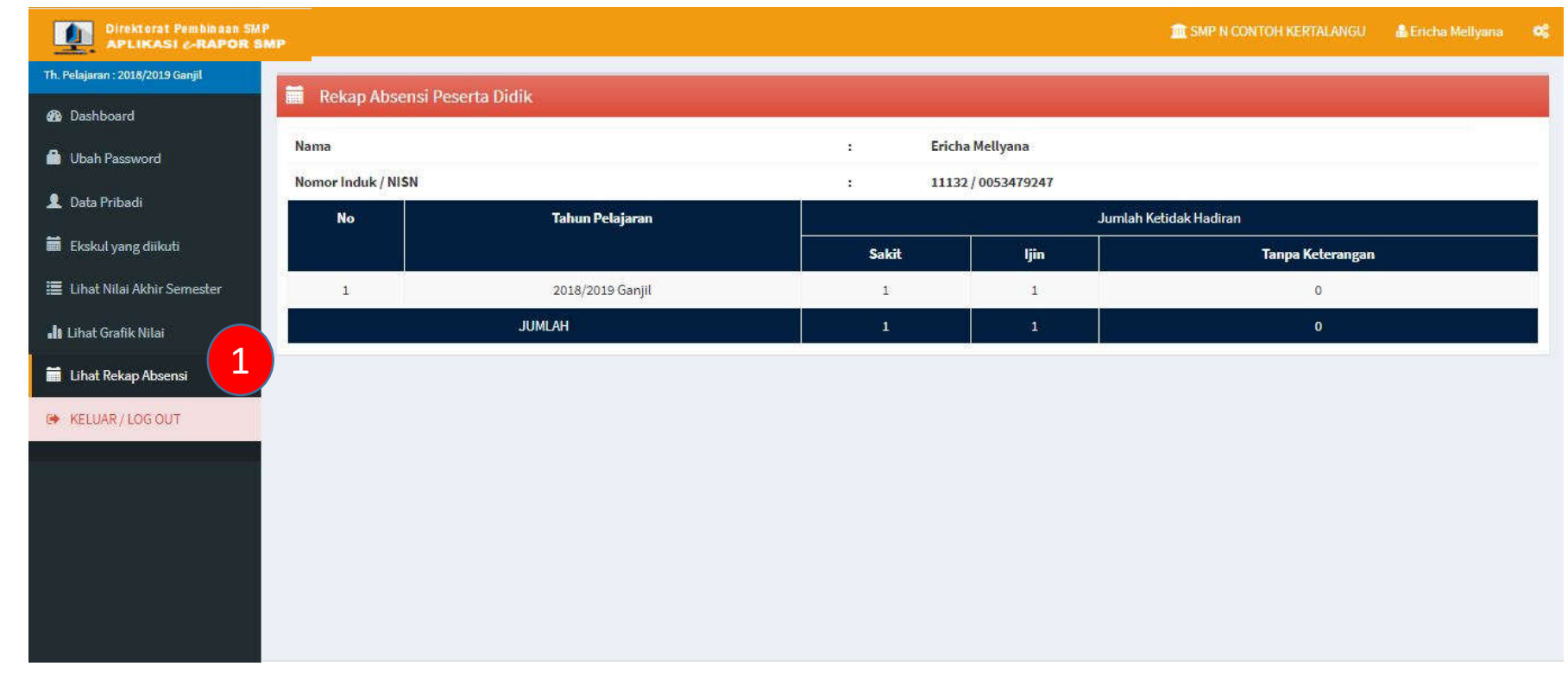

#### **Keterangan:**

• Rekap absensi siswa akan menampilkan rekapitulasi absensi siswa pada setiap semester hingga akhir semester berjalan

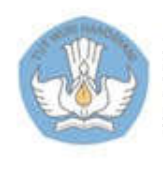

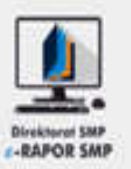

# **TERIMA KASIH**

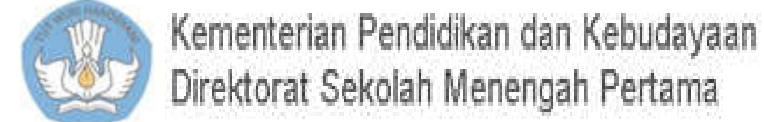